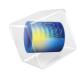

# COMSOL Multiphysics

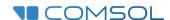

# Introduction to COMSOL Multiphysics

© 1998-2021 COMSOL

Protected by patents listed on www.comsol.com/patents, or see Help>About COMSOL Multiphysics on the File menu in the COMSOL Desktop for a less detailed lists of U.S. Patents that may apply. Patents pending.

This Documentation and the Programs described herein are furnished under the COMSOL Software License Agreement (www.comsol.com/comsol-license-agreement) and may be used or copied only under the terms of the license agreement.

COMSOL, the COMSOL logo, COMSOL Multiphysics, COMSOL Desktop, COMSOL Compiler, COMSOL Server, and LiveLink are either registered trademarks or trademarks of COMSOL AB. All other trademarks are the property of their respective owners, and COMSOL AB and its subsidiaries and products are not affiliated with, endorsed by, sponsored by, or supported by those trademark owners. For a list of such trademark owners, see <a href="https://www.comsol.com/trademarks">www.comsol.com/trademarks</a>.

Version: COMSOL 6.0

# Contact Information

Visit the Contact COMSOL page at <a href="www.comsol.com/contact">www.comsol.com/contact</a> to submit general inquiries or search for an address and phone number. You can also visit the Worldwide Sales Offices page at <a href="www.comsol.com/contact/offices">www.comsol.com/contact/offices</a> for address and contact information.

If you need to contact Support, an online request form is located at the COMSOL Access page at www.comsol.com/support/case. Other useful links include:

- Support Center: www.comsol.com/support
- Product Download: www.comsol.com/product-download
- Product Updates: www.comsol.com/support/updates
- COMSOL Blog: www.comsol.com/blogs
- Discussion Forum: www.comsol.com/forum
- Events: www.comsol.com/events
- COMSOL Video Gallery: www.comsol.com/videos
- Support Knowledge Base: www.comsol.com/support/knowledgebase

Part number: CM010004

# Contents

| r                                          | ntroduction                                             | . 5 |
|--------------------------------------------|---------------------------------------------------------|-----|
| C                                          | COMSOL Desktop®                                         | . 6 |
| Example 1: Structural Analysis of a Wrench |                                                         |     |
|                                            | Model Wizard                                            | 39  |
|                                            | Geometry                                                | 41  |
|                                            | Materials                                               | 44  |
|                                            | Global Definitions                                      | 45  |
|                                            | Physics and Boundary Conditions                         | 47  |
|                                            | Mesh                                                    | 52  |
|                                            | Study                                                   | 54  |
|                                            | Results                                                 | 55  |
|                                            | Convergence Analysis                                    | 59  |
| Ξ                                          | xample 2: The Busbar — A Multiphysics Model             | 68  |
|                                            | Model Wizard                                            | 70  |
|                                            | Global Definitions                                      | 74  |
|                                            | Auto Completion and Find for Parameters and Variables . | 75  |
|                                            | Geometry                                                | 77  |
|                                            | Materials                                               | 81  |
|                                            | Physics and Boundary Conditions                         | 87  |
|                                            | Mesh                                                    | 95  |
|                                            | Study                                                   | 97  |
|                                            | Results                                                 | 98  |

|                         | Building an Application with the Application Builder | 106 |
|-------------------------|------------------------------------------------------|-----|
|                         | Overview of Advanced Topics                          | 120 |
| А                       | Advanced Topics                                      | 121 |
|                         | Parameters, Functions, Variables, and Couplings      | 121 |
|                         | Material Properties and Material Libraries           | 125 |
|                         | Adding Meshes                                        | 127 |
|                         | Adding Physics                                       | 130 |
|                         | Parametric Sweeps                                    | 152 |
|                         | Parallel Computing                                   | 164 |
|                         | COMSOL Multiphysics Client-Server                    | 168 |
| Using the Model Manager |                                                      | 171 |
|                         | Creating a Local Database                            | 171 |
|                         | Version Control                                      | 174 |
|                         | Working with a Draft of the Model                    | 181 |
|                         | Comparing Versions                                   | 187 |
|                         | Excluding Built, Computed, and Plotted Data          | 189 |
|                         | Importing Auxiliary Data to the Database             | 190 |
|                         | The Model Manager Workspace                          | 192 |
| А                       | ppendix A — Building a Geometry                      | 194 |
| Α                       | ppendix B — Keyboard and Mouse Shortcuts             | 211 |
| А                       | appendix C — Language Elements and Reserved Names .  | 218 |
| Α                       | ppendix D — File Formats                             | 233 |
| А                       | appendix E — Connecting with LiveLink™ Add-Ons       | 240 |

# Introduction

Read this book if you are new to COMSOL Multiphysics<sup>®</sup>. It provides an overview of the COMSOL<sup>®</sup> environment with examples that show you how to use the COMSOL Desktop<sup>®</sup> user interface and the Model Builder. It also provides a quick introduction to creating applications using the Application Builder as well as a quick introduction to the Model Manager.

If you have not yet installed the software, install it now according to the instructions at www.comsol.com/product-download.

In addition to this book, an extensive documentation set is available after installation. Tutorials can be found throughout the COMSOL website, including in the Video Gallery at www.comsol.com/videos and on the COMSOL Blog at www.comsol.com/blogs.

# COMSOL Desktop®

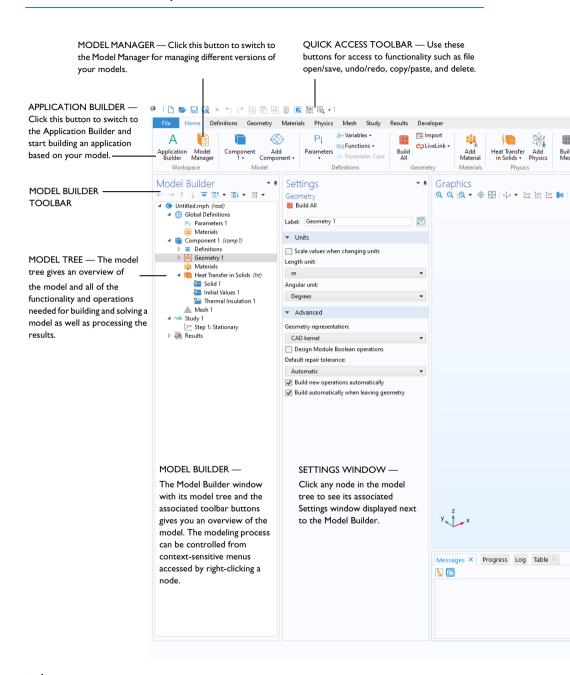

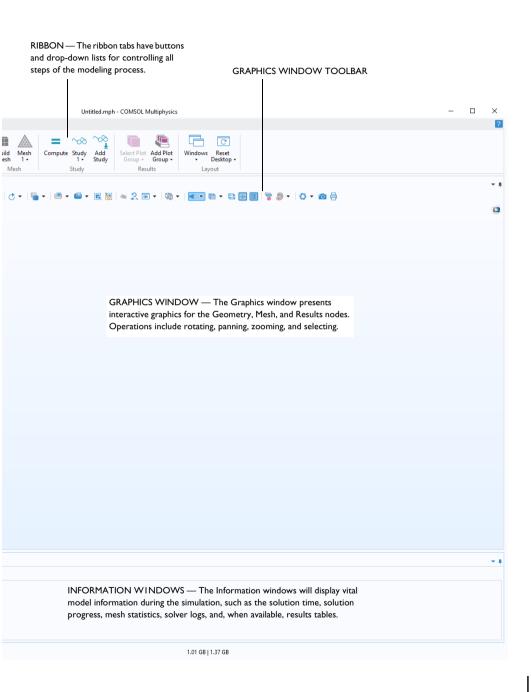

The screenshot on the previous pages is what you will see when you first start modeling in COMSOL Multiphysics using the Model Builder. The COMSOL Desktop<sup>®</sup> user interface provides a complete and integrated environment for physics modeling and simulation as well as application design, providing you with the tools necessary to build a user-friendly interface for your models. You can customize the desktop to your own needs. The windows can be resized, moved, docked, and detached. Any changes you make to the layout will be saved when you close the session and available again the next time you open COMSOL Multiphysics. As you build your model, additional windows and widgets will be added. (See page 28 for an example of a more developed desktop.) Among the available windows and user interface components are the following:

# **Quick Access Toolbar**

The Quick Access Toolbar gives access to functionality such as **Open**, **Save**, **Undo**, **Redo**, **Copy**, **Paste**, and **Delete**. You can customize its content from the **Customize Quick Access Toolbar** list (the downward-facing arrow to the right of the toolbar).

#### Ribbon

The ribbon at the top of the desktop gives access to commands used to complete most modeling tasks. The ribbon is only available in the Windows<sup>®</sup> version of the COMSOL Desktop environment and is replaced by menus and toolbars in the macOS and Linux<sup>®</sup> versions. Click the **Application Builder** button to switch from the Model Builder to the Application Builder and start building an application based on your model.

# **Settings Window**

This is the main window for entering all of the specifications of the model, including the dimensions of the geometry, properties of the materials, boundary conditions and initial conditions, and any other information that the solver will

need to carry out the simulation. The picture below shows the **Settings** window for the **Geometry** node.

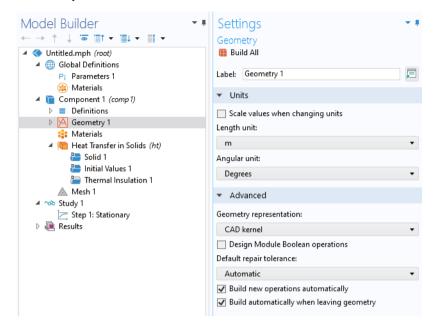

#### **Plot Windows**

These are the windows for graphical output. In addition to the **Graphics** window, **Plot** windows are used for visualizing results. Several **Plot** windows can be used to show multiple results simultaneously. A special case is the **Convergence Plot** window, an automatically generated **Plot** window that displays a graphical indication of the convergence of the solution process while a model is running.

#### Information Windows

These are the windows for nongraphical information. They include:

- Messages: Various information about the current COMSOL Multiphysics session is displayed in this window.
- **Progress**: Progress information from the solver in addition to stop buttons.
- **Log**: Information from the solver, such as the number of degrees of freedom, solution time, and solver iteration data.
- Table: Numerical data in table format as defined in the Results node.
- External Process: Provides a control panel for cluster, cloud, and batch jobs.

#### Other Windows

The **Windows** drop-down list in the **Home** tab of the ribbon gives you access to all COMSOL Desktop windows. On macOS and Linux<sup>®</sup>, you will find this in the **Windows** menu. In addition to the windows described earlier you can access the following windows:

- Add Physics and Add Multiphysics: Expand the physics interfaces in a model.
- Add Study: Change the type of study.
- Add Material from Library and the Material Browser: Access the material property libraries.
- **Application Libraries**: Choose among the collections of MPH-files containing tutorial models and runnable applications with accompanying documentation.
- Part Libraries: Load one of the predefined parameterized geometry models.
- **Add-in Libraries**: Load one of the add-ins that provides customized functionality.
- **Selection List**: Show a list of geometry objects, domains, boundaries, edges, and points that are currently available for selection.
- **Properties**: View model tree node properties.
- **Auxiliary Data**: View auxiliary data associated with the model such as interpolation files or CAD files.
- **Debug Log**: Display debug information for methods.
- Table: Display results in table format.
- **External Process:** Control COMSOL Multiphysics processes running separately.
- **Comparison Result**: Compare the Model Builder and Application Builder settings of two MPH-files.
- Versions: Display model versions stored in a Model Manager database.
- Recovery Files: View recovery files.
- Physics Builder Manager: Open the Physics Builder Manager used to compile user-defined physics interfaces. This is only visible if the Physics Builder has been activated in Preferences.

# **Progress Bar with Cancel Button**

The **Progress Bar** with a button for canceling the current computation, if any, is located in the lower right-hand corner of the COMSOL Desktop interface.

# **Dynamic Help**

The **Help** window provides context-dependent help texts about windows and model tree nodes. If you have the **Help** window open in your desktop (by typing F1, for example), you will get dynamic help (in English only) when you click a node or a window. From the **Help** window, you can search for other topics, such as menu items.

# The Model Builder, the Application Builder, and the Model Manager

The main components of the COMSOL Desktop environment are the Model Builder, the Application Builder, and the Model Manager.

## THE MODEL BUILDER

The Model Builder is the tool where you define the model and its components, such as how to solve it, the analysis of results, and creating reports. You do that by building a model tree. The model tree reflects the underlying data structure, the model object, which stores the state of the model including settings for geometry, mesh, physics, boundary conditions, studies, solvers, postprocessing, and visualizations.

#### THE APPLICATION BUILDER

The Application Builder allows you to quickly create an application (also called an app) with a specialized user interface that is easy to use. An application is typically based on a model created with the Model Builder. The Application Builder provides two important tools for creating applications: The Form Editor and the Method Editor. In addition, an application can have a menu bar or a ribbon. The Form Editor includes drag-and-drop capabilities to easily access and include user interface components, such as input fields, graphics windows, and buttons. The Method Editor is a programming environment that, for example, allows you to modify the model represented by the model object data structure. You can also use the Method Editor to add user interface logic and auxiliary functionality to an application. The Java® programming language is used to write code in the Method Editor, which means that all Java® syntax and Java® libraries can be used.

In the Method Editor, program code is stored in methods. A method is another name for what is known in other programming languages as a subroutine, function, or procedure. Methods can be used to modify the model object data structure in the Model Builder and the Application Builder. A method can be used both for modifying the model object of the current session and for modifying the

model object in a running application. For a quick introduction to the Application Builder, see "Building an Application with the Application Builder" on page 106.

## THE MODEL MANAGER

The Model Manager is a tool for simulation data management. It allows you to collaborate with other users and centrally organize models and apps. The Model Manager provides version control to track changes and updates to your files. It will aid you in storing only relevant data of MPH-file drafts and revisions. The Model Manager includes an advanced search tool that allows you to search model and application contents based on keywords or tags that you can create. Depending on your license type, you can connect to a local or remote Model Manager database. For a quick introduction to the Model Manager, see "Using the Model Manager" on page 171.

#### FURTHER READING

This book, Introduction to COMSOL Multiphysics, gives a detailed introduction to using the Model Builder and a quick introduction to the Application Builder and the Model Manager. For detailed information on how to use the Application Builder, including the Form Editor and Method Editor, see Introduction to Application Builder and the Application Programming Guide. For more information on the Model Manager, see the Reference Manual and the Model Manager Manual.

# Applications, COMSOL Server $^{TM}$ , and COMSOL Compiler $^{TM}$

The Application Builder is included in the Windows<sup>®</sup> version of COMSOL Multiphysics. With a COMSOL Multiphysics license, apps can be run from the COMSOL Desktop environment. Although applications cannot be built with the macOS or Linux<sup>®</sup> versions of the software, applications can still be run with COMSOL Multiphysics on those platforms.

With a COMSOL Server<sup>™</sup> license, applications can be run in major web browsers on a variety of operating systems and hardware platforms. In addition, you can run applications by connecting to COMSOL Server with an easy-to-install COMSOL Client for Windows<sup>®</sup>.

The COMSOL Client for Windows<sup>®</sup> allows a user to run applications that require a LiveLink<sup>TM</sup> product for CAD (this functionality is not available when running applications with a web browser).

Running applications in a web browser does not require any installation and no web browser plug-ins are needed. Running an application in a web browser supports interactive graphics in 1D, 2D, and 3D. In a web browser, graphics rendering in 3D are based on WebGL<sup>TM</sup> technology, which comes included with all major web browsers. In addition, there is a COMSOL Client version for Android<sup>®</sup> available in the Google Play<sup>TM</sup> store.

To create an application based on your model, click the **Application Builder** button, accessible from the **Home** tab in the ribbon.

By using COMSOL Compiler™ you can compile your application (MPH-file) to an executable file for Windows®, Linux®, and macOS. You can freely distribute the executable and it can be run without any license file.

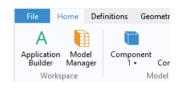

For more information on creating COMSOL applications, refer to the section "Building an Application with the Application Builder" on page 106 and the book *Introduction to Application Builder*.

## **Preferences**

Preferences are settings that affect the modeling environment. Most are persistent between modeling sessions, but some are saved with the model. You access the preferences from the **File** menu by selecting **Preferences**.

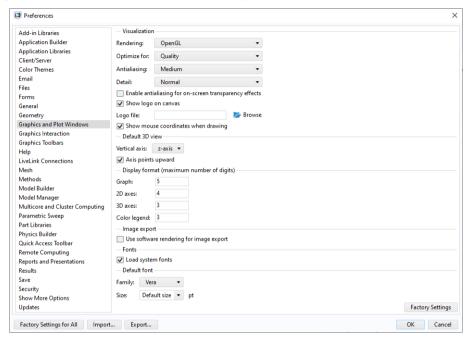

In the **Preferences** window, you can change settings such as graphics rendering, the number of displayed digits for results, the maximum number of CPU cores used for computations, or paths to user-defined application libraries. Take a moment to browse your current settings to familiarize yourself with the different options.

## GRAPHICS AND PLOT WINDOWS

In the **Graphics and Plot Windows** page, there are three graphics rendering options available: **OpenGL**<sup>®</sup>, **DirectX**<sup>®</sup>, and **Software Rendering**. The **DirectX**<sup>®</sup> option is not available in macOS or Linux<sup>®</sup>, but is available in Windows<sup>®</sup> if you choose to install the DirectX<sup>®</sup> runtime libraries during installation. If your computer does not have a dedicated graphics card, you may have to switch to **Software Rendering** for slower but fully functional graphics. A list of recommended graphics cards can be found at:

www.comsol.com/system-requirements

# COLOR THEMES

In the **Color Themes** page, there are three color theme preferences:

- **Desktop color theme**: Choose between a **Default**, **Light**, or **Dark** theme for the COMSOL Desktop environment.
- Graphics color theme: Choose a color theme for the Graphics window.
- Image export color theme: Choose a color theme for exported images.

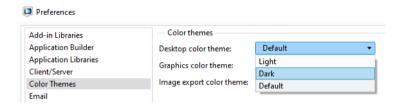

When using the **Dark** theme in Linux<sup>®</sup>, some controls take their color from the operating system's theme. You will get a better user experience by picking a dark-looking theme in Linux<sup>®</sup> together with the **Dark** theme in the COMSOL Desktop environment.

# Opening and Saving Files from the File Menu

The **File** menu provides several different options for opening and saving model files on the COMSOL MPH-file format, as well as a few other supported formats.

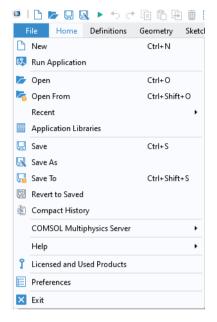

- New lets you create a new model from scratch.
- **Run Application** opens and runs an application if a runnable application definition is available in the chosen MPH-file.
- **Open** opens an existing file from the file system using the **Open** dialog box.

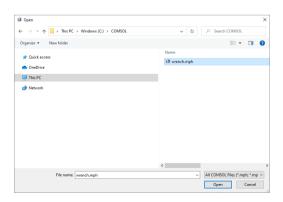

• Open From opens an existing file from either the file system or from a Model Manager database (see "Using the Model Manager" on page 171)

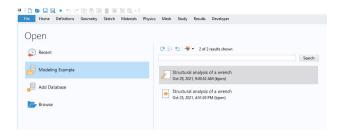

- **Recent** opens a recently opened file from the file system or from a Model Manager database.
- **Application Libraries** opens a tutorial model or a runnable application from the Application Libraries.
- Save saves the current file.
- Save As lets you save the current file to the file system with a new name using the Save As dialog box.

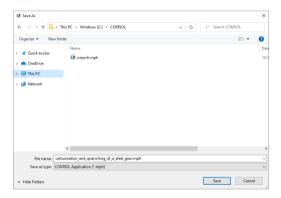

 Save To lets you save to a Model Manager database.

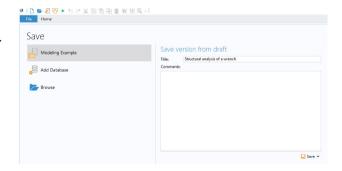

 Revert to Saved opens the last saved version of the file and reinitializes the GUI.

# Creating a New Model

You can set up a model guided by the **Model Wizard** or start from a **Blank Model** as shown in the figure below.

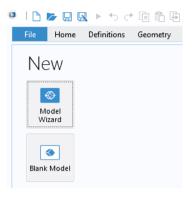

#### CREATING A MODEL GUIDED BY THE MODEL WIZARD

The Model Wizard will guide you in setting up the space dimension, physics, and study type in a few steps:

I Start by selecting the space dimension for your model component: **3D**, **2D Axisymmetric**, **2D**, **1D Axisymmetric**, or **0D**.

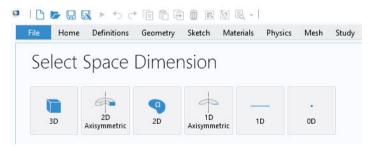

2 Now, add one or more physics interfaces. These are organized in a number of physics branches in order to make them easy to locate. These branches do not directly correspond to products. When products are added to your COMSOL Multiphysics installation, one or more branches will be populated with additional physics interfaces.

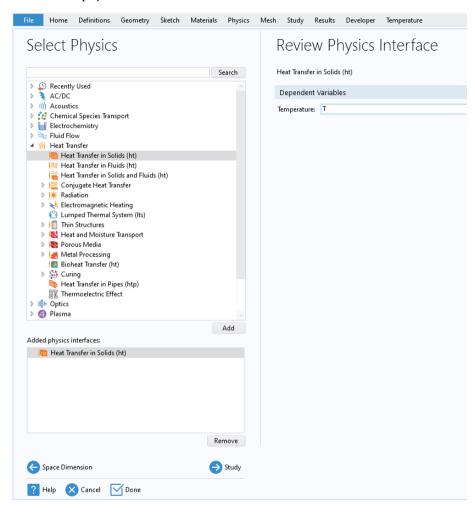

**3** Select the Study type that represents the solver or set of solvers that will be used for the computation.

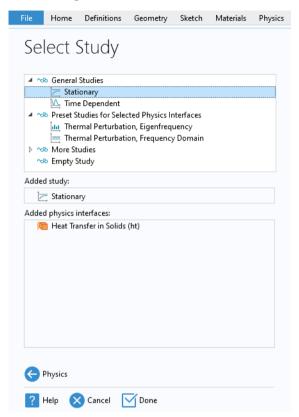

Finally, click **Done**. The desktop is now displayed with the model tree configured according to the choices you made in the Model Wizard.

## CREATING A BLANK MODEL

The **Blank Model** option will open the COMSOL Desktop interface without any **Component** or **Study**. You can right-click the model tree to add a **Component** of a certain space dimension, physics interface, or **Study**.

# The Ribbon, Quick Access Toolbar, and Graphics Menus

The ribbon tabs in the COMSOL Desktop environment reflect the modeling workflow and give an overview of the functionality available for each modeling step, including building simulation applications from your models.

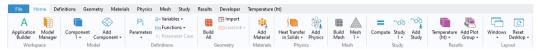

The **Home** tab contains buttons for the most common operations for making changes to a model, running simulations, and for building and testing applications. Examples include changing model parameters for a parameterized geometry, reviewing material properties and physics, building the mesh, running a study, and visualizing the simulation results.

There are standard tabs for each of the main steps in the modeling process. These are ordered from left to right according to the workflow: **Definitions**, **Geometry**, **Materials**, **Physics**, **Mesh**, **Study**, **Results**, and **Developer**.

Contextual tabs are shown only if and when they are needed, such as the **3D Plot Group** tab, which is shown when the corresponding plot group is added or when the node is selected in the model tree.

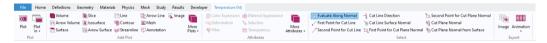

Modal tabs are used for very specific operations, when other operations in the ribbon may become temporarily irrelevant. An example is the **Work Plane** modal tab. When working with work planes, other tabs are not shown, since they do not present relevant operations.

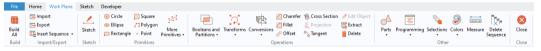

# THE RIBBON VS. THE MODEL BUILDER

The ribbon gives quick access to available commands and complements the model tree in the **Model Builder** window. Most of the functionality accessed from the ribbon is also accessible from contextual menus by right-clicking nodes in the model tree. Certain operations are only available from the ribbon, such as selecting which desktop window to display. In the COMSOL Desktop interface for macOS and Linux<sup>®</sup>, this functionality is available from toolbars, which replace the ribbon on these platforms. There are also operations that are only available from the model tree, such as reordering and disabling nodes.

# THE QUICK ACCESS TOOLBAR

The **Quick Access Toolbar** contains a set of commands that are independent of the ribbon tab that is currently displayed. You can customize the **Quick Access Toolbar** and add most commands available in the **File** menu, including commands for undoing and redoing recent actions, as well as for copying, pasting, duplicating, and deleting nodes in the model tree. You can also choose to position the **Quick Access Toolbar** above or below the ribbon.

## THE GRAPHICS MENUS

As an alternative to using the model tree or the ribbon, you can right-click in the **Graphics** window to access context-dependent menus. The menus shown will depend on which node is currently selected in the model tree. By using the **Go To** option, when available, you can jump to a context menu for another node in the model tree.

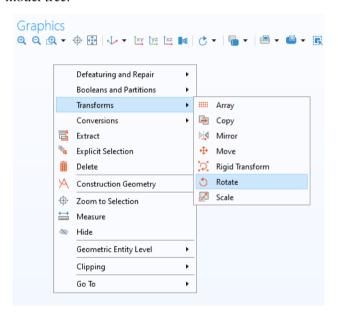

# MACOS AND LINUX®

In the COMSOL Desktop environment for macOS and Linux<sup>®</sup>, the ribbon is replaced by a set of menus and toolbars.

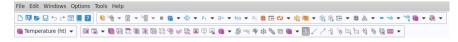

The instructions in this book are based on the Windows<sup>®</sup> version of the COMSOL Desktop environment. However, running COMSOL Multiphysics and the COMSOL Desktop environment in macOS and Linux<sup>®</sup> is very similar, keeping in mind that the ribbon user interface components can instead be found in the corresponding menus and toolbars.

# The Model Builder and the Model Tree

Using the Model Builder, you build a model by starting with the default model tree, adding nodes, and editing the node settings.

All of the nodes in the default model tree are top-level parent nodes. You can right-click on them to see a list of child nodes, or subnodes, that you can add beneath them. This is the means by which nodes are added to the tree.

When you click on a child node, you will see its node settings in the **Settings** window. It is here that you can edit node settings.

It is worth noting that if you have the **Help** window open, which is achieved either by selecting **Help** from the **File** menu or by pressing the function key F1, then you will also get dynamic help (in English only) when you click on a node.

# THE ROOT, GLOBAL DEFINITIONS, AND RESULTS NODES

A model tree always has a root node (initially labeled Untitled.mph), a **Global Definitions** node, and a **Results** node. The label on the root node is the name of the multiphysics model file, or MPH-file, to which the model is saved. The root node has settings for author name, default unit system, and more.

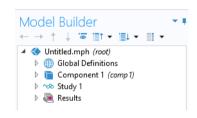

The Global Definitions node has a Parameters and

**Materials** subnode by default. The **Global Definitions** node is where you, among other things, define parameters, variables, functions, and couplings that can be used throughout the model tree. They can be used, for example, to define the values and functional dependencies of material properties, forces, geometry, and other relevant features. The **Global Definitions** node itself has no settings, but its child nodes have plenty of them. The **Materials** subnode stores material properties that can be referenced in the **Component** nodes of a model.

The **Results** node is where you access the solution after performing a simulation and where you find tools for processing the data. The **Results** node initially has five subnodes:

- **Datasets**, which contains a list of solutions you can work with.
- Derived Values, which defines values to be derived from the solution using a number of postprocessing tools.
- **Tables**, which is a convenient destination for the **Derived Values** or for **Results** generated by probes that monitor the solution in real-time while the simulation is running.
- Export, which defines numerical data, images, and animations to be exported to files.

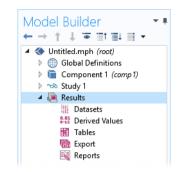

• **Reports**, which collects reports about the model in the HTML, Microsoft<sup>®</sup> Word, and Microsoft<sup>®</sup> PowerPoint formats.

To these five default subnodes, you may also add more **Plot Group** subnodes that define graphs to be displayed in the **Graphics** window or in **Plot** windows. Some of these may be created automatically, depending on the type of simulations you are performing, but you may include additional figures by right-clicking on the **Results** node and choosing from the list of plot types. In addition, you can add an **Evaluation Group** node, which is similar to the **Derived Values** node but with tightly associated **Evaluation Group** tables, and a **Parameters** node, for parameters used exclusively in **Results**.

#### THE COMPONENT AND STUDY NODES

In addition to the three nodes just described, there are two additional top-level node types: **Component** nodes and **Study** nodes. These are usually created by the Model Wizard when you start a new model. After using the Model Wizard to specify what type of physics you are modeling and what type of **Study** (for example, steady-state, time-dependent,

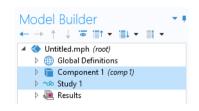

frequency-domain, or eigenfrequency analysis) you will carry out, the Model Wizard automatically creates one node of each type and shows you their contents.

It is also possible to add more **Component** and **Study** nodes as you develop the model. A model can contain multiple **Component** and **Study** nodes and it would be confusing if they all had the same name. Therefore, these types of nodes can be renamed to be descriptive of their individual purposes.

If a model has multiple **Component** nodes, they can be coupled to form a more sophisticated sequence of simulation steps.

Note that each Study node may carry out a different type of computation, so each one has a separate

**Compute** button = .

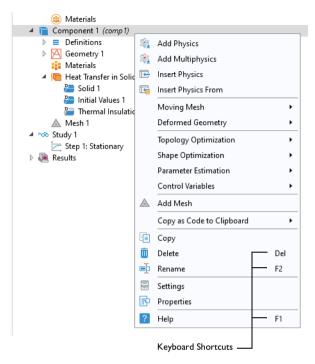

To be more specific, suppose that you build a model that simulates a coil assembly that is made up of two parts, a coil and a coil housing. You can create two **Component** nodes, one that models the coil and the other the coil housing. You can then rename each of the nodes with the name of the object. Similarly, you can also create two **Study** nodes, the first simulating the stationary or steady-state behavior of the assembly, and the second simulating the frequency response. You can rename these two nodes to be **Stationary** and **Frequency Domain**.

When the model is complete, save it to a file named Coil Assembly.mph. At that point, the model tree in the Model Builder looks like the figure below.

In this figure, the root node is named Coil Assembly.mph, indicating the file in which the model is saved. The Global Definitions node and the Results node each have their default name. Additionally, there are two Component nodes and two Study nodes with the names chosen in the previous paragraph.

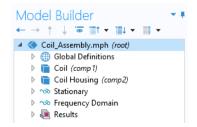

# PARAMETERS, VARIABLES, AND SCOPE

## Global Parameters

Global parameters are user-defined constant scalars that are usable throughout the model. That is to say, they are "global" in nature. Important uses are:

- Parameterizing geometric dimensions.
- Specifying mesh element sizes.
- Defining parametric sweeps (simulations that are repeated for a variety of different values of a parameter such as a frequency or load).

A global parameter expression can contain numbers, global parameters, built-in constants, built-in and user-defined functions with global parameter expressions as arguments, and unary and binary operators. For a list of available operators, see "Appendix C — Language Elements and Reserved Names" on page 218. Because these expressions are evaluated before a simulation begins, global parameters may not depend on the time variable t. Likewise, they may not depend on spatial variables like x, y, or z, nor on the dependent variables for which your equations are solving.

It is important to know that the names of parameters are case sensitive.

You define global parameters in the **Parameters** node in the model tree under **Global Definitions**.

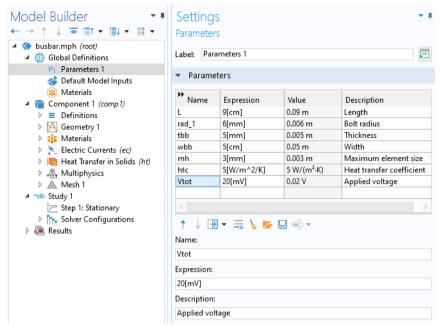

Note that you can add multiple **Parameters** nodes and they will be named **Parameters 1**, **Parameters 2**, etc. In addition, **Parameters** can be organized into several cases and then swept over, for more information see "Parametric Sweeps" on page 152.

The following spread shows an example of a customized desktop with additional windows.

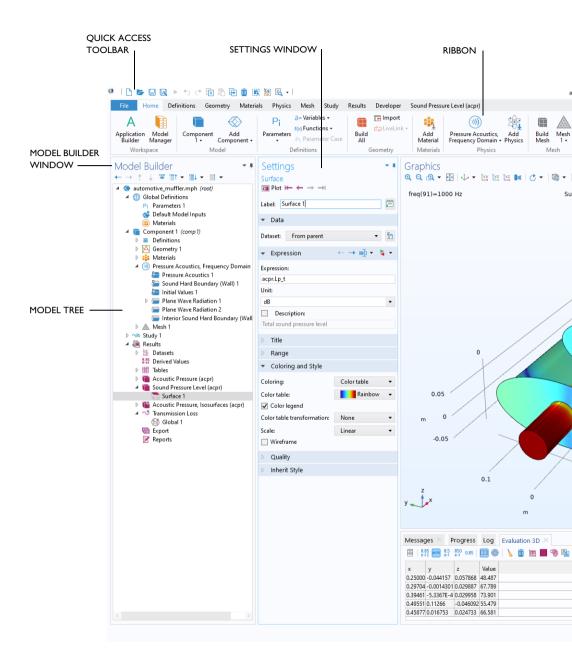

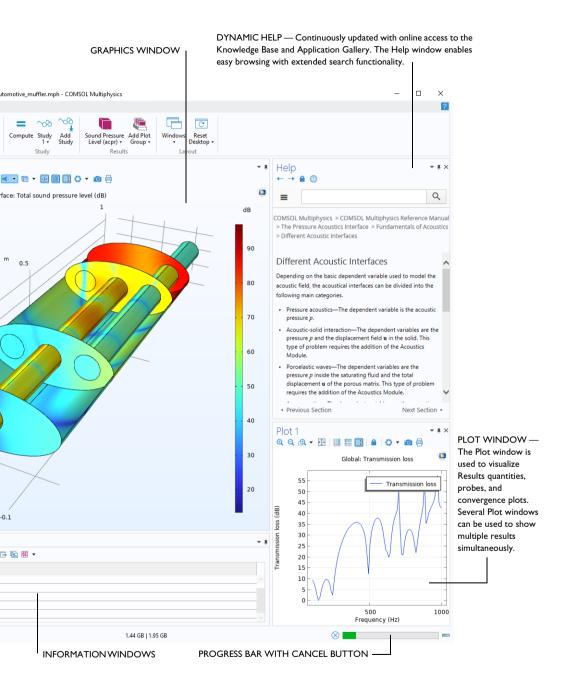

#### Results Parameters

For greater flexibility, it is possible to define parameters that are only used in the **Results** node. Using these parameters does not require resolving the model.

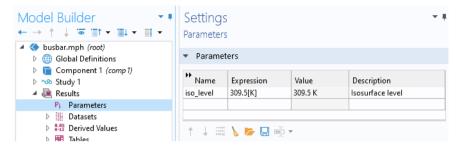

Result parameters may depend on other parameters and built-in functions.

#### Variables

Variables have associated **Variables** nodes in the model tree and can be defined either in the **Global Definitions** node or in the **Definitions** subnode of any **Component** node.

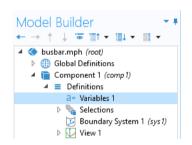

Naturally, the choice of where to define the variable depends on whether you want it to be global (that is, usable throughout the model tree) or locally defined within a single **Component** node. Like a parameter expression, a variable expression may contain numbers, parameters, built-in constants, and unary and binary operators. However, it may also contain variables like t, x, y, or z; functions with variable expressions as arguments; and dependent variables that you are solving for, such as temperature T or voltage V, in addition to their space and time derivatives.

If you have a model with many **Variables** nodes it may be useful to group them together by using the **Node Group** feature, as shown below.

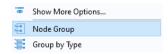

Node groups can be used to group nodes in **Global Definitions**, **Definitions** under a **Component**, **Geometry**, **Materials**, physics interfaces, and results.

# Variables Used in Applications

Model parameters and variables can be used in applications. For example, you can let the user of an application change the value of a parameter. In addition, variables to be used in applications can be defined in the Application Builder, in the application tree under the **Declarations** node. Such variables can also be used in model methods.

# Scope

The "scope" of a parameter or variable is a statement about where it may be used in an expression. All global parameters are defined in the **Global Definitions** node of the model tree as a **Parameters** subnode. This means that they are global in scope and can be used throughout the model tree.

A variable may also be defined in the **Global Definitions** node, as a **Variables** subnode, and have global scope, but they are subject to other limitations. For example, variables may not be used in **Geometry**, **Mesh**, or **Study** nodes (with the one exception that a variable may be used in an expression that determines when the simulation should stop).

A variable that is instead defined under the **Definitions** subnode of a **Component** node has local scope and is intended for use in that particular **Component** (but, again, not in the **Geometry** or **Mesh** nodes). They may be used, for example, to specify material properties in the **Materials** subnode of a **Component** or to specify boundary conditions or interactions. It is sometimes valuable to limit the scope of the variable to only a certain part of the geometry, such as certain boundaries. For that purpose, provisions are available in the settings for a variable to select whether to apply the definition either to the entire geometry of the **Component** or only to a **Domain**, **Boundary**, **Edge**, or **Point**.

The figure below shows the definition of two variables, q\_pin and R, for which the scope is limited to just two boundaries identified by numbers 15 and 19.

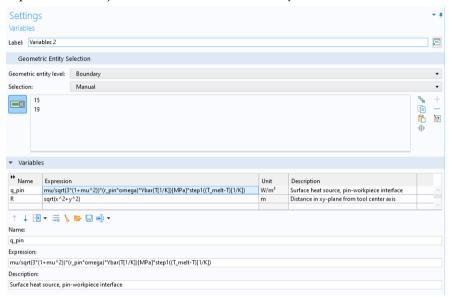

Such a group of numbers is called a **Selection** and can be named and then referenced elsewhere in a model. This can be useful, for example, when defining material properties or boundary conditions that will use the variable at certain boundaries but not elsewhere. To give a name to the **Selection**, click the **Create Selection** button (%) to the right of the **Selection** list.

Although the variables defined in the **Variables** node under the **Component** > **Definitions** subnode are intended to have local scope, they can still be accessed outside of the **Component** node in the model tree by being sufficiently specific about their identity. This is done by using a "dot-notation" where the variable name is preceded by the name of the **Component** node in which it is defined and they are joined by a "dot". In other words, if a variable named foo is defined in a **Component** node named MyModel, then this variable may be accessed outside of the Component node by using MyModel.foo. This can be useful, for example, when you want to use the variable to make plots in the **Results** node. Variables defined under the **Declarations** node in the Application Builder are available globally in form objects and methods but cannot be used in the Model Builder.

# Built-In Constants, Variables, and Functions

COMSOL Multiphysics comes with many built-in constants, variables, and functions. They have reserved names that cannot be redefined by the user. If you use a reserved name for a user-defined variable, parameter, or function, the text you enter will turn orange (a warning) or red (an error) and you will get a tooltip message if you select the text string.

Some important examples are:

- Mathematical constants such as pi (3.14...) or the imaginary unit i or j
- Physical constants such as g\_const (acceleration of gravity), c\_const (speed of light), or R\_const (universal gas constant)
- The time variable, t
- First- and second-order derivatives of the dependent variables (the solution) whose names are derived from the spatial coordinate names and dependent variable names (which are user-defined variables)
- Mathematical functions such as cos, sin, exp, log, log10, and sgrt

See "Appendix C — Language Elements and Reserved Names" on page 218 for more information.

# The Application Libraries

The Application Libraries are collections of MPH-files containing tutorial models and runnable applications with accompanying documentation. Tutorial models show how to use the Model Builder and have documentation that includes theoretical background and step-by-step instructions. Runnable applications have instructions on how to use the application. You can readily inspect and edit all tutorial models and applications to make them your own. Each physics-based add-on module comes with its own application library with examples specific to its applications and physics area. You can use the step-by-step instructions and the MPH-files as a template for your own modeling.

To open the **Application Libraries** window, select **Application Libraries** menu on the **Home** toolbar or from the **File** menu . Then, search by application name or browse under a module folder name.

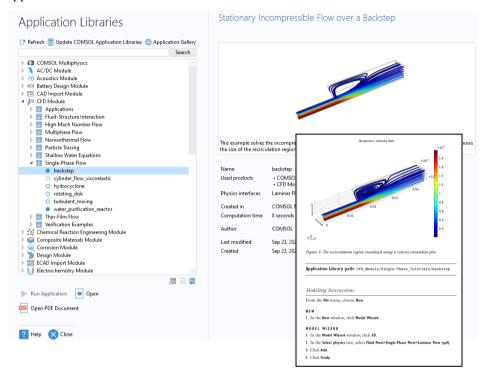

Click Open , Run Application , or Open PDF Document . Alternatively, select Help > Documentation from the File menu to search by application name or browse by module. Note that the Run Application option is only available for MPH-files that are runnable applications.

The MPH-files in the Application Libraries can have three formats — Solved MPH-files, Compact MPH-files, or Preview MPH-files:

- Solved MPH-files, including all meshes and solutions. In the Application Libraries window, these appear with the o icon. If the MPH-file size exceeds 25 MB, a tip with the text "Large file" and the file size appears when you position the cursor at the model's node in the Application Libraries tree.
- Compact MPH-files, with all settings for the model but without built meshes and solution data to save space in the installation. Some MPH-files have no solutions for other reasons such that the computation time is short and the results are easily regenerated. You can open these to study the settings and to mesh and re-solve. It is also possible to download the full

versions — with meshes and solutions — of most of these when you update your Application Libraries. These appear in the Application Libraries window with the opicon. If you position the cursor at a compact file in the Application Libraries window, a **No solutions stored** message appears. A solved version is available for download via the Application Library Update (except in a few cases where the file is a template related to another, regular, model).

• Preview MPH-files, with only a model description and thumbnail image available. These appear in the Application Libraries window with the cion. The file is a preview of an application or a model file, including the model description and information about used products and physics interfaces and the computation time. Solved and compact versions are available for download. Model documentation will be available if you have specified the use of online help (see the *Reference Manual* for details on how to do this).

The Application Libraries are updated on a regular basis by COMSOL. To check all available updates, click **Update COMSOL Application Libraries** at the top of the **Application Libraries** window. You can also find this option from the **File > Help** menu (Windows<sup>®</sup> users) or from the **Help** menu (macOS and Linux<sup>®</sup> users). This connects you to the COMSOL website, where you can access new applications and the latest updates.

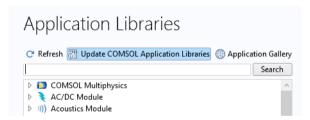

If your computer has an internet connection, then you can click the **Application Gallery** button to access a wide range of additional examples from the COMSOL website.

# Workflow and Sequence of Operations

In the **Model Builder** window, every step of the modeling process, from defining global variables to the final report of results, is displayed in the model tree.

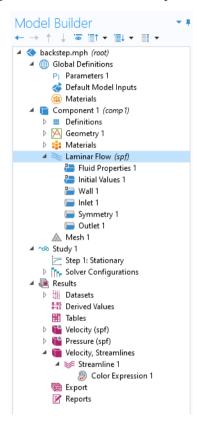

From top to bottom, the model tree defines an orderly sequence of operations. In the following branches of the model tree, the node order makes a difference and you can change the sequence of operations by moving the subnodes up or down the model tree:

- Geometry
- Materials
- Physics
- Mesh
- Study
- · Plot Groups

Nodes may be reordered by these methods:

- · Drag-and-drop
- Right-clicking the node and selecting Move Up or Move Down
- Pressing Ctrl + Up arrow or Ctrl + Down arrow

In other branches, the ordering of nodes is not significant with respect to the sequence of operations, but some nodes can be reordered for readability. Child nodes to **Global Definitions** is one such example.

You can view the sequence of operations presented as program code statements by saving the model as a Model File for MATLAB® or as a Model File for Java® after having selected Compact History in the File menu. Note that the model history keeps a complete record of the changes you make to a model as you build it. As such, it includes all of your corrections, including changes to parameters and boundary conditions and modifications of solver methods. Compacting this history removes all of the overridden changes and leaves a clean copy of the most recent form of the model steps. In the Application Builder, you can use the Record Method option to view and edit program code statements in the Method Editor.

As you work with the COMSOL Desktop interface and the Model Builder, you will grow to appreciate the organized and streamlined approach. However, any description of a user interface is inadequate until you try it for yourself. In the next chapters, you are invited to work through two examples to familiarize yourself with the software.

# Example 1: Structural Analysis of a Wrench

This simple example requires none of the add-on products to COMSOL Multiphysics<sup>®</sup>. For more fully-featured structural mechanics models, see the Structural Mechanics Module application library.

At some point in your life, it is likely that you have tightened a bolt using a wrench. This exercise takes you through a structural mechanics model that analyzes this basic task from the perspective of the structural integrity of the wrench subjected to a worst-case loading.

The wrench is, of course, made from steel, a ductile material. If the applied torque is too high, the tool will be permanently deformed due to the steel's elastoplastic behavior when pushed beyond its yield stress level. To analyze whether the wrench handle is appropriately dimensioned, you will check if the mechanical stress level is within the yield stress limit.

This tutorial gives a quick introduction to the Model Builder workflow. It starts with opening the Model Wizard and adding a physics option for solid mechanics. Then a geometry is imported and steel is selected as the material. You then explore the other key steps in creating a model by defining a parameter and boundary condition for the load; selecting geometric entities in the Graphics window; defining the Mesh and Study; and finally, examining the results numerically and through visualization.

If you prefer to practice with a more advanced model, read this section to familiarize yourself with some of the key features, and then go to the tutorial "Example 2: The Busbar — A Multiphysics Model" on page 68.

## Model Wizard

I To start the software, double-click the COMSOL Multiphysics icon on the desktop, which will take you to the New window with two options for creating a new model: Model Wizard or Blank Model.

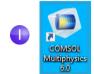

If you select **Blank Model**, you can right-click the root node in the model tree to manually add a **Component** and a **Study**. For this tutorial, click the **Model Wizard** button.

If the COMSOL Desktop user interface is already open, you can start the Model Wizard by selecting **New** from the **File** menu. Choose the **Model Wizard**.

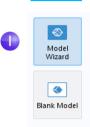

The Model Wizard will guide you through the first steps of setting up a model. The next window lets you select the dimension of the modeling space.

2 In the Select Space Dimension window, select 3D.

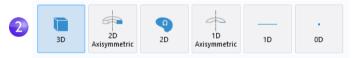

Click **Study** • to continue.

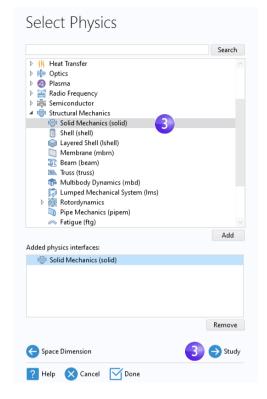

**General Studies** and other preset studies have solver and equation settings adapted to the selected physics, which is, in this example, **Solid Mechanics**. A **Stationary** study is used in this case — there are no time-varying loads or material properties.

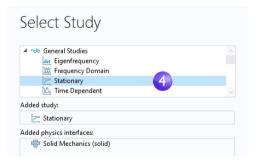

Any selection from the **More Studies** branch  $\infty$  requires manual settings.

## Geometry

This tutorial uses a geometry that was previously created and stored in the COMSOL native CAD format, .mphbin. To learn how to build your own geometry, see "Appendix A — Building a Geometry" on page 194.

The location of the application library that contains the file used in this exercise varies based on the software installation and operating system. In Windows<sup>®</sup>, the file path will be similar to:

C:\Program Files\COMSOL\COMSOL60\Multiphysics\applications.

Now, import the ready-made geometry file as follows.

I In the Model Builder window, under Component I, right-click Geometry I ⋈ and select Import ...

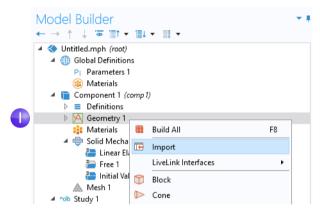

As an alternative, you can use the ribbon and click **Import** from the **Geometry** tab.

2 In the **Settings** window for **Import**, from the **Source** list, if not already selected, select **COMSOL Multiphysics file**.

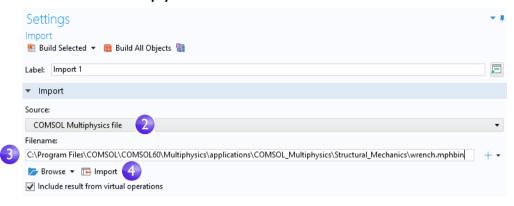

3 Click **Browse** and locate the file wrench.mphbin in the application library folder of the COMSOL installation folder. Its default location in Windows<sup>®</sup> is

C:\Program Files\COMSOL\COMSOL60\Multiphysics\applications\
COMSOL Multiphysics\Structural Mechanics\wrench.mphbin

Double-click to add or click Open.

- 4 Click Import. The geometry is now displayed in the Graphics window.
  - In the **Import** section, there are two options for locating a file for import: **Browse** and **Browse From**. The **Browse** option lets you import a file from the file system using the **Open** dialog box. The **Browse From** option lets you browse from either the file system or a Model Manager database.

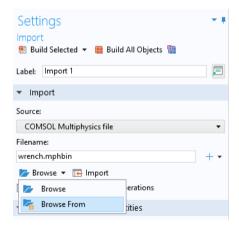

- 5 Click the wrench geometry in the **Graphics** window and then experiment with moving it around. As you point to or click the geometry, it changes color. Click the **Zoom In Q, Zoom Out Q, Go to Default 3D View** ♣, **Zoom Extents** ♠, and **Transparency** ♠ buttons on the **Graphics** window toolbar to see what happens to the geometry:
  - To rotate, click and drag anywhere in the **Graphics** window.
  - To move, right-click and drag.
  - To zoom in and out, click the mouse scroll wheel, continue holding it, and drag.
  - To get back to the original position, click the **Go to Default 3D View** ↓ button on the toolbar.

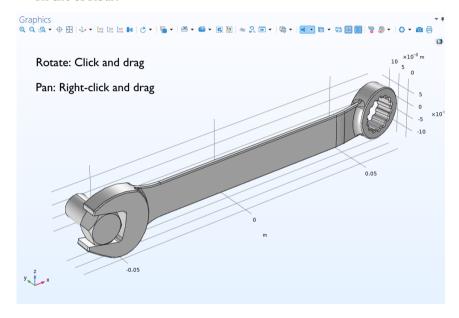

Also see "Appendix B — Keyboard and Mouse Shortcuts" on page 211 for additional information.

The imported model has two parts, or domains, corresponding to the bolt and the wrench. In this exercise, the focus will be on analyzing the stress in the wrench.

### **Materials**

The **Materials** node \* stores the material properties for all physics and all domains in a **Component** node. Use the same generic steel material for both the bolt and tool. Here is how to choose it in the Model Builder.

Open the Add Materials window.

You can open the Add Materials window in either of these two ways:

Right-click Component I >
 Materials \* in the Model Builder and select Add Material from Library \*

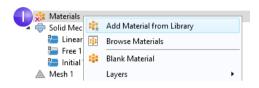

- From the ribbon, select the **Home** tab and then click **Add Material**.
- 2 In the Add Material window, click to expand the Built-In folder. Scroll down to find Structural steel, right-click, and select Add to Component 1.
- 3 Examine the Material Contents section in the Settings window for Material to see the properties that are available. Properties with check marks are used by the physics in the simulation.

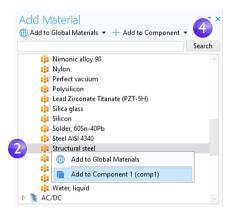

4 Close the Add Material window.

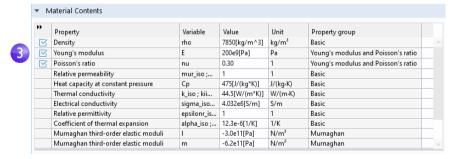

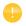

Also see the busbar tutorial sections "Materials" on page 81 and "Customizing Materials" on page 126 to learn more about working with materials.

## Global Definitions

You will now define a global parameter specifying the load applied to the wrench.

#### **Parameters**

In the Model Builder, under Global Definitions (1), choose Parameters I Pr.

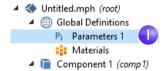

- **2** Go to the **Settings** window for **Parameters 1**. In the **Parameters** table, enter these settings:
  - In the Name column or field, enter F.
  - In the **Expression** column or field, enter 150[N]. The square-bracket notation is used to associate a physical unit to a numerical value; in this case, the unit of force in Newtons. The **Value** column is automatically updated based on the expression entered once you leave the field or press Return.
  - In the **Description** column or field, enter Applied force.

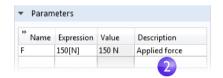

If you have a **Parameters** table with more than one entry, you can sort the table with respect to a particular column by clicking on the corresponding header.

The sections "Global Definitions" on page 74 and "Parameters, Functions, Variables, and Couplings" on page 121 show you more about working with parameters.

So far, you have added the physics and study, imported a geometry, added the material, and defined one parameter. The **Model Builder** node sequence should now match the figure to the right. The default feature nodes under **Solid Mechanics** are indicated by a **D** in the upper-left corner of the node icon ...

The default nodes for Solid Mechanics are: Linear Elastic Material, Free, and Initial Values.

The node **Linear Elastic Material** is the default material model for the **Solid Mechanics** interface. The node **Free** is a boundary condition that allows all boundaries to move freely without a constraint or load. The node **Initial Values** is used for specifying initial displacement and velocity values for a nonlinear or transient analysis (not applicable in this case).

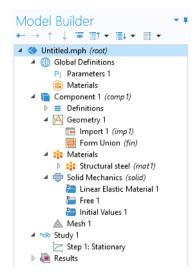

The default physics nodes cannot be removed. Instead, you specify physics settings that deviate from that of the default nodes by adding additional nodes. These additional nodes can override or contribute to the settings of the default nodes as well as other nodes. For more information, see "Override and Contribution: Exclusive and Contributing Nodes" on page 137.

At any time, you can save your model and then open it later in exactly the state in which it was saved.

**3** From the File Menu, select **File > Save As**. Browse to a folder where you have write permissions, and save the file as wrench.mph.

## **Physics and Boundary Conditions**

With the geometry and materials defined, you are now ready to set the boundary conditions.

This boundary condition constrains the displacement of each point on a boundary surface to be zero in all directions.

You can also use the ribbon and select, from the **Physics** tab, **Boundaries** > **Fixed Constraint**.

2 In the **Graphics** window, rotate the geometry by clicking anywhere in the window and then dragging the wrench into the position shown. Click on the exposed front surface of the partially modeled bolt. The boundary turns blue indicating that it has been selected. The **Boundary number** in the **Selection** list should be **35**.

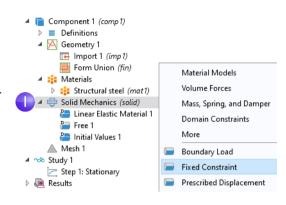

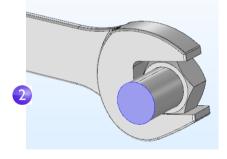

3 Click the **Go to Default View** button ↓ on the **Graphics** toolbar to restore the geometry to the default view.

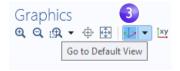

4 In the Model Builder, right-click Solid Mechanics (solid) 

and select Boundary Load. A Boundary Load node 

is added to the Model Builder sequence.

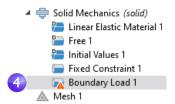

The "warning" attribute displayed on the Boundary Load node indicates that its boundary selection is empty. The next step will be to select a boundary.

5 In the **Graphics** window, click the **Zoom Box** button and on the toolbar and drag the mouse to select the square region shown in the figure to the right.

Release the mouse button to zoom in on the selected region.

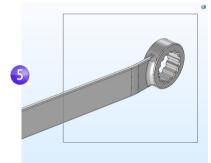

6 Select the top socket face (boundary III) by clicking the boundary to highlight it in blue and add it to the Selection list.

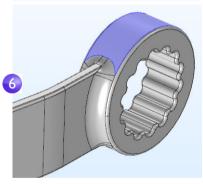

7 In the Settings window for Boundary Load, under Force, select Total force as the Load type and enter -F in the text field for the z component. The negative sign indicates the negative z direction (downward). With these settings, the load of 150 N will be distributed uniformly across the selected surface.

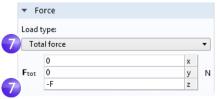

Note that to simplify the modeling process, the mechanical contact between the bolt and the wrench is approximated with a material interface boundary condition. Such an internal boundary condition is automatically defined and guarantees continuity in normal stress and displacement across a material interface. A more detailed analysis including mechanical contact can be done with the Structural Mechanics Module.

#### SELECTING BOUNDARIES AND OTHER GEOMETRIC ENTITIES

When a boundary is unselected, its color is typically gray. The exception is when you use the material **Appearance** setting available in **Materials**; see page 85. To select a boundary, first hover over it. This highlights the boundary in red, assuming the boundary was previously unselected. Now, click to select the boundary by using the left mouse button. The boundary now turns blue. Its boundary number will appear in the **Selection** list in the **Settings** window of the corresponding boundary condition. Once a boundary is selected and you hover over it again, the boundary turns green. If you click a boundary highlighted in green, the boundary is deselected and now turns gray again. The same technique for selecting and deselecting is applicable to geometry objects, domains, boundaries, edges, and points.

The figure below shows the different selection states for a boundary.

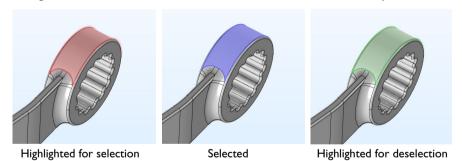

To select internal surfaces that are hidden behind the one closest to you, use one of the following methods to cycle through the boundaries at the mouse pointer: roll the mouse scroll wheel, use the keyboard + and - buttons, use the keyboard arrow-up and arrow-down buttons, or use two-finger drag on a touchpad.

When hovering over a boundary, information about the boundary number and surface normal direction is displayed in the upper-left corner of the Graphics window, as shown in the figure below.

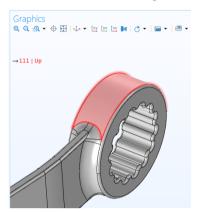

Similarly, when selecting domains, edges, and vertices the corresponding geometric entity number is displayed.

For each boundary surface, the normal vector has a "positive" and "negative" direction, referred to as the up and down direction, respectively. When hovering over a surface, the information display shows which normal direction is currently pointing toward you. This information can be useful, for example, when defining more advanced boundary conditions, especially on material interfaces.

### SELECTING USING THE GRAPHICS WINDOW CONTEXT MENUS

As an alternative selection method, you can right-click in the **Graphics** window and select one of the options for domain, boundary, edge, or point selection.

For example, to assign a **Boundary Load** boundary condition, first right-click and select **New Boundary Selection**, as shown in the figure below.

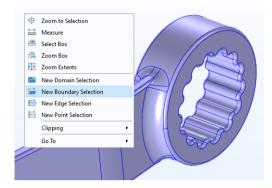

Click to select the boundaries to which you would like to apply the boundary condition. (In this case, the top socket face; boundary III.) Then, right-click again and select **Boundary Load**, as shown in the figure below.

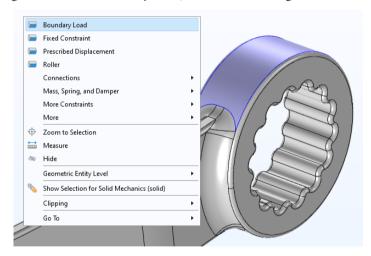

You can also use this method to add additional boundaries to the selections of an already created boundary condition. In the example above, you could, for example, while having the **Fixed Constraint** node selected, select the menu option **Add to Boundary Selection for Fixed Constraint I** (although it wouldn't be applicable in this example).

#### SELECTING USING CLIP PLANES

For selecting geometric entities inside complicated CAD models, you can use clip planes, clip boxes, clip spheres, or clip cylinders. You select these from the graphics toolbar by clicking the **Clipping** toolbar button.

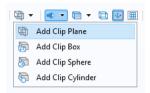

By selecting a **Clip Plane**, for example, you can quickly hide all parts of a model that is on one side of the plane. The figure blow shows a clip plane used to select one of the interior boundaries of the wrench model.

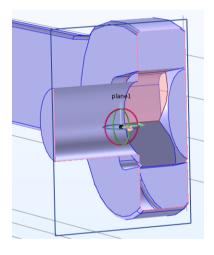

## Mesh

The mesh settings determine the resolution of the finite element mesh used to discretize the model. The finite element method divides the model into small elements of geometrically simple shapes, in this case tetrahedra. In each tetrahedron, a set of polynomial functions is used to approximate the structural displacement field — how much the object deforms in each of the three coordinate directions. The stress is then computed by differentiating the displacement field.

In this example, because the geometry contains small edges and faces, you will define a slightly finer mesh than the default setting suggests. This will better resolve the variations of the stress field and give a more accurate result. Refining the mesh size to improve computational accuracy always involves some sacrifice in speed and typically requires increased memory usage.

I In the Model Builder, under Component I, click Mesh I ▲. In the Settings window for Mesh, under Mesh Settings, select Finer from the Element size list.

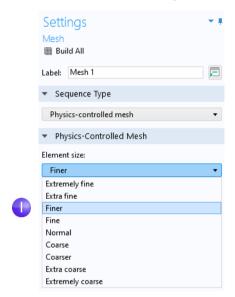

2 Click the **Build All** button in the **Settings** window or on the **Mesh** toolbar. The resulting mesh will require about 5GB to solve. If you have a computer with less than 5GB of RAM you can select **Fine** from the **Element size** list (instead of **Finer**.)

**3** After a few seconds, the mesh is displayed in the **Graphics** window. Rotate the wrench to take a look at the element size distribution (this may vary a bit depending on the version you are running).

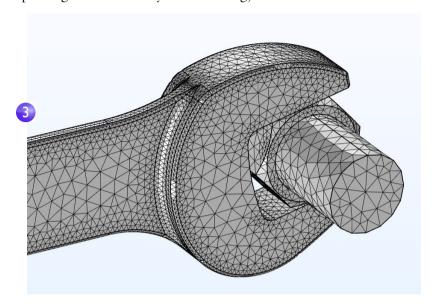

## Study

In the beginning of setting up the model, you selected a **Stationary** study, which implies that a stationary solver will be used. For this to be applicable, the assumption is that the load, deformation, and stress do not vary in time. To start the solver:

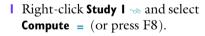

After a few seconds of computation time, the default plot is displayed in the **Graphics** window. During computation, a

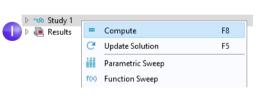

**Progress** window shows progress information from the solvers. After the computation you can find other useful information about the computation in the **Messages** and **Log** windows; Click the **Messages** and **Log** tabs under the **Graphics** 

window to see the kind of information available to you. The **Messages** window can also be opened from the **Windows** drop-down list in the **Home** tab of the ribbon.

```
Messages
            Progress Log
A \ 🕞
<---- Stationary Solver 1 in Study 1/Solution 1 (sol1) -----
Started at Oct 14, 2021, 1:30:38 PM.
Linear solver
Number of degrees of freedom solved for: 412212.
Symmetric matrices found.
Scales for dependent variables:
Displacement field (compl.u): 1
Orthonormal null-space function used.
Iter SolEst Damping Stepsize #Res #Jac #Sol LinErr LinRes
        0.88 1.0000000 0.88 1 1 1 9.9e-10 4.4e-09
Solution time: 11 s.
Physical memory: 4.63 GB
Virtual memory: 5.32 GB
Ended at Oct 14, 2021, 1:30:49 PM.
---- Stationary Solver 1 in Study 1/Solution 1 (sol1) ----->
```

#### Results

The von Mises stress is displayed in the **Graphics** window in a default **Volume** plot with the displacement visualized using a **Deformation** subnode. Change the default unit  $(N/m^2)$  to the more suitable MPa as shown in the following steps.

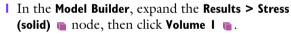

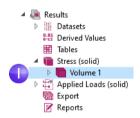

2 In the Settings window under Expression, from the Unit list, select MPa (or type MPa in the field).

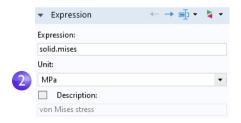

3 Click the **Plot** button ■ on the toolbar of the **Settings** window for the **Volume** plot and then click the **Go to Default 3D View** button ↓ on the **Graphics window** toolbar.

The von Mises stress distribution is shown in the bolt and wrench under an applied vertical load.

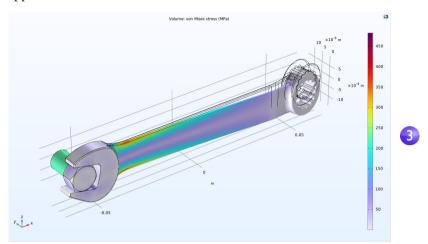

For our purposes we are not interested in the stress in the bolt. We can selectively visualize the stress in just the wrench by adding a **Selection** node.

Right-click the Stress>Volume node and select Selection ...

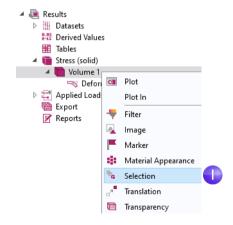

2 In the Graphics window, click the wrench domain 1.

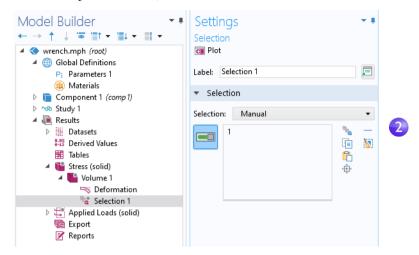

3 Click **Plot** to see the visualization.

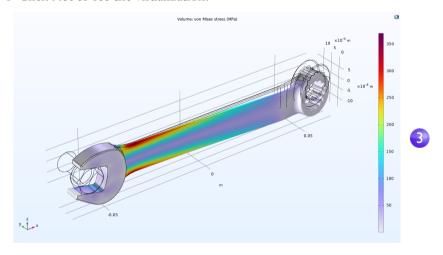

For a typical steel used for tools like a wrench, the yield stress is about 600 MPa, which means that we are getting somewhat close to plastic deformation for our 150 N load (which corresponds to about 34 pounds force). You may also be interested in a safety margin of, say, a factor of three. To quickly assess which parts of the wrench are at risk of plastic deformation, you can plot an inequality expression such as solid.mises>200[MPa].

Right-click the Results node 🔈 and add a 3D Plot Group 🍙.

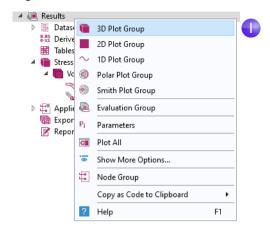

2 Right-click the 3D Plot Group 3node and select Volume ...

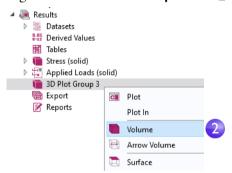

3 In the Settings window for Volume, click the Replace Expression button and select Model > Component I > Solid Mechanics > Stress > solid.mises-von Mises stress - N/m² by double-clicking. When you know the variable name beforehand, you can also directly enter solid.mises in the Expression field. Now edit this expression to:

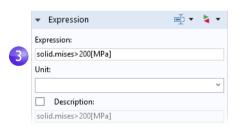

This is a boolean expression that evaluates to either 1 for true or 0 for false. In areas where the expression evaluates to 1, the safety margin is exceeded.

4 Click the **Plot** button ...

solid.mises>200[MPa].

5 In the Model Builder, click 3D Plot Group 3. Press F2 and, in the Rename 3D Plot Group dialog box, enter Safety Margin. Click OK. Alternatively, edit the label at the top of the Settings window.

The resulting plot shows that the stress in the bolt is high, but the focus of this exercise is on the wrench. If you wish to comfortably certify the wrench for a 150 N load with a factor-of-three safety margin, you would need to change the handle design somewhat, such as by making it wider.

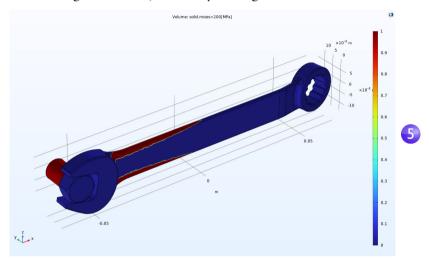

You may have noticed that the manufacturer, for various reasons, has chosen an asymmetric design for the wrench. Because of that, the stress field may be different if the wrench is flipped around. Try now, on your own, to apply the same force in the other direction and visualize the maximum von Mises stress to see if there is any difference.

## Convergence Analysis

The results from a simulation software such as COMSOL Multiphysics can shorten design times dramatically by, for example, reducing the number of experiments or product tests. However, simulation software is not a substitute for real-world testing. This is especially important if there are risks for physical or environmental damage. One way to reduce (but not eliminate) the risk of drawing the wrong conclusions from simulation results is to perform a convergence analysis.

To check the accuracy of the computed maximum von Mises stress in the wrench, you can now continue with a mesh convergence analysis. Do that by using a finer mesh and therefore a higher number of degrees of freedom (DOFs).

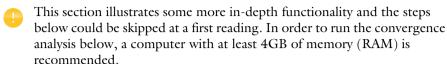

#### EVALUATING THE MAXIMUM VON MISES STRESS

- To study the maximum von Mises stress in the wrench, in the **Results** section of the model tree, right-click the **Derived Values** node and select **Maximum** > **Volume Maximum** MAX.
- 2 In the **Settings** window for **Volume Maximum**, under **Selection**, choose **Manual** and select the wrench, domain 1, by clicking on the wrench in the **Graphics** window. We will only consider values in the wrench domain and neglect those in the bolt.
- 3 In the first row of the Expressions table, in the Expression column, type solid.mises. To find the expression for the von Mises stress, you can also click the Replace Expression button and browse to this variable.
- 4 In the Expressions table, type MPa as the Unit.

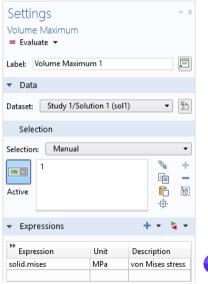

- 5 In the **Settings** window for **Volume Maximum**, click **Evaluate** to evaluate the maximum stress. The result will be displayed in a Table window and will be approximately 375 MPa.
- 6 To see where the maximum value is attained, you can, for example, use a Max/Min Volume plot. Right-click the Results node and add a 3D Plot Group ■. Next, right-click the 3D Plot Group 4 node and select More Plots > Max/Min Volume ■.
- 7 To plot values in the wrench and not in the bolt, right-click the **Max/Min Volume** mode and select **Selection** and select the wrench domain number 1.
- 8 In the Settings window for Max/Min Volume, in the Expression text field, type solid.mises.
- **9** In the **Settings** window under **Expression**, from the **Unit** list, select **MPa** (or enter MPa in the field).
- IO Click the **Plot** button **■** . This type of plot simultaneously shows the location of the maximum and minimum values and also their coordinate location in the table below (the exact values may differ depending on the version you are running).

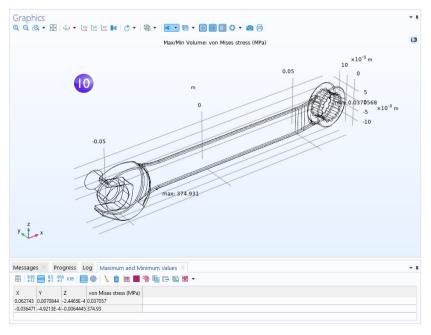

#### PARAMETERIZING THE MESH

We will now define a parametric sweep for successively refining the mesh size while solving and then finally plot the maximum von Mises stress vs. mesh size. First, we define the parameters that will be used for controlling the mesh density.

- In the Model Builder, click Parameters I punder Global Definitions ...
- **2** Go to the **Settings** window for **Parameters**. In the **Parameters** table (or under the table in the fields), enter these settings:
  - In the **Name** column or field, enter hd. This parameter will be used in the parametric sweep to control the element size.
  - In the **Expression** column or field, enter 2.
  - In the **Description** column or field, enter Element size divider.
- 3 Now, enter another parameter with Name h0, Expression 0.01, and Description Starting element size. This parameter will be used to define the element size at the start of the parametric sweep.
- 4 In the Model Builder, under Component I, click Mesh I ▲. In the Settings window for

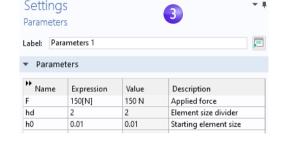

Mesh, select User-controlled mesh from the Sequence type list.

- 5 Under Mesh I, click the Size node .
- 6 In the Settings window for Size, under Element Size, click the Custom button.

Under Element Size Parameters, enter:

- h0/hd in the Maximum element size field.
- h0/(4\*hd) in the Minimum element size field.
- 1.3 in the Maximum element growth rate field
- 0.1 in the Curvature factor field.
- 0.2 in the Resolution of narrow regions field.

■ Element Size Parameters

Maximum element size:

h0/hd

Minimum element size:

h0/(4\*hd)

Maximum element growth rate:

1.3

Curvature factor:

0.1

Resolution of narrow regions:

0.2

See page 95 for more information on the element size parameters.

#### PARAMETRIC SWEEP AND SOLVER SETTINGS

As a next step, add a parametric sweep for the parameter hd.

I In the Model Builder, right-click Study I ∞ and select Parametric Sweep iii. A Parametric Sweep node is added to the Model Builder sequence.

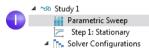

- 2 In the Settings window for Parametric Sweep, under the table in the Study Settings section, click the Add button +. From the Parameter name list in the table, select hd.
- 3 Enter a range of Parameter values to sweep for. Click the Range button and enter the values in the Range dialog box. In the Start field, enter 2. In the Step field, enter 1, and in the Stop field, enter 6. Click Replace. The Parameter value list will now display range (2,1,6).

The settings above make sure that as the sweep progresses, the value of the parameter hd increases and the

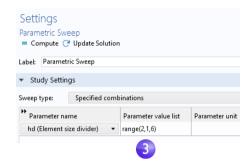

maximum and minimum element sizes decrease.

See page 152 for more information on defining parametric sweeps.

For the highest value of hd, the number of DOFs will exceed one million. Therefore, we will switch to a more memory-efficient iterative solver.

4 Under Study I > Solver
Configurations > Solution I,
expand the Stationary Solver I
node ♠, and right-click Suggested
Iterative Solver ☐ and select
Enable. Selecting an iterative
solver option typically reduces
memory usage but may require
physics-specific tailoring of the
solver settings for efficient
computations.

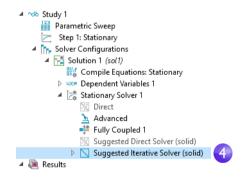

5 Under General in the Settings window for Suggested Iterative Solver, change the Preconditioning to Right. (This is a low-level solver option, which in this case will suppress a warning message that would otherwise appear. However, this setting does not affect the resulting solution. Preconditioning is a mathematical transformation used to prepare the finite element equation system for using the iterative solver.)

6 Click the **Study I** node and select **Compute** = , either in the **Settings** window or by right-clicking the node. You can also click **Compute** in the ribbon **Home** or **Study** tab. The computation time will be a few minutes (depending on the computer hardware) and memory usage will be about 4GB.

#### RESULTS ANALYSIS

Note that after running the parametric sweep, a new set of default plot nodes are created corresponding to the new **Dataset Studyl/Parametric Solutions 1**.

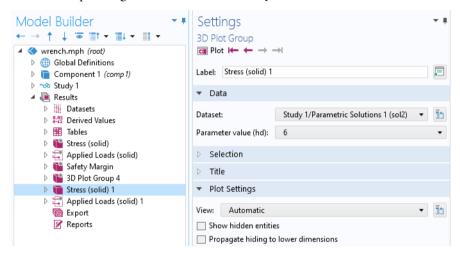

As a final step, analyze the results from the parametric sweep by displaying the maximum you Mises stress in a table.

- In the Model Builder under Results > Derived Values, select the Volume Maximum I node Max.
  - The solutions from the parametric sweep are stored in a the **Dataset** named **Study I/Parametric Solutions I**. Now, change the **Volume Maximum** settings accordingly:
- 2 In the Settings window for Volume Maximum, change the Dataset to Study I/Parametric Solutions 1.
- 3 Click the arrow next to the Evaluate button at the top of the Settings window for Volume Maximum and select to evaluate in a New Table. This evaluation may take 20 seconds or so.
- 4 To plot the results in the **Table**, click the **Table Graph** mesh button at the top of the **Table** window (the first few values will vary due to slight mesh variations

between versions for coarser meshes before a converged value has been reached).

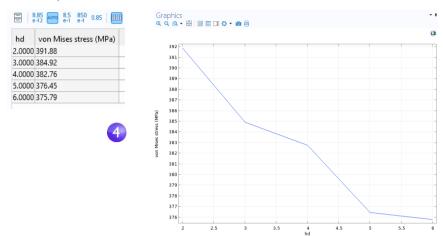

It is more interesting to plot the maximum value vs. the number of DOFs. This is possible by using the built-in variable number of dofs.

- 5 Right-click the Derived Values node # and select Global Evaluation 63.
- 6 In the Settings window for Global Evaluation, change the Dataset to Study I/Parametric Solutions 1.
- 7 In the **Expressions** field, enter number of dofs.
  - You can type the first few characters of the variable name and then use the keyboard shortcut Ctrl+Space to get a variable suggestion from the list of available variables.
- 8 In the **Settings** window for **Global Evaluation**, click the arrow next to the **Evaluate** button and select the option to evaluate in **Table 2**. This displays the DOF values for each parameter next to the previously evaluated data.

This convergence analysis shows that the computed value of the maximum von Mises stress in the wrench handle will decrease from the high original value, for a mesh with about 115,000 DOFs, to 375 MPa for a mesh with about 1,000,000 DOFs. It also shows that above 700,000 DOFs the results have essentially the same accuracy as for 1,000,000 DOFs.

The figure below shows the associated **Table Graph** and **Table Graph Settings** window.

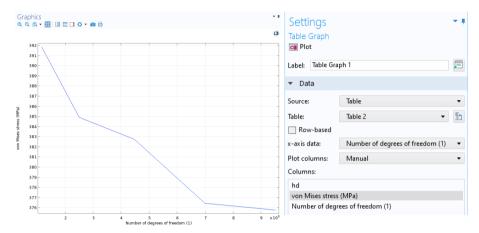

Note that depending on the version of COMSOL Multiphysics that you are running, the above values may vary slightly due to variations in the number of elements generated by the meshing algorithm.

As an alternative to **Derived Values**, you can use **Evaluation Groups**. An **Evaluation Group** shares some of the properties of **Plot Groups** as well as **Derived Values**. An **Evaluation Group** comes with an integrated table whereas **Derived Values** outputs to a table of your choice. In addition, **Evaluation Groups** allows you to automatically re-evaluate after solving. To enable this, select the corresponding check box in the **Settings** window of the **Results** node as shown in the figure below.

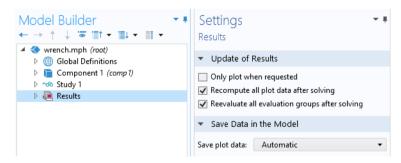

In this Settings window you can also request to regenerate all plots after solving.

You add an **Evaluation Group** in the same way as a **Plot Group** by right-clicking the **Results** node. The figure below shows an **Evaluation Group** that performs the same task as the **Derived Values** described earlier.

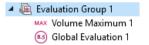

The figure below shows the corresponding **Evaluation Group** table.

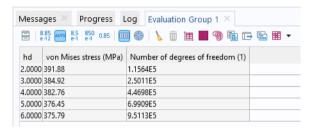

This concludes the wrench tutorial.

# Example 2: The Busbar — A Multiphysics Model

## Electrical Heating in a Busbar

This tutorial demonstrates the concept of multiphysics modeling in COMSOL Multiphysics using the Model Builder. You will learn how to use one of the many preconfigured multiphysics combinations as well as subsequently add the effects of physics phenomena not initially included in the analysis. At the end, you will have built a truly multiphysics model.

The model that you are about to create analyzes a busbar designed to conduct a high amount of direct current in an industrial setting (see picture below). The current conducted in the busbar, from bolt 1 to bolts 2a and 2b, produces heat due to the resistive losses, a phenomenon referred to as Joule heating. The busbar is made of copper, while the bolts are made of a titanium alloy. Busbar bolts are usually made of steel, but in this example, we will assume a highly corrosive environment. Therefore, a titanium alloy was chosen.

Under normal operational conditions, the currents are predominantly conducted through the copper. This example, however, illustrates the effects of an unwanted electrical loading of the busbar through the bolts. The fact that there are different materials is important because titanium has a lower electrical conductivity than copper and will be subjected to a higher current density.

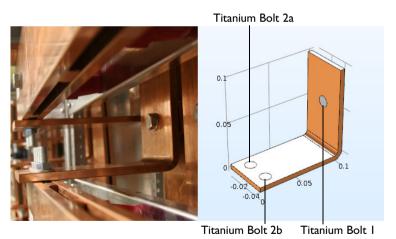

The goal of your simulation is to precisely calculate how much the busbar heats up. Once you have captured the basic multiphysics phenomena, you will have the chance to investigate thermal expansion that generates structural stresses and strains in the busbar and the effects of cooling by an air stream.

The Joule heating effect is described by conservation laws for electric current and energy. Once solved for, the two conservation laws give the temperature and electric field, respectively. All surfaces, except the bolt contact surfaces, are cooled by natural convection in the air surrounding the busbar. You can assume that the exposed parts of the bolt do not contribute to the cooling or heating of the device. The electric potential at the upper-right vertical bolt surface is 20 mV and the potential at the two horizontal surfaces of the lower bolts is 0 V. This corresponds to a relatively high and potentially unsafe loading of this type of busbar. More advanced boundary conditions for electromagnetics analysis are available with the AC/DC Module, such as the capability to give the total current on a boundary. A more advanced model that includes multiple busbars in an assembly, as shown in the figure below, can be found in some of the add-on products, including the AC/DC Module and a few of the LiveLink™ products for CAD.

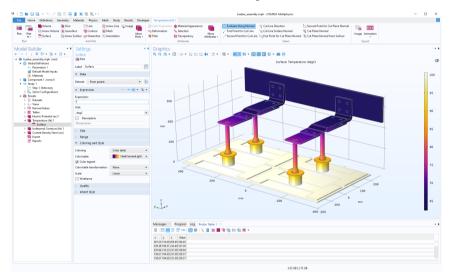

## **Busbar Model Overview**

More in-depth and advanced topics included in this tutorial are used to show you some of the many options available in COMSOL Multiphysics. The following topics are covered:

- "Parameters, Functions, Variables, and Couplings" on page 121, where you learn how to define functions and nonlocal couplings.
- "Material Properties and Material Libraries" on page 125 shows you how to customize a material and add it to your own material library.

- "Adding Meshes" on page 127 gives you the opportunity to add and define two different meshes and compare them in the Graphics window.
- "Adding Physics" on page 130 explores the multiphysics capabilities by adding solid mechanics and laminar flow to the busbar model.
- "Parametric Sweeps" on page 152 shows you how to vary the width of the busbar using a parameter and then solve for a range of parameter values. The result is a plot of the average temperature as a function of the width.
- "Parallel Computing" on page 164, gives you an overview of how to solve on clusters.
- "COMSOL Multiphysics Client-Server" on page 168, gives you an introduction to using the COMSOL Multiphysics client-server mode of operation.

### Model Wizard

To open the software, double-click the COMSOL Multiphysics icon on the desktop.

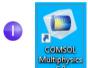

When the software opens, click the **Model Wizard** button. You can also start the Model Wizard at any time by selecting **New** from the **File** menu. Then, choose **Model Wizard**.

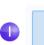

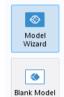

**2** In the **Select Space Dimension** window, click **3D**.

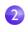

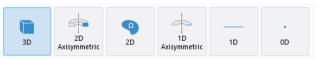

3 In the Select Physics window, expand Heat Transfer > Electromagnetic Heating. Then, right-click Joule Heating And choose Add Physics. Click the Study • button.

You can also double-click or click the **Add** button to add physics.

(Another way to add physics is to open the **Add Physics** window by right-clicking the **Component** node in the Model Builder and selecting **Add Physics** (A).)

Note that you may have fewer items in your physics list depending on the add-on modules installed. The figure on the right is shown for the case where all add-on modules are installed.

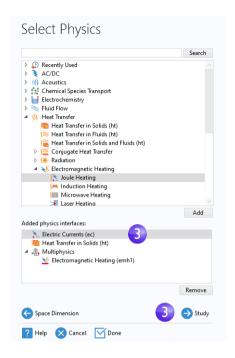

4 In the Select Study window, click to select the Stationary ≥ study type.

Click the **Done** button.

Choosing a stationary study means that we are solving for the steady-state temperature of the

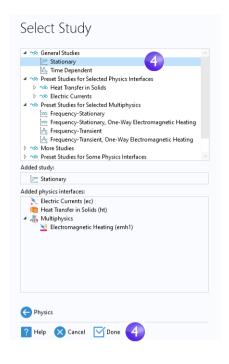

busbar when it has reached thermal equilibrium with its surroundings.

A preconfigured **Study** has solver and equation settings adapted to the selected combination of physics interface; in this example, **Joule Heating**.

Note that you may have fewer study types in your study list depending on the installed add-on modules.

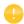

A physics interface is a user interface for a specific physics area that defines the equations together with settings for mesh generation, solvers, visualization, and results. A multiphysics interface is a combination of physics interfaces together with multiphysics couplings. The **Joule Heating** multiphysics interface consists of two physics interfaces, **Electric Currents** and **Heat Transfer in Solids**, together with the multiphysics coupling **Electromagnetic Heating** that appear in the **Multiphysics** branch. This method of mixing physics is very flexible and makes it possible to use all the capabilities of the participating single-physics interfaces for multiphysics purposes.

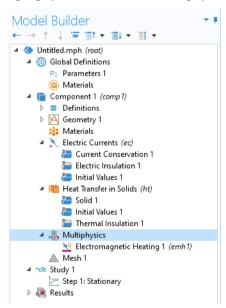

### Global Definitions

To save time, it is recommended that you load the geometry from a file. In that case, you can skip to "Geometry" on page 77.

If, on the other hand, you want to draw the geometry yourself, the **Global Definitions** node is where you define the parameters. First, complete steps 1 through 3 below to define the parameter list for the model. Then, follow step 4 and skip to the section "Appendix A — Building a Geometry" on page 194.

The Global Definitions node in the Model Builder stores Parameters, Variables, and Functions with a global scope. The model tree can hold several model components simultaneously, and the definitions with a global scope are made available for all components. In this particular example,

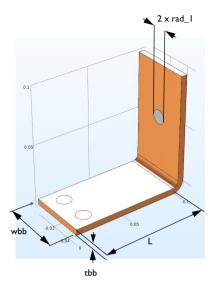

there is only one **Component** node in which the parameters are used. If you wish to limit the scope to this single component, you could define, for example, **Variables** and **Functions** in the **Definitions** subnode, available directly under the corresponding **Component** node. However, no **Parameters** can be defined here because **Parameters** that are defined under **Global Definitions** are always global.

Since you will run a parametric study of the geometry later in this example, define the geometry using parameters from the start. In this step, enter parameters for the length of the lower part of the busbar, L; the radius of the titanium bolts, rad\_1; the thickness of the busbar, tbb; and the width of the device, wbb.

You will also add the parameters that control the mesh, mh; a heat transfer coefficient for cooling by natural convection, htc; and a value for the voltage across the busbar, Vtot.

- I Under Global Definitions ⊕, choose Parameters ₱. In the Parameters table, click the first row under Name and enter L.
- 2 Click the first row under **Expression** and enter the value of L, 9[cm]. You can enter the unit inside the square brackets.
- 3 Continue adding the other parameters: rad\_1, tbb, wbb, mh, htc, and Vtot according to the **Parameters** list below. It is a good idea to enter descriptions for

variables in case you want to share the model with others and for your own future reference.

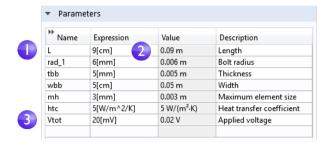

Click the **Save** button on the Quick Access Toolbar and name the model busbar.mph or use the corresponding **File** menu option. Then, go to "Appendix A — Building a Geometry" on page 194.

## Auto Completion and Find for Parameters and Variables

The model tree contains a large number of parameters and variables. To make it easier to find them, you can use auto completion and find tools as described below.

#### **AUTO COMPLETION**

You can use Ctrl+Space for auto completion of parameter and variable names. For example, in the **Parameters** table, click an empty **Expression** field and then press

Ctrl+Space, you will get a list of parameters and variables, as shown in the figure below.

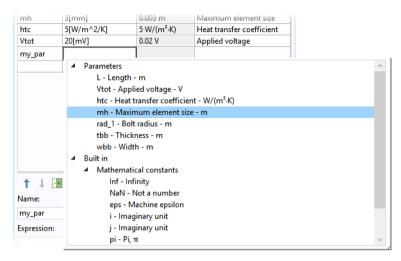

This functionality is also available for other edit fields in the Model Builder.

#### **FIND**

To find parameters and variables in the model tree, you can click the **Find** button in the **Quick Access Toolbar** or use the keyboard shortcut Ctrl+F. This opens the **Find** window.

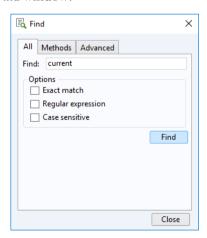

The results of the search are displayed in the **Find Results** window, as shown in the figure below, coming from the completed busbar model.

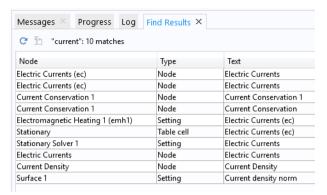

You can double-click any of the rows in this window to open the corresponding **Settings** window.

### Geometry

This section describes how the geometry can be opened from the Application Libraries. The physics, study, parameters, and geometry are included with the model file you are about to open.

I Select Application Libraries m from the Windows drop down menu in the Home tab. You can also access the Application Libraries from the File menu.

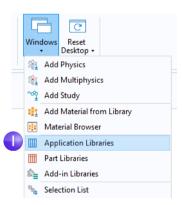

2 In the Application Libraries tree under COMSOL Multiphysics > Multiphysics, select busbar geom.

To open the file, you can:

- Double-click the name
- Right-click and select an option from the menu
- Click one of the buttons under the tree

You can select **No** if prompted to save Untitled.mph.

The geometry in this file is parameterized. In the next few steps, we will experiment with different values for the width parameter, wbb.

- 3 Under Global Definitions (11), click the Parameters node Pi.
  - In the Settings window for **Parameters**, click in the **Expression** column for the wbb parameter and enter 10[cm] to change the value of the busbar width.
- 4 In the Model Builder, under Component I
   ➤ Geometry I, click the Form Union node
   and then the Build All button in the

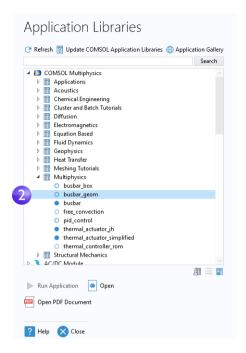

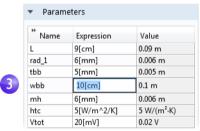

**Settings** window to rerun the geometry sequence. You can also use the ribbon and click **Build All** from the **Geometry** group in the **Home** tab.

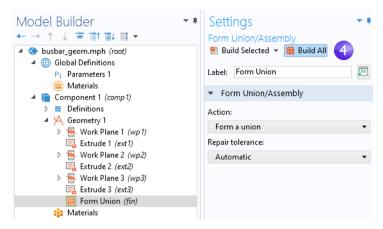

5 In the **Graphics** toolbar, click the **Zoom Extents** button to see the wider busbar in the **Graphics** window.

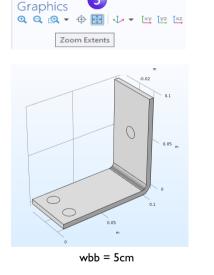

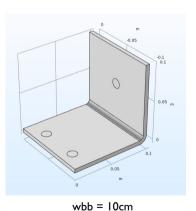

- **6** Experiment with the geometry in the **Graphics** window:
  - To rotate the busbar, click and drag the pointer anywhere in the **Graphics** window.
  - To move it, right-click and drag.
  - To zoom in and out, click the scroll wheel, continue holding it, and drag.
  - To get back to the original position, click the **Go to Default 3D View** button ↓ on the toolbar.

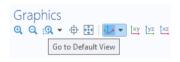

- 7 Return to the Parameters table and change the value of wbb back to 5[cm].
- 8 In the Model Builder, click the Form Union node and then click the Build All button to rerun the geometry sequence.
- 9 On the Graphics toolbar, click the Zoom Extents button <a>⊕</a>.
- already using the file busbar.mph, but if you opened the file from the Application Libraries, select **Save As from the File menu** and rename the model busbar.mph.

After creating or importing the geometry, it is time to define the materials.

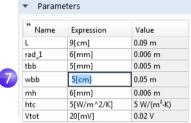

#### **Materials**

The **Materials** node stores the material properties for all physics and geometrical domains in a **Component** node. The busbar is made of copper and the bolts are made of a titanium alloy. Both of these materials are available from the **Built-In** material database.

In the Model Builder, right-click Component I > Materials \*\* and select Add Material from Library \*\*. By default, the window will open at the right-hand side of the desktop. You can move the window by clicking on the window title and then dragging it to a new location. While dragging the window, you will be presented with several options for docking.

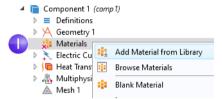

- The **Materials** node will show a red × in the lower-left corner if you try to solve without first defining a material, which we will go over in the next few steps.
- 2 In the Add Material window, expand the Built-In materials folder and locate Copper. Right-click Copper \* and select Add to Component I. Alternatively, you can double-click.

A Copper node is added to the Model Builder.

3 In the Add Material window, scroll to Titanium beta-21S in the Built-In material folder list. Right-click and select Add to Component 1.

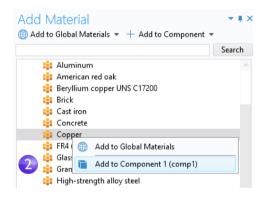

4 In the Model Builder, collapse the Geometry I node 

A to get an overview of the model.

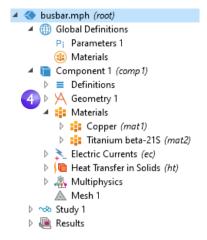

At this stage the Materials node may display one or more red × symbols depending on the active selection. These will disappear in the next few steps.

5 Under the Materials node, click Copper #.

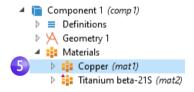

6 In the Settings window for Material, examine the Material Contents section.

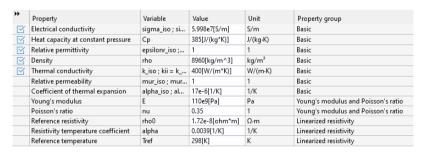

The **Material Contents** section has useful information about the material property usage of a model. Properties that are both required by the physics and available from the material are marked with a check mark . Properties

required by the physics but missing in the material are marked with a warning sign  $\triangle$ . A property that is available but not used in the model is unmarked.

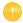

The Coefficient of thermal expansion, Young's modulus, and Poisson's ratio in the table above are not used, but will be needed later when heat-induced stresses and strains are added to the model.

Because the copper material is added first, by default, all parts have copper material assigned. In the next step, you will assign titanium properties to the bolts, which override the copper material assignment for those parts.

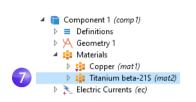

7In the Model Builder, click Titanium beta-215 \*\*.

8 Select **All Domains** from the **Selection** list and then click domain 1 in the list. Now remove domain 1 from the selection list.

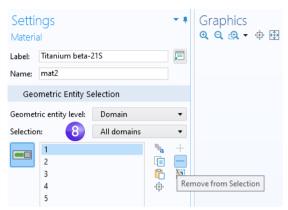

To remove a domain from the selection list (or any geometric entity, such as boundaries, edges, or points), you can use either of these two methods:

- Click domain 1 in the selection list found in the Settings window for Material.
   Then, click the Remove from Selection button or press Delete on your keyboard.
- Alternatively, in the Graphics window, click domain 1 to remove it from the selection list.
- 8 The domains 2, 3, 4, 5, 6, and 7 are highlighted in blue.

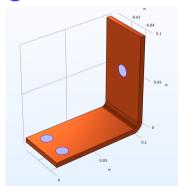

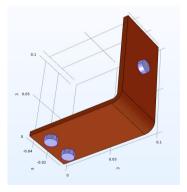

•

You can enable and disable material color and texture from the **Color** toolbar button in the **Graphics** window. To render the copper components using a realistic color, select **Show Material Color and Texture**. This will also enable material-true rendering of other materials. Here, you can also enable coloring of selections by selecting **Show Selection Colors**.

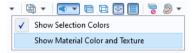

The figures below show the **Settings** and **Graphics** windows corresponding to a selection where a color (pink) other than the default has been used. There is also a second selection (not shown) with another color (green).

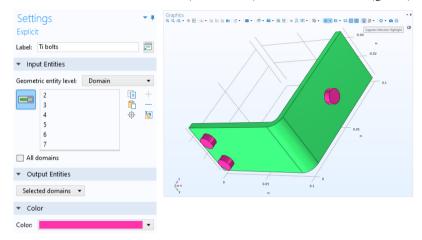

Note that to see the color while creating a selection, you need to click the **Suppress Selection Highlight** button in the **Graphics** toolbar. For more information on **Selections**, see page 133.

To further increase the level of realism in material rendering you can enable **Environment Reflections** from the **Scene Light** menu button in the **Graphics** toolbar. From this menu you can choose an **Indoor Environment** or **Outdoor Environment**.

The corresponding image, known as a skybox image, will be reflected in the material thereby increasing the level of realism. This is particularly visible when the material is a metal, as shown in the figure below.

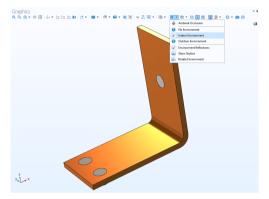

By selecting the **Show Skybox** option you can display the corresponding skybox image used for the environment reflection.

For best results you will need a graphics card that supports **OpenGL**, see also "Graphics and Plot Windows" on page 14.

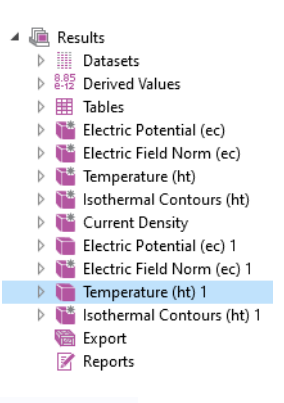

OClose the Add Material
window either by clicking the
icon in the upper-right corner or
by clicking the Add Material
toggle button ♣ in the Materials
group of the ribbon Home tab.

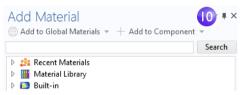

# **Physics and Boundary Conditions**

Next, you will inspect the physics domain settings and set the boundary conditions for the heat transfer problem and the conduction of the electric current.

In the **Model Builder window**, examine the default physics nodes of the multiphysics interface for **Joule Heating**. First, collapse the **Materials** node. Then, click the arrows

next to the **Electric Currents**  $\geq$ , **Heat Transfer in Solids**  $\mid$ **and Multiphysics**  $\triangleq$  nodes to expand them.

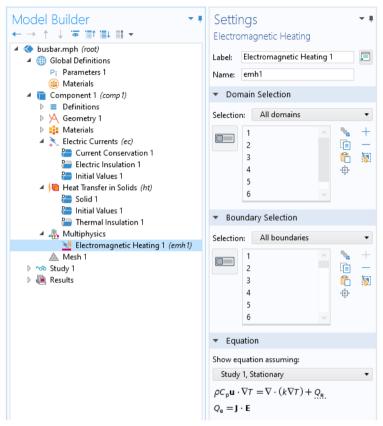

The **D** in the upper-left corner of a node's icon ( means it is a default node. The equations that are being solved are displayed in the Equation section of the **Settings** windows of the respective physics nodes.

The default equation form, for example, whether it should be a stationary or transient equation, is inherited from the study added in the Model Wizard. In this case the study is stationary and the equation form is the stationary version of the equation system for Joule heating. For the **Joule Heating** multiphysics interface, the equation system has the temperature and electric potential as dependent variables.

To always display the equations in the **Settings** windows, click the **Show**More Options button ( ) on the Model Builder toolbar and select **Equation**Sections so that a check mark appears next to it.

The **Heat Transfer in Solids** and **Electric Currents** nodes have the settings for heat conduction and current conduction, respectively.

Under the **Electric Currents** node, the **Current Conservation** node represents the conservation of electric current at the domain level and the **Electric Insulation** node contains the default boundary condition for **Electric Currents**.

Under the **Heat Transfer in Solids** node, the domain level **Solid** node represents the conservation of heat and the **Thermal Insulation** node contains the default boundary condition for **Heat Transfer in Solids**. The heat source for the Joule

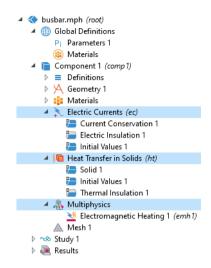

heating effect is set in the **Electromagnetic Heating** node under the **Multiphysics** node. The **Initial Values** node, found in both the **Electric Currents** and **Heat Transfer in Solids** interfaces, contains initial guesses for the nonlinear solver for stationary problems and initial conditions for time-dependent problems.

Now, define the boundary conditions.

I Right-click the **Heat Transfer in Solids** node ▶. In the second section of the context menu — the boundary ▶ section — select **Heat Flux**.

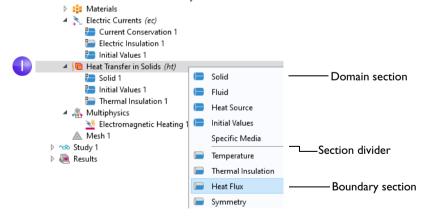

2 In the Settings window for Heat Flux, select All boundaries from the Selection list

Assume that the circular bolt boundaries are neither heated nor cooled by the surroundings.

In the next step, you will remove the selection of these boundaries from the heat flux selection list, which leaves

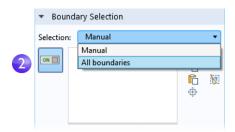

them with the default **Thermal Insulation** boundary condition for the **Heat Transfer in Solids** interface.

3 Rotate the busbar to view the back. Move the mouse pointer over one of the circular titanium bolt surfaces to highlight it in green. Click the bolt surface to remove this boundary selection from the **Selection** list. Repeat this step to remove the other two circular bolt surfaces from the selection list. Boundaries 8, 15, and 43 are removed.

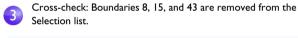

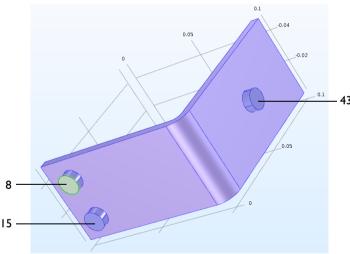

4 In the Settings window for Heat Flux under Heat Flux, click the Convective heat flux button. Enter htc in the Heat transfer coefficient field, h.

This parameter was either entered in the **Parameter** table in "Global Definitions" on page 74 or imported with the geometry.

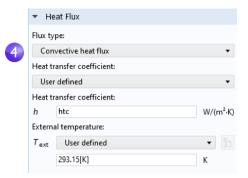

More advanced boundary conditions for heat transfer analysis are available with the Heat Transfer Module. Examples include the capability to give the total deposited power or to set boundary conditions for common natural convection scenarios such as for a horizontal or vertical wall.

Continue by setting the boundary conditions for the electric current according to the following steps:

5 In the Model Builder, right-click the Electric Currents node €. In the second section of the context menu — the boundary section — select Electric Potential. An Electric Potential ■ node is added to the model tree.

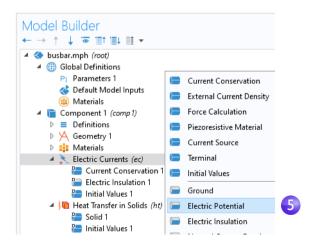

**6** Move the mouse pointer over the circular face of the single titanium bolt to highlight it and then click to add it (boundary 43) to the **Selection** list.

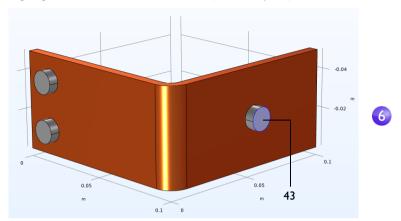

7 In the Settings window for Electric Potential, enter Vtot in the Electric potential field.

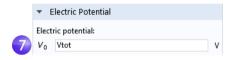

The last step is to set the surfaces of the two remaining bolts to ground.

8 In the Model Builder, right-click the Electric Currents node €. In the boundary section of the context menu, select Ground. A Ground node ■ is added to the model tree. The model tree node sequence should now match this figure.

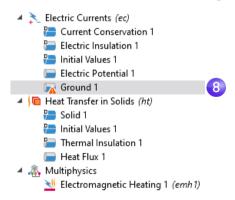

The "warning" attribute displayed on the **Ground** node indicates that its boundary selection is empty. The next step will be to select boundaries.

9 In the Graphics window, click one of the remaining bolts to add it to the Selection list.

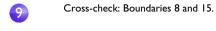

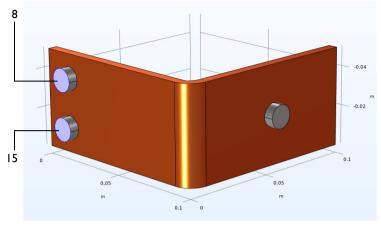

Repeat this step to add the last bolt. Boundaries 8 and 15 are added to the selection list for the **Ground** boundary condition.

10 On the Graphics toolbar, click the Go to Default View button ...

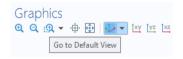

More advanced boundary conditions for electromagnetics analysis are available with the AC/DC Module, such as the capability to give the total current on a boundary.

#### COMBINING PHYSICS INTERFACES MANUALLY

As an alternative to using the preconfigured **Joule Heating** multiphysics interface, you can manually combine the **Electric Currents** and **Heat Transfer in Solids** interfaces. For example, you can start by setting up and solving the model for

**Electric Currents** and then subsequently add **Heat Transfer in Solids**. In that case, you right-click the **Multiphysics** node to add the required multiphysics couplings.

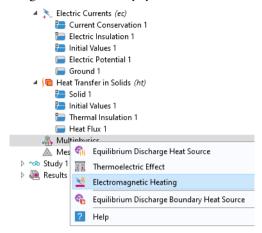

As an alternative, you can click the **Add Multiphysics** button in the **Physics** tab in the ribbon and select a suggested multiphysics coupling in the **Add Multiphysics** window.

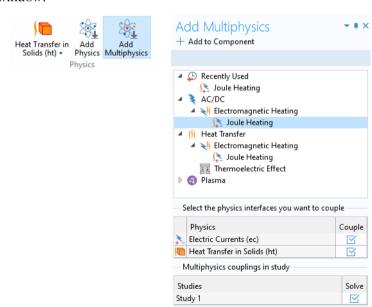

#### Mesh

The simplest way to mesh is to create an unstructured tetrahedral mesh, which is perfect for the busbar model. Alternatively, you can create several meshing sequences, as shown in "Adding Meshes" on page 127.

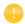

A physics-controlled mesh is created by default. In most cases, it is possible to skip to the **Study** node and just solve to get a solution. For this exercise, the settings are investigated in order to parameterize the mesh settings.

- I In the Model Builder, click the Mesh I node ▲. In the Settings window for Mesh, select User-controlled mesh from the Sequence type list.
- 2 Under Mesh I, click the Size node ...

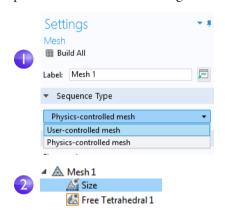

3 In the Settings window for Size, in the Element Size section, click the Custom button.

Under Element Size Parameters, enter:

- mh in the Maximum element size field. Note that mh is 3 mm the value entered earlier as a global parameter. By using the parameter mh, element sizes are limited by this value.
- mh-mh/3 in the Minimum element size field. The Minimum element size is slightly smaller than the maximum size.
- 0.2 in the **Curvature factor** field. The **Curvature factor** determines the number of elements on curved boundaries; A lower value gives a finer mesh.

The other two parameters are left unchanged.

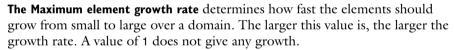

For Resolution of narrow regions, a higher value will generally result in a finer mesh.

The asterisk (\*) that displays in the upper-right corner of the **Size** node indicates that the node is being edited.

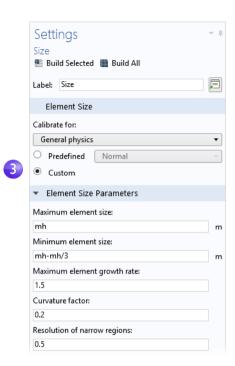

4 Click the **Build All** button in the **Settings** window for **Size** to create the mesh, as in this figure:

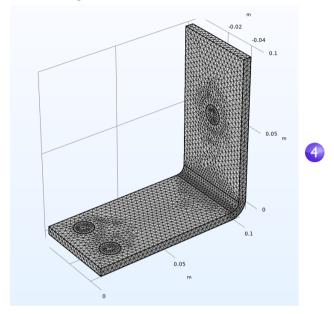

You can also click **Build Mesh** in the **Home** tab of the ribbon.

# Study

I To run a simulation, in the Model Builder, right-click Study I ∞ and choose Compute = . You can also press F8 or click Compute in the ribbon Home tab.

The **Study** node suttomatically defines a solution sequence for the simulation based on the selected physics and study type. In this case, the simulation only takes a few

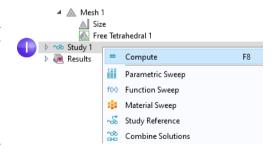

seconds to solve. During the solution process, two **Convergence** plots are generated and are available from tabs next to the **Graphics** window. These plots show the convergence progress of the different solver algorithms engaged by the **Study**.

#### Results

By default, in the **Results** node, three plot groups are generated: a **Volume** plot of the **Electric Potential**, a **Multislice** and **Streamline Multislice** plot of the **Electric Field Norm** (the magnitude of the electric field) and **Electric Field**, a **Surface** plot of the **Temperature**, and a plot named **Isothermal Contours** containing an **Isosurface** plot of the temperature.

Click Results > Temperature to view the Temperature plot in the Graphics window. The temperature difference in the device is less than 10 K due to the high thermal conductivity of copper and titanium. The temperature variations are largest in the top bolt, which conducts double the amount of current compared to the two lower bolts. The temperature is substantially higher than the ambient temperature of 293 K.

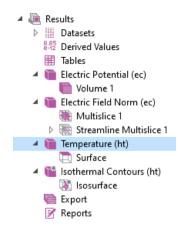

Click and drag the image in the **Graphics** window to rotate and view the back of the busbar.

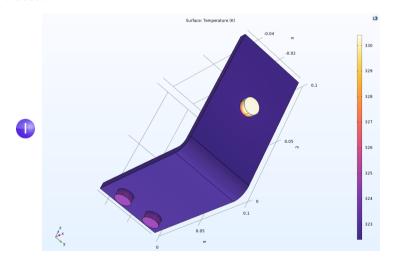

2 In the **Graphics** toolbar, click the **Go to Default 3D View** button ...

You can now manually set the color table range to visualize the temperature difference in the copper part.

- 3 In the model tree, expand the **Results > Temperature** node **a** and click the **Surface** node **a**.
- 4 In the Settings window for Surface, click Range to expand the section. Select the Manual color range check box and enter 324 in the Maximum field (keep the default for Minimum and replace the default for Maximum). Click the Plot button in the Settings window for Surface.

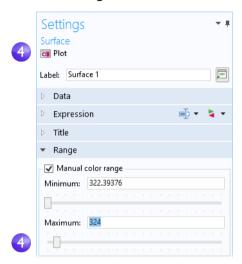

- **5** On the **Graphics** toolbar, click the **Zoom Extents** button ⊕ to view the updated plot.
- 6 Click and drag in the **Graphics** window to rotate the busbar and view the back.

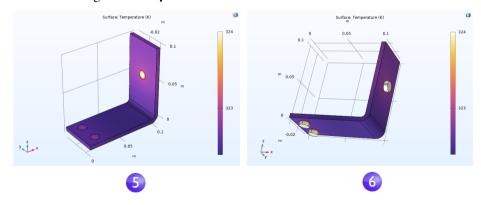

The temperature distribution is laterally symmetric with a vertical mirror plane running between the two lower titanium bolts and cutting through the center of the upper bolt. In this case, the model does not require much computing power and you can model the entire geometry. For more complex models, you can consider using symmetries to reduce the computational requirements.

Select **Go to Default View** on the toolbar in the **Graphics** window  $\psi$ .

Then, generate a **Surface** plot that shows the current density in the device.

In the Model Builder, right-click Results

and add a 3D Plot Group ■. In the
Label field enter Current Density to
give the plot group a descriptive name.
Right-click 3D Plot Group 5 ■ and add
a Surface node ■.

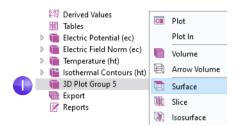

2 In the Settings window for Surface under Expression, click the Replace Expression button ↓. Go to Model > Component I > Electric Currents > Currents and charge > ec.normJ - Current density norm - A/m² and double-click or press Enter to select. ec.normJ is the variable for the

ec.normJ is the variable for the magnitude, or absolute value, of the current density vector. You can also type ec.normJ in the **Expression** field when you know the variable name or, alternatively, use the auto completion functionality by typing norm and then pressing Ctrl+Space to get a variable name suggestion.

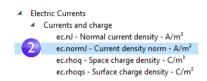

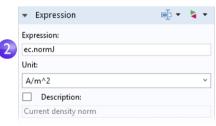

3 Click the **Plot** button **■**.

The plot that displays in the **Graphics** window is almost uniform in color due to the high current density at the contact edges with the bolts. The next step is to manually change the color table range to visualize the current density distribution.

4 In the Settings window for **Surface** under **Range**, select the **Manual color range** check box. Enter 1e6 in the **Maximum** field and replace the default.

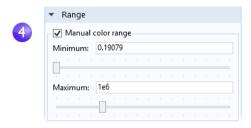

5 Click the **Plot** button ...

The resulting plot shows that the current takes the shortest path in the 90-degree bend in the busbar. Notice that the edges of the busbar outside of the bolts are hardly carrying any current.

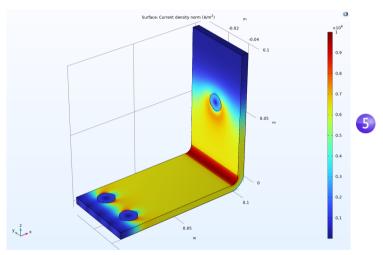

**6** Click and drag the busbar in the **Graphics** window to view the back. Continue rotating the image to see the high current density around the contact surfaces of each of the bolts.

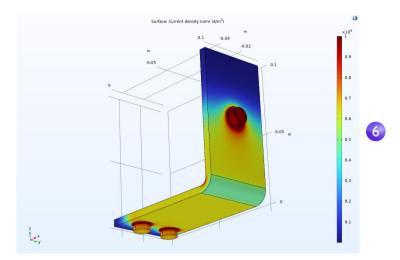

When you are done, click the **Go to Default View** button  $\downarrow$  on the **Graphics** toolbar.

## GETTING THE MAXIMUM AND MINIMUM TEMPERATURE

You can easily obtain the maximum and minimum temperature values in the busbar, including their locations.

■ Right-click Results > Temperature • and select More Plots > Max/Min Volume.

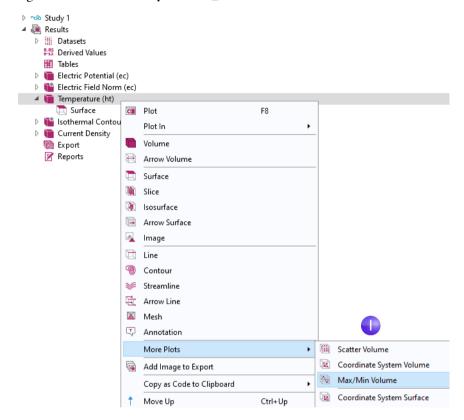

2 In the Settings window for Max/Min Volume under Expression, click the Replace Expression button ≥. Go to Model > Component I > Heat Transfer in Solids > Temperature > T - Temperature - K and double-click or press Enter to select. You

can also search for Temperature in the search field above the tree of postprocessing variables or manually enter T. Click **Plot**.

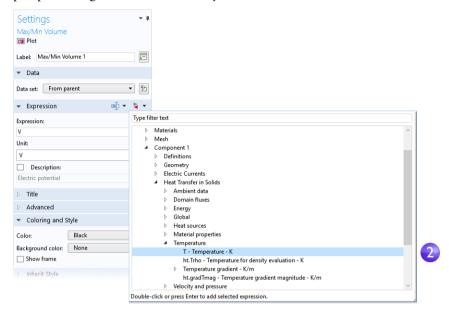

The maximum and minimum values are plotted in the **Graphics** window and their locations and values are displayed in the **Maximum and minimum values** table. The values may vary a bit depending on the version you are running. For a finer mesh the results will be the same regardless of version.

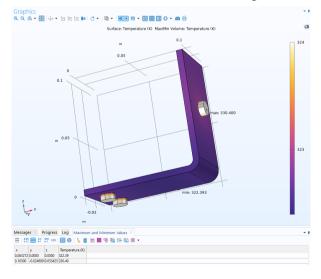

As an alternative to the method of plotting the maximum and minimum values described above, you can use the **Derived Values** node or an **Evaluation Group** for a pure numerical output. The following steps show how to use **Derived Values**.

- 3 In the Results section of the model tree, right-click the Derived Values on node and select Maximum > Volume Maximum \*\*\*.
- 4 In the Settings window for Volume Maximum, under Selection, choose All domains
- 5 In the first row of the **Expression** table, enter T (unless it is automatically filled out) for the temperature and click **Evaluate** at the top of the **Settings** window.

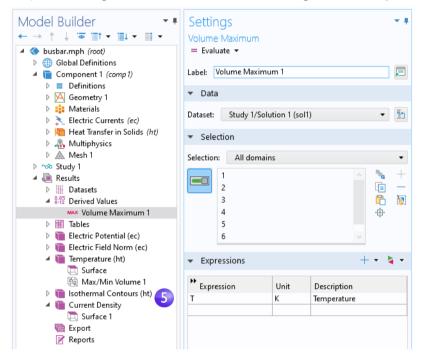

The resulting maximum temperature is shown in **Table 1**.

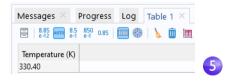

As a next step, you can create a model thumbnail image.

### CREATING MODEL IMAGES FROM PLOTS

With any solution, you can create an image to display when browsing for model files. After generating a plot, click the corresponding plot node in the **Model Builder** under **Results**. Then, click the root node (the first node in the model tree). In the **Settings** window for the root node, under **Thumbnail**, click **Set from Graphics Window**.

There are two other ways to create images from a plot. One is to click the **Image Snapshot** button in the **Graphics** window toolbar to directly create an image. You can also add an **Image** node to the **Export** node to create an image file. Right-click the plot group of interest and then select **Add Image to Export**.

You can use the **Image Snapshot** button to export **Results** visualizations to glTF<sup>TM</sup> (file extension .glb). These files can then be opened in 3D visualization software such as Paint 3D from Microsoft<sup>®</sup>, as shown in the figure below. (If you are running Windows<sup>®</sup> 10, then this may be available in your system.) You can also find glTF<sup>TM</sup> viewers online that run in web browsers.

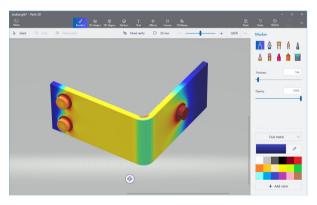

Make sure to save the model at this stage. This version of the model, busbar.mph, is reused and renamed during the next set of tutorials.

# Building an Application with the Application Builder

This section gives a brief introduction to creating an application based on the busbar model by using the Application Builder. The application will have a specialized user interface dedicated to interact with the busbar model and include input fields for the length, width, and applied voltage. The outputs will be the maximum temperature and a temperature plot.

You will learn how to use the Form wizard to quickly create an application. The Form wizard is used to create a form with user interface components called form objects. The wizard gives quick access to a subset of all of the form objects available for creating applications with the Application Builder. In this example, you will learn how to add input fields, numerical output, graphics, and buttons. For detailed information on building applications, see the book *Introduction to Application Builder*.

#### CREATING A NEW FORM

I To switch from the Model Builder to the Application Builder, click the **Application Builder** button in the leftmost section **Workspace** of the **Home** tab in the ribbon.

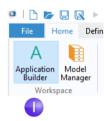

**2** To create a new form, click the **New Form** button in the ribbon. This will create a new global form.

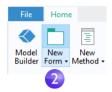

In the Select Template page of the wizard, select Basic.

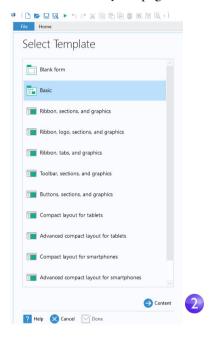

Click **Content** to continue.

## The **Select Content** page appears.

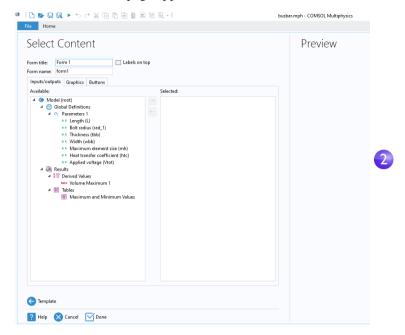

It consists of three tabs for **Inputs/outputs**, **Graphics**, and **Buttons**. In the **Inputs/outputs** tab, you can double-click the nodes in the tree to make these available in the user interface of the application. For this application, we will select a few of the parameters as input fields and the maximum temperature as output.

3 Double-click each of the parameters: Length (L), Width (wbb), and Applied voltage (Vtot). Also, double-click the Volume Maximum under Derived Values.

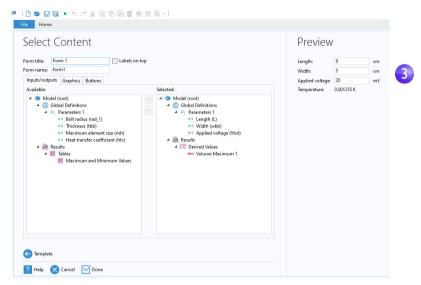

The Preview section to the right displays the user interface layout.

**4** Click the **Graphics** tab in the wizard and double-click the **Temperature** plot. A graphics object placeholder appears in the **Preview** area.

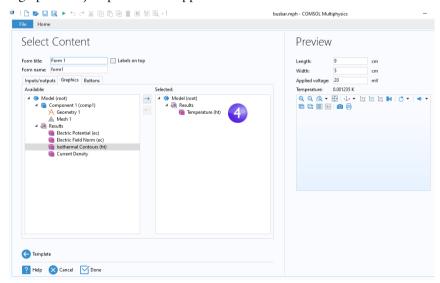

5 Click the **Buttons** tab in the wizard and double-click **Compute Study 1**. A button now appears in the **Preview** area beneath the graphics object.

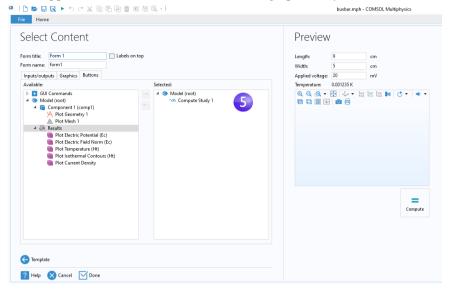

**6** Finally, click **Done** to accept the settings and close the wizard.

After closing the Form wizard, the Form Editor is opened. The Form Editor allows you to drag-and-drop form objects and add new ones.

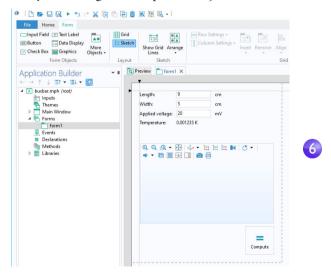

7 You can, for example, rearrange the user interface by dragging the graphics object to the right of the input fields and the button directly under the input fields, as shown in the figure below. Blue guidelines will aid you in aligning the objects.

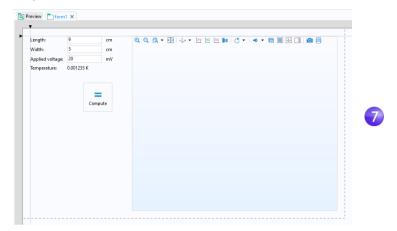

You can make the graphics object larger by dragging the blue handles.

8 You can test the application by clicking **Test Application** in the ribbon.

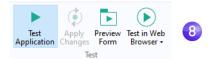

Alternatively, you can click the corresponding button in the Quick Access Toolbar.

This creates a run-time copy of the application and lets you quickly try different designs during the process of developing an application.

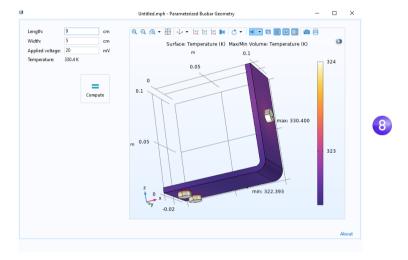

**9** Now, for example, try a different **Length** value and click **Compute**.

### ADDING A BUTTON

You may wish to preview the geometry before starting the computation. This can easily be done by adding a button. There are two ways to add button. Either use the **Button** button in **Form Objects** section of the **Form** tab in the ribbon, as shown in the figure below, or use the **Editor Tools** window. In this example, you will use the latter.

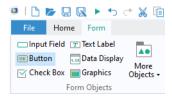

First, make sure the **Editor Tools** window is visible by selecting the corresponding button in the ribbon **Home** tab.

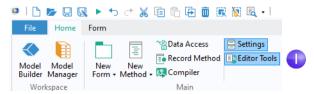

2 In the Editor Tools tree, right-click the Geometry node and select Button.

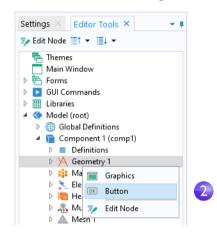

**3** Drag the **Geometry** button to the left of the **Compute** button.

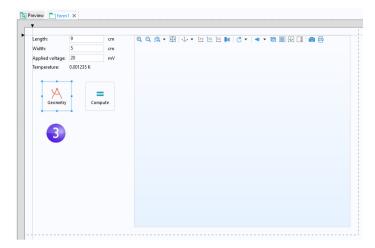

Behind each button is a command sequence that controls the action taken when it is pressed. The command sequence is defined in the **Settings** window of the button and you can open the **Settings** window (if not already opened) by double-clicking the button.

4 Double-click the **Geometry** button to see its **Settings** window. Command sequences appear below the tree in the section **Choose Commands to Run**.

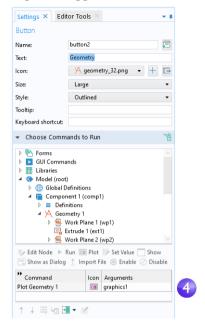

In this case, the command sequence for the **Geometry** has one command for plotting the geometry. The input argument contains information on which graphics window to send the geometry plot, in this case, the graphics object graphics1.

To automatically adjust the axis settings, you can add a **Zoom Extents** command.

- 5 In the Choose Commands to Run section, locate the Zoom Extents command under GUI Commands > Graphics Commands. Double click to add it to the command sequence.
- 6 Now, create the input argument to the **Zoom Extents** command. Click the white field next to **Zoom extents** and click the **Edit Argument** button.

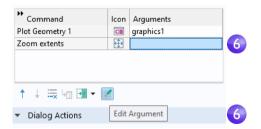

7 This opens a dialog box with possible input arguments. Select **graphics1** under **form1**.

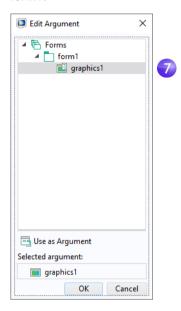

8 The command sequence is now complete.

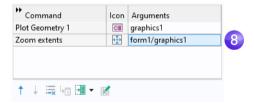

**9** To make sure the new **Geometry** button works, you can test the application again by clicking **Test Application** in the ribbon.

## USING FORMS IN THE MODEL BUILDER

Forms without graphics form objects can be used in the Model Builder. You can use this functionality to create customized **Settings** windows for common or repetitive tasks, for example. If you would like to reuse your customized **Settings** window between sessions or even with other users, you can create an add-in, as explained in the *Introduction to Application Builder*.

To use a form, created with the Application Builder, right-click **Global Definitions** and select the form under **Settings Forms**.

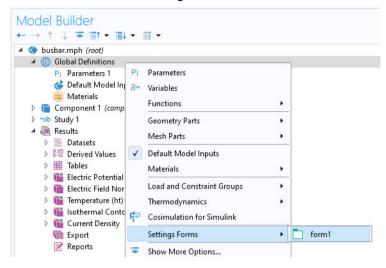

#### **METHODS**

To perform a more advanced operation than what is possible with a command sequence, you can use the Method Editor to write code that defines the actions to be taken when the user clicks a button, selects a menu item, etc. In addition to calling methods from applications or **Settings Forms**, you can call methods from the **Developer** tab in the ribbon or from **Method Calls** in the model tree. For more information, see *Introduction to Application Builder*.

An easy way to get started with the Method Editor is to convert an existing command sequence into a method.

In the Application Builder, locate or open the **Settings** window for the **Geometry** button again. Click the **Convert to Method** button below the command sequence (the other two options are for creating two types of local methods).

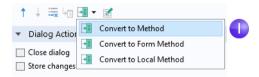

**2** To open the method in the Method Editor, click the **Go to Method** button below the command sequence.

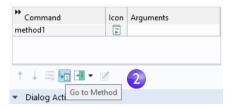

The Method Editor now opens with the code for **method1**, corresponding to the **Plot Geometry** and the **Zoom Extents** commands in the previous command sequence.

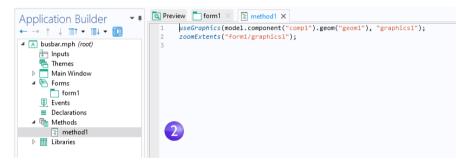

The Application Builder has several tools for automatically generating code. In addition to converting a command sequence to a method, you can, for example, click **Record Code** in the ribbon.

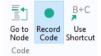

This will generate code for each operation performed in the COMSOL Desktop windows. Click **Stop Recording** in the ribbon to stop recording and go back to the Method Editor.

To learn more about using the Form Editor and the Method Editor, see the book *Introduction to Application Builder*, which provides more information on writing methods. For more in-depth information on methods, see the *Application Programming Guide*.

This completes the busbar example. To switch back to the Model Builder, click the **Model Builder** button in the ribbon.

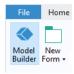

## Overview of Advanced Topics

The next sections are designed to deepen your understanding of the steps implemented so far and to extend your simulation to include additional effects like thermal expansion and fluid flow. These additional topics begin on the following pages:

- "Parameters, Functions, Variables, and Couplings" on page 121
- "Material Properties and Material Libraries" on page 125
- "Adding Meshes" on page 127
- "Adding Physics" on page 130
- "Parametric Sweeps" on page 152
- "Parallel Computing" on page 164
- "COMSOL Multiphysics Client-Server" on page 168
- "Appendix A Building a Geometry" on page 194

# Parameters, Functions, Variables, and Couplings

This section explores working with parameters, functions, variables, and nonlocal couplings.

The **Global Definitions** and **Component > Definitions** nodes contain functionality that helps you to prepare model inputs and nonlocal couplings and organize simulations. You have already used the functionality for adding parameters to organize model inputs in "Global Definitions" on page 74.

Functions, available as both **Global Definitions** and **Component > Definitions**, contain a set of predefined function templates that can be useful when setting up multiphysics simulations. For example, the **Step** function template can create a smooth step function for defining different types of spatial or temporal transitions.

To illustrate using functions, assume that you want to add a time-dependent study to the busbar model, where an electric potential is applied across the busbar that goes from 0 V to 20 mV in 0.5 seconds. For this purpose, you could use a step function to be multiplied with the parameter Vtot. In this section, you will add a step function to the model that goes smoothly from 0 to 1 in 0.5 seconds to find out how functions can be defined and verified.

#### **DEFINING FUNCTIONS**

For this section, you can continue working with the same model file created in the previous section. Locate and open the file busbar.mph if it is not already open on the desktop.

I Right-click the Global Definitions node ⊕ and select Functions > Step \_ .

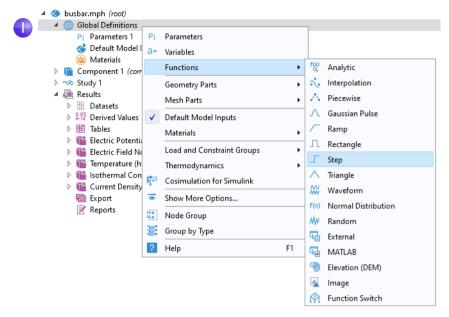

2 In the **Settings** window for **Step**, enter 0.25 in the **Location** field to set the location of the middle of the step function, where it has the value of 0.5.

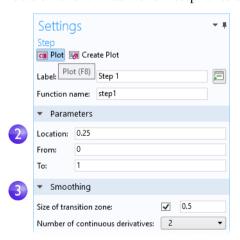

- 3 Click Smoothing to expand the section and enter 0.5 in the Size of transition zone field to set the width of the smoothing interval. Keep the default Number of continuous derivatives at 2.
- 4 Click the Plot button **■** in the **Settings** window for **Step**.

If your plot matches the one below, this confirms that you have defined the function correctly.

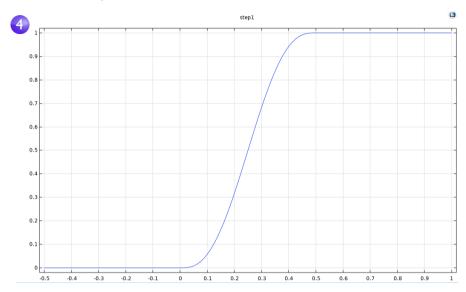

You can also add comments to the function to make it more descriptive.

5 Right-click the Step I node \_ in the Model Builder and select Properties ▶.

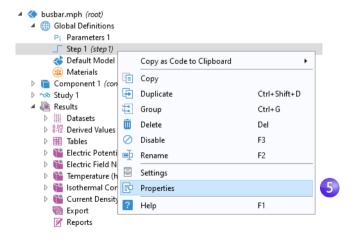

6 In the Properties window, enter any information you want. Right-click the Properties tab and select Close when you are finished. Special characters and markup tags that you use here will be displayed in reports generated from the Reports node.

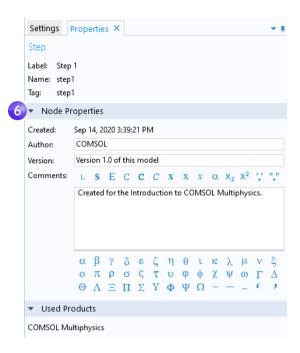

For the purpose of this exercise, assume that you want to introduce a second component to represent an electric device connected to the busbar through the titanium bolts.

First, rename **Component I** to specify that it represents the busbar.

- I Right-click the **Component I** node and select **Rename** ➡ (or press F2).
- 2 In the Rename Component window, enter Busbar. Click **OK** and save the model.

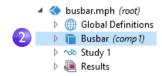

# DEFINING NONLOCAL COUPLINGS AND PROBES

Right-click the **Definitions** node under **Busbar** (compl) to introduce a nonlocal coupling that computes the integral of any **Busbar** (compl) variable at the bolt boundaries facing the electric device. You can use such a coupling, for example, to define a variable in a **Variables** node under the **Global Definitions** node that calculates the total current. This variable is then globally accessible and could, for example, form a boundary condition for the current that is fed to an electric device modeled as a second component.

The Nonlocal Couplings in Definitions have a wide range of uses. The Average , Maximum , and Minimum couplings have applications in generating results as well as in boundary conditions, sources, sinks, properties, or any

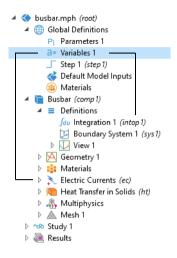

other contribution to the model equations. The **Probes**  $\nearrow$  are for monitoring the solution progress. For instance, you can follow the solution at a critical point during a time-dependent simulation or for each parameter value in a parametric study.

You can find an example of using the average operator in "Parametric Sweeps" on page 152. Also see "Functions" on page 224 for a list of available functions.

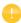

To learn more about working with definitions, in the **Model Builder**, click the **Definitions** or **Global Definitions** node and press F1 to open the **Help** window. This window displays helpful information about the selected item in the desktop and provides links to the documentation. It could take up to a minute for the window to load the first time it is activated, but will load quickly the next time it is opened.

# Material Properties and Material Libraries

You have already used the functionality in the **Materials** node to access the properties of copper and titanium in the busbar model. In the **Materials** node, you are also able to define your own materials and save them in your material library. In addition, you can add material properties to existing materials. In cases where you define properties that are functions of other variables, typically temperature, the plot functionality helps you to verify the property functions in the range of

interest. You can also load Excel<sup>®</sup> spreadsheets and define interpolation functions for material properties using LiveLink<sup>TM</sup> for Excel<sup>®</sup>.

The Material Library add-on contains over 3800 materials with tens of thousands of temperature-dependent property functions. In addition, many of the add-on products include material libraries relevant to their application areas.

First, investigate how to add properties to an existing material. Assume that you want to add bulk modulus and shear modulus to the copper properties.

### CUSTOMIZING MATERIALS

Let us keep working on the busbar.

In the Model Builder, under Materials, click Copper ...

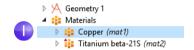

2 In the Settings window for Material, click to expand the Material Properties section, which contains a list of all of the definable properties.

Expand the Solid Mechanics > Linear Elastic Material section. Right-click Bulk Modulus and Shear Modulus and select + Add to Material.

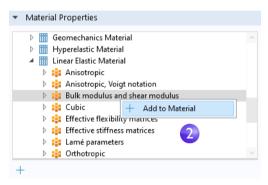

This lets you define the bulk modulus and shear modulus for the copper in your model.

3 In the Copper node, locate the Material Contents section. Bulk modulus and Shear modulus rows are now available in the table. The warning sign ▲ indicates that

the values are not yet defined. To define the values, click the **Value** column. In the **Bulk modulus** row, enter 140e9 and in the **Shear modulus** row, enter 46e9.

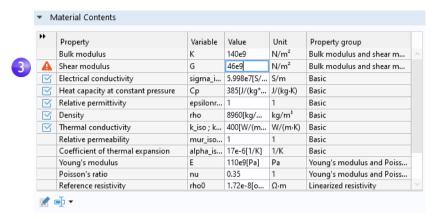

By adding these material properties, you have changed the contents of the **Copper** material. You can save this information in your own material library, but not in the read-only Solid Mechanics materials library.

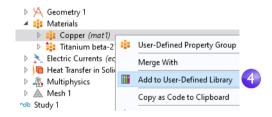

To see this library, click the Browse Materials in the Materials tab in the ribbon.

# Adding Meshes

A model component can contain different mesh sequences for generating meshes with different settings. A mesh sequence is an ordered set of instructions for generating a mesh. Mesh sequences can be accessed by the study steps. In a study, you can select which mesh you would like to use in a particular simulation.

In the busbar model, a second mesh node is now added to create a mesh that is a bit coarser (has larger elements).

### ADDING A MESH

- Open the model busbar.mph that was created earlier.
- In order to keep this model in a separate file for later use, select File
  Save As and rename the model busbar I.mph.
- 3 To add a second mesh node, right-click the Component I node and select Add Mesh ▲. (If you followed the instructions in "Parameters, Functions, Variables, and Couplings" on page 121, the name of Component I is Busbar instead.)

By adding another Mesh node, a Meshes parent node is created that contains both Mesh I and Mesh 2.

4 Click the Mesh 2 node. In the Settings window for Mesh under Mesh Settings, select User-controlled mesh as the Sequence type.

A Size and Free Tetrahedral node are now available under Mesh 2.

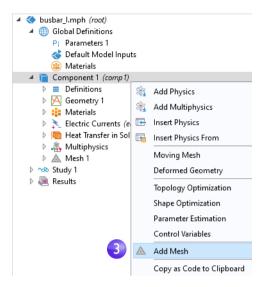

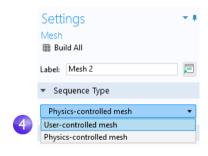

5 In the Model Builder, under Mesh 2, click Size .

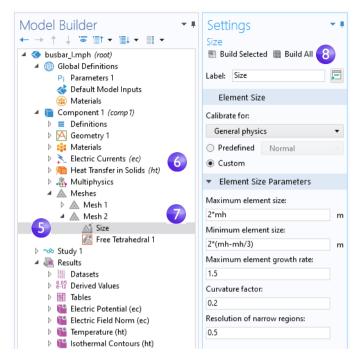

The asterisk in the upper-right corner of a node icon indicates that the node is being edited.

- 6 In the Settings window for Size, under Element Size, click the Custom button.
- 7 Under Element Size Parameters, enter:
  - 2\*mh in the **Maximum element size** field, where mh is 3 mm the mesh control parameter defined previously.
  - 2\*(mh-mh/3) in the Minimum element size field.
  - 0.2 in the Curvature factor field.
- 8 Click Build All . Save the file as busbar\_I.mph.

Compare **Mesh 1** and **Mesh 2** by clicking the **Mesh** nodes. The mesh is updated in the **Graphics** window. An alternative to creating multiple meshes in this way is to

run a parametric sweep of the parameter for the maximum mesh size, mh, that was defined in the section "Global Definitions" on page 74.

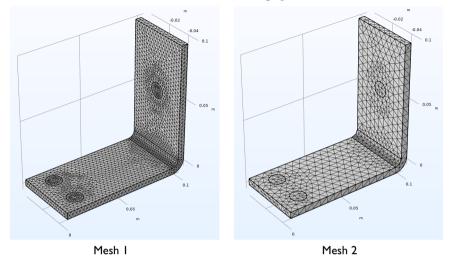

# **Adding Physics**

The distinguishing characteristics of COMSOL Multiphysics, particularly adaptability and compatibility, are prominently displayed when you add physics to an existing model.

In this section, you will experience the ease with which this seemingly difficult task is performed. By following these directions, you can add structural mechanics and fluid flow to the busbar model.

#### STRUCTURAL MECHANICS

After completing the busbar Joule heating simulation, we know that there is a temperature rise in the busbar. What kind of mechanical stress is induced by thermal expansion? To answer this question, let us expand the model to include the physics associated with structural mechanics.

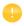

To complete these steps, either the Structural Mechanics Module or the MEMS Module (which enhances the core Solid Mechanics interface) is required.

If you want to add cooling by fluid flow, or do not have the Structural Mechanics Module or MEMS Module, read this section and then go to "Cooling by Adding Fluid Flow" on page 139.

- Open the model busbar.mph that was created earlier. From the main menu, select File > Save As and rename the model busbar\_II.mph. Alternatively, you could load the busbar.mph model from the Application Libraries as shown earlier.
- 2 In the Model Builder, right-click the Component I node ■ and select Add Physics ※

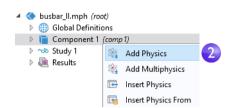

To add this interface, you can right-click and select **Add to Component I** or click the + **Add to Component I** button at the top of the window.

4 Close the **Add Physics** window and save the file.

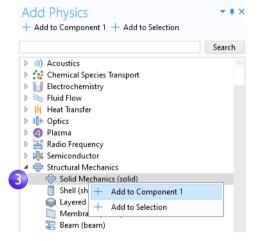

When adding additional physics, you need to make sure that materials included in the **Materials** node have all of the required properties for the selected physics. In this example, all properties are already available for copper and titanium.

You can start by adding the effect of thermal expansion to the structural analysis.

5 In the Model Builder, right-click the Multiphysics node ♣ and select Thermal Expansion ■.

A **Thermal Expansion** node is added to the model tree.

You can also use the ribbon and select, from the Physics tab, Multiphysics Couplings> Thermal Expansion.

6 In the Settings window for Thermal Expansion, from the Selection list, select All domains. This will enable thermal expansion in the copper as well as in the titanium bolts.

The Thermal Expansion Properties section of this window shows information about the coefficient of thermal expansion and the strain reference temperature (there are also some more advanced settings.) The **Coefficient of thermal expansion** takes its value from the Materials node. In the Model Input section, the Volume reference temperature (strain reference temperature) has a default value of 293.15 K (room temperature) taken from **Common model input** which in this case corresponds to the Default Model Inputs node that is available in **Global Definitions,** and defines the temperature for which there is no thermal expansion. The **Coupled Interfaces** section shows which two physics interfaces define the physics for heat transfer and solid mechanics. This is useful in the case where there is more than one physics interface for heat transfer or solid mechanics in the model component. Keep all default settings in this window. Next, constrain the busbar at the position of the titanium bolts.

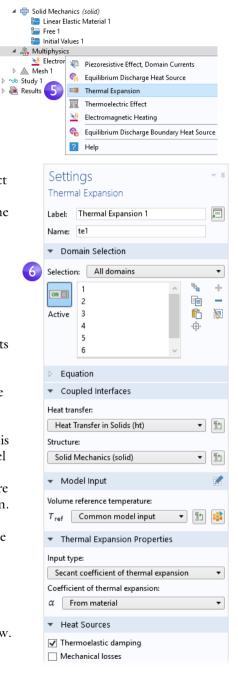

- 7 In the model tree, right-click **Solid Mechanics** 

  and from the boundary level, select **Fixed Constraint** 

  A node with the same name is added to the tree.
- 8 Click the **Fixed Constraint** node . In the **Graphics** window, rotate the busbar to view the back. Click the circular surface of one of the bolts to add it to the **Selection** list.
- **9** Repeat this procedure for the remaining bolts to add boundaries 8, 15, and 43.

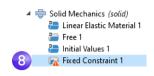

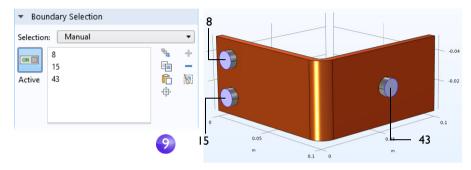

For easier management of multiple boundary selections, you can group boundaries into a user-defined selection. Once you have selected boundaries 8, 15, and 43, click the **Create Selection** button and give it a name such as Bolt top surfaces.

This selection is then added as a node under **Component I > Definitions** and is accessible from the **Selection** list in the **Settings** window for all types of boundary conditions. You can use this technique to group domains, boundaries, edges, and points. In the figure below, an additional selection for the titanium bolt domains has been created.

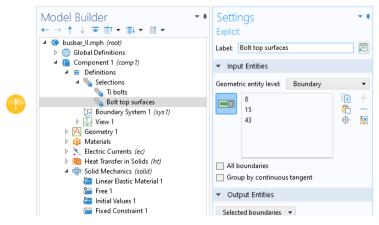

Next, we update the **Study** node to take the added physics into account.

# SOLVING FOR JOULE HEATING AND THERMAL EXPANSION

The Joule heating effect is independent of the stresses and strains in the busbar, assuming temperature invariant materials, small deformations, and ignoring the effects of electric contact pressure. This means that you can run the simulation using the temperature as merely an input to the structural analysis. In other words, the extended multiphysics problem is weakly coupled. As such, you can solve it in two separate study steps to save computation time — one for Joule heating and a second one for structural analysis. In a more advanced analysis, you can include all of the aforementioned effects.

- For this example, you can skip these steps and just click **Compute**. However, the following technique can be useful for saving computational time and memory resources, especially for larger simulations.
- I In the Model Builder, right-click Study I ∞ and select Study Steps > Stationary > Stationary \( \subseteq \) to add a second stationary study step.

```
✓ Study 1

☐ Step 1: Stationary
☐ Step 2: Stationary 2

▷ The Solver Configurations
```

- When adding study steps, you need to manually connect the respective physics with the correct study step. We start by disabling the structural analysis from the first step.
- 2 Under Study I, click the Step I: Stationary node 

  □.
- 3 In the Settings window for Stationary, locate the Physics and Variables Selection.

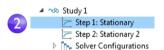

4 In the Solid Mechanics (solid) row under Solve for, click to change the check mark

 in to remove Solid Mechanics from Study Step 1.

In the **Multiphysics couplings** section, keep all of the default settings.

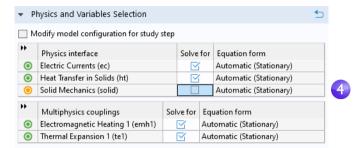

Now, repeat these steps to remove **Electric Currents (ec)** and **Heat Transfer in Solids (ht)** from the second study step.

- 5 Under Study I, click Step 2: Stationary 2 ≥.

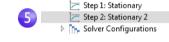

an 
☐ to remove Joule heating from **Step 2: Stationary 2**.

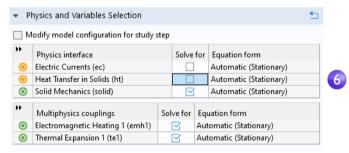

7 Right-click the **Study I** node ∞ and select **Compute** = (or press F8 or click **Compute** in the ribbon) to solve.

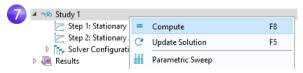

Save the file as busbar\_II.mph, which now includes the **Solid Mechanics** interface and the additional study step.

#### RESULTING DEFORMATION

Now that a physics interface has been added, additional plots for **Solid Mechanics** need to be added manually. First, a displacement plot.

In the Model Builder, right-click Results ♠ and add a 3D Plot Group ♠. In the Label field enter Displacement to give the plot group a descriptive name.

Right-click Displacement ♠ and add a Surface I node ♠. Click the Surface I node ♠.

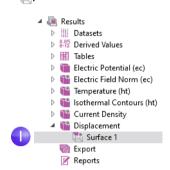

From the context menu, select Model > Component I > Solid Mechanics > Displacement > solid.disp - Displacement magnitude - m.

You can also enter solid.disp in the **Expression** field.

Now, change to a more suitable unit. In the **Settings** window under **Expression**, from the **Unit** list, select mm (or type mm in the field).

The local displacement due to thermal expansion is displayed as a surface plot. Next, we will add information about the busbar deformation.

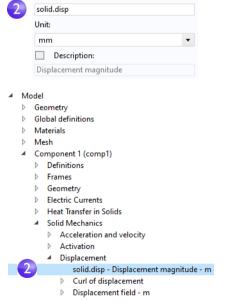

Expression

Expression:

3 In the Model Builder, under Results > Displacement, right-click the Surface I node 
☐ and add a Deformation node ☐. The plot automatically updates in the 
Graphics window. Click the Go to Default View button ↓ so your view appears 
similar to the plot shown below.

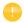

The deformations shown in the figure are highly amplified to make the very small distortions that actually take place more visible.

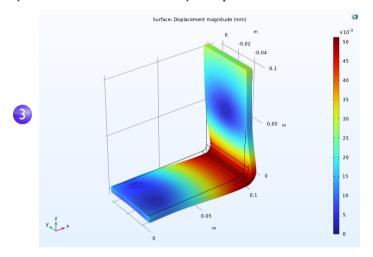

4 Save the busbar\_II.mph file, which now includes a **Surface** plot with a **Deformation**.

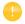

You can also plot the von Mises and principal stresses to assess the structural integrity of the busbar and the bolts.

### OVERRIDE AND CONTRIBUTION: EXCLUSIVE AND CONTRIBUTING NODES

The model tree nodes for a physics interface are traversed in a downward sequence starting from the top. Depending on the selection, a node can totally or partially override, or shadow, a node that comes earlier in the sequence. There are two types of physics interface nodes: exclusive and contributing. How the nodes are treated depends on the type.

A constraint boundary condition is a typical example of an exclusive node. Examples of constraint boundary conditions include **Electric Potential** or **Fixed Constraint**. In the case of **Electric Currents**, for example, if there are two or more **Electric Potential** nodes for the same boundary, then the last **Electric Potential** node in the sequence will override the settings of the other nodes. The **Ground** node is also an exclusive node and will similarly override the boundary conditions specified by any previous node.

The figure below shows the **Override and Contribution** section in the **Settings** window for **Electric Potential**. The **Overrides** list indicates that this boundary condition takes precedence over the default **Electric Insulation** boundary condition.

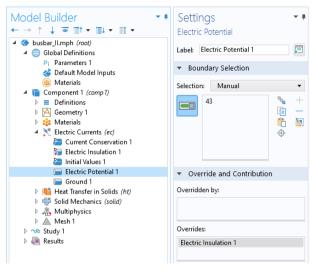

A flux boundary condition, such as one specifying a heat flux, is a typical example of a contributing node. You can stack several heat flux boundary conditions and they will all contribute to the total heat flux. The figure below shows an example where a **Heat Flux 2** boundary condition overrides the default **Thermal Insulation** boundary condition and contributes to the heat flux together with **Heat Flux 1**.

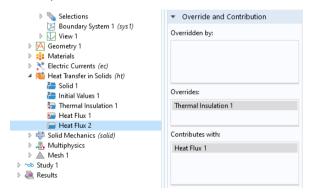

In the model tree, the override and contribution relationships are indicated by a red arrow and an orange circle, respectively.

### COOLING BY ADDING FLUID FLOW

After analyzing the heat generated in the busbar and possibly the induced thermal expansion, you might want to investigate ways of cooling the busbar by letting air flow over its surfaces. These steps do not require any additional modules, as the model only includes Joule heating without the previous thermal expansion analysis.

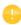

If you use either the **Non-Isothermal Flow** or **Conjugate Heat Transfer** multiphysics interface, the coupling between heat transfer in solids and fluids is automatic, whereas in this example, this is done manually and with limited functionality. This is to illustrate adding a multiphysics coupling to an already existing analysis.

Adding fluid flow to the Joule heating model creates a new multiphysics coupling. To simulate the flow domain, you need to create an air box around the busbar for the external flow. You can do this manually by altering the geometry from your first model or by opening an Application Library file. To save time, open a file with the box already created.

After loading the geometry, you will learn how to simulate air flow according to this figure:

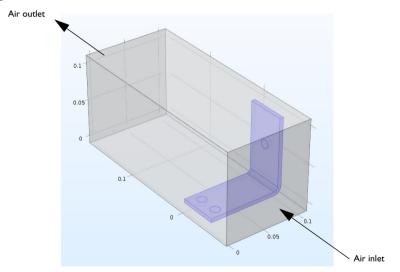

#### **DEFINING INLET VELOCITY**

Start by loading the geometry and adding a new parameter for the inlet flow velocity.

- I If you have just reopened the software, close the **New** window that opens automatically by clicking the **Cancel** button ⊗.

Double-click to open the file, which contains the geometry in addition to the physics modeling steps completed through the end of the section "Customizing Materials" on page 126.

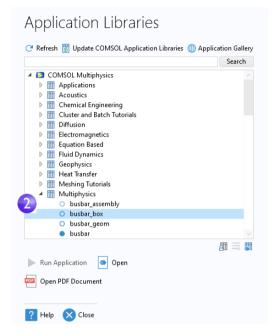

- 3 Under Global Definitions, click the Parameters node Pr.
- 4 In the Settings window for Parameters, click the empty row just below the Vtot row. In the Name column, enter Vin. Enter 0.1[m/s] in the Expression column

and a description of your choice in the **Description** column, such as Inlet velocity.

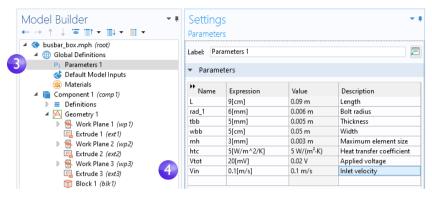

5 Select File > Save As and save the model with a new name, busbar box I.mph.

#### ADDING AIR

The next step is to add the material properties of air.

- I From the Home tab, select Add Material 4 (or right-click the Materials node and select Add Material from Library.)
- 2 In the Add Material window, expand the Built-In node. Right-click Air and select Add to Component I. Close the Add Material window.

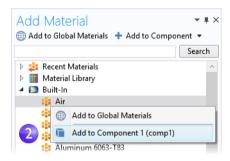

3 In the Model Builder under Materials, click the Air node :

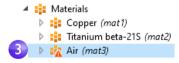

4 On the Graphics window toolbar, click Zoom Extents ⊕.

5 In the **Graphics** window, click the air box (domain 1) to add it to the **Selection** list, which changes the color to blue. This step assigns the air material properties to the air box.

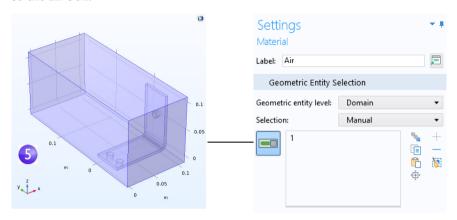

#### ADDING FLUID FLOW

Now, add the physics of fluid flow.

- In the model tree, right-click Component I and select Add Physics &.
- 2 In the Add Physics window under Fluid Flow > Single-Phase Flow, right-click Laminar Flow ≥ and select + Add to Component. Laminar Flow will appear under Component I in the model tree. Close the Add Physics window.
- 3 In the **Graphics** toolbar, click the **Transparency** button ☐. In addition, click the **Wireframe Rendering** button ☐. These two settings make it easier to see inside the box. Toggle these on and off as needed during the modeling process to control the type of rendering used.

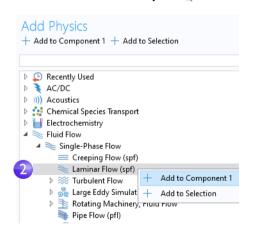

Now that you have added fluid flow to the model, you need to remove the air domain (domain 1) from the **Electric Currents (ec)** interface (assuming that the air has no electric conductivity and hence no currents) and then couple the heat transfer part of the **Joule Heating** multiphysics interface to the fluid flow.

4 In the model tree, select the Electric Currents (ec) node
★. In the Graphics window, move the mouse pointer over the air domain and click to remove it from the selection list. At this point, only the busbar should be selected and highlighted in blue.

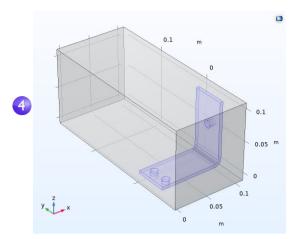

5 In the Model Builder, right-click Heat Transfer in Solids . In the first section of the context menu, the domain level , select Fluid.

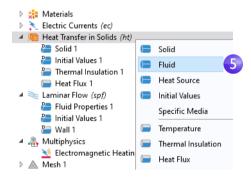

6 In the **Graphics** window, click the air domain (domain 1) to add it to the **Selection** list.

Now, couple the fluid flow and heat transfer phenomena.

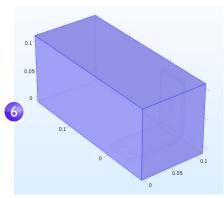

7 In the Settings window for Fluid, under Heat Transfer in Solids, in the section Model Inputs, select Absolute pressure (spf) from the Absolute pressure list. In the section Heat Convection, select Velocity field (spf) from the Velocity field list.

This identifies the pressure and flow field from the **Laminar Flow** interface and couples it to heat transfer.

Now, define the boundary conditions by specifying the inlet and outlet for the heat transfer in the fluid domain.

8 In the Model Builder, right-click Heat Transfer in Solids . In the second section of the context menu, the boundary section ., select Temperature.

A **Temperature** node is added to the model tree.

2, to add it to the **Selection** list. This sets the inlet temperature to 293.15 K, the default setting. The graphics should look like the image to the right. (It may look slightly different depending on whether you have **Transparency** and **Wireframe Rendering** on or off.) Continue by defining the outlet.

**9** In the **Graphics** window, click the inlet boundary, boundary number

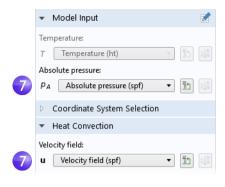

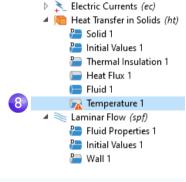

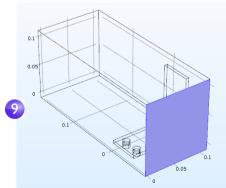

In the **Model Builder**, right-click **Heat Transfer in Solids ...** At the boundary level, select **Flow Conditions>Outflow**. An **Outflow** node **...** is added to the model tree.

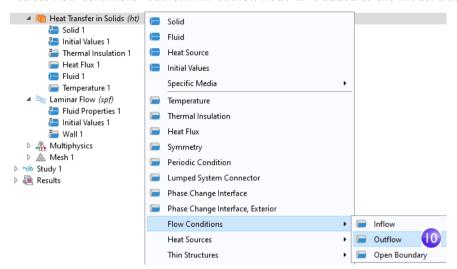

II In the **Graphics** window, click the outlet boundary, boundary number 5, to add it to the **Selection** list. Use the mouse scroll wheel to scroll in and highlight the boundary before selecting it, or use the up and down arrow keyboard buttons.

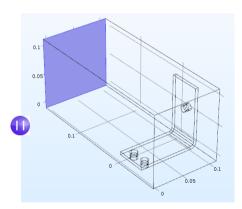

The settings for the busbar, the bolts, and the **Electric Potential I** and **Ground I** boundaries have retained the correct selection, even though you added the box geometry for the air domain. To confirm this, in the model tree under **Electric Currents**, click the **Electric Potential I** and the **Ground I** nodes to verify that they have the correct boundary selection.

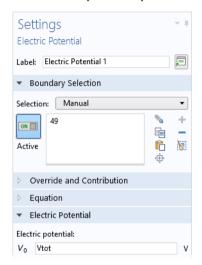

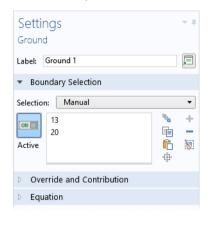

Next, continue with the flow settings. You need to indicate that fluid flow only takes place in the fluid domain and then set the inlet, outlet, and symmetry conditions. Do this by first removing all domains from the selection and then adding the air domain.

In the model tree, click the Laminar Flow node ≥. In the Settings window for Laminar Flow, click the Clear Selection button №.

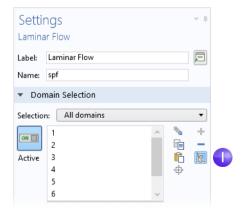

2 In the **Graphics** window, click the air box (domain 1) to add it to the **Selection**.

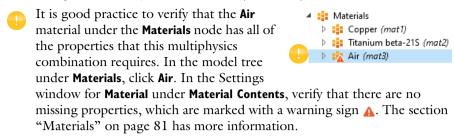

Now, we continue with the boundaries.

- 3 In the **Model Builder**, right-click **Laminar Flow** ≥ and at the boundary level, select **Inlet**. An **Inlet** node is added to the model tree.
- 4 In the **Graphics** window, click the inlet (boundary 2) to add it to the **Selection** list.

5 In the Settings window for Inlet under Velocity in the  $U_0$  field, enter Vin to set the Normal inflow velocity.

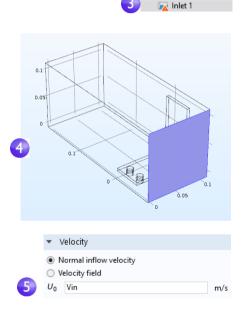

Laminar Flow (spf)

Fluid Properties 1

🎥 Initial Values 1 🎥 Wall 1 6 Right-click Laminar Flow 

and at the boundary level, select Outlet 

In the Graphics window, click the outlet (boundary 5) to add it to the Selection list. Use the mouse scroll wheel or keyboard arrows to scroll in and highlight the boundary before selecting it.

The last step is to add symmetry boundaries. For simplicity, assume that the flow just outside of the faces of the channel is similar to the flow just inside these faces. This assumption can be correctly expressed by the symmetry condition.

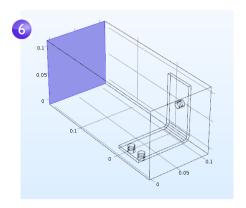

- **7** Right-click **Laminar Flow** *≥* and select **Symmetry**. A **Symmetry** node *≥* is added to the sequence.
- 8 In the **Graphics** window, click each of the blue faces in the figure below (boundaries 1, 3, 4, and 48) to add all of them to the **Selection** list. You may need to use the mouse scroll wheel or rotate the geometry to select all of them.

Save the busbar\_box\_I.mph file, which now includes the **Air** material and **Laminar Flow** interface settings.

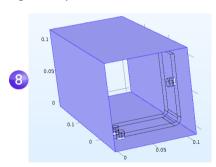

When you know the boundary numbers, you can click the **Paste Selection** button and enter the information. In this example, enter 1,3,4,48 in the **Paste Selection** window. Click

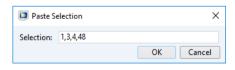

**OK** and the boundaries are automatically added to the **Selection** list.

### COARSENING THE MESH

To get a quick solution, we will change the mesh slightly and make it coarser. The current mesh settings would take a relatively long time to solve, and you can always refine it later.

In the Model Builder, expand the Mesh I node ▲ and click the Size node ▲.

2 In the Settings window for Size under Element Size, click the Predefined button and ensure that Normal is selected.

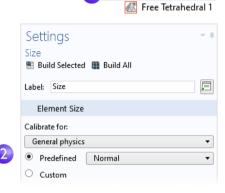

Mesh 1

▲ Size

3 Click the **Build All** button ■. The geometry displays with a mesh in the **Graphics** window (you may need to turn **Transparency** off to see the picture below.)

You can assume that the flow velocity is large enough to neglect the influence of the temperature increase in the flow field.

It follows that you can solve for the flow field first and then solve for the temperature using the results from the flow field as input. This is implemented with a study sequence.

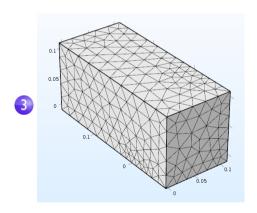

# SOLVING FOR FLUID FLOW AND JOULE HEATING

When the flow field is solved before the temperature field, it yields a weakly coupled multiphysics problem. The study sequence described in this section automatically solves such a weak, or one-directional, coupling.

In the model tree, right-click **Study I** → and select **Study Steps > Stationary > Stationary** to add a second stationary study step to the **Model Builder**.

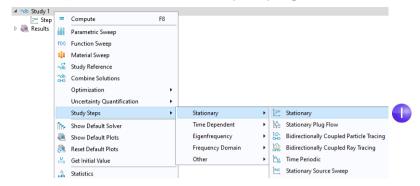

Next, the correct physics needs to be connected with the correct study step. Start by disabling the **Electric Currents (ec)** and **Heat Transfer in Solids (ht)** interfaces associated with Joule heating from the first step.

2 Under Study I, click Step I: Stationary ⊵.

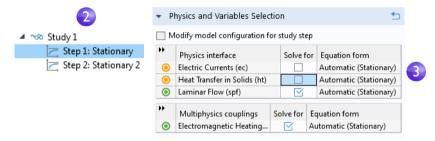

3 In the Settings window for Stationary, locate the Physics and Variables Selection section. In both the Electric Currents (ec) and the Heat Transfer in Solids (ht) rows, click to change the check mark ☐ to an ☐ in the Solve for column, removing the Joule heating effect from Step 1.

4 Repeat the step. Under Study 1, click Step 2: Stationary 2 ⋈. Under Physics and Variables Selection, in the Laminar Flow (spf) row, click in the Solve for column to change the check mark ⋈ to an ⋈.

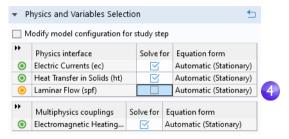

5 Right-click the **Study I** node ∞ and select **Compute** = (or press F8 or click **Compute** in the ribbon). This will now automatically create a new solver sequence that solves for laminar flow and then Joule heating.

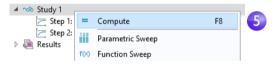

6 After the solution is complete, select the **Temperature (ht)** plot under the **Results** node in the **Model Builder**. If you do not already have transparency on, click the **Transparency** button **□** on the **Graphics** toolbar to visualize the temperature field

inside the box. To zoom, middle-click and hold down the mouse button (or scroll wheel) while dragging the mouse.

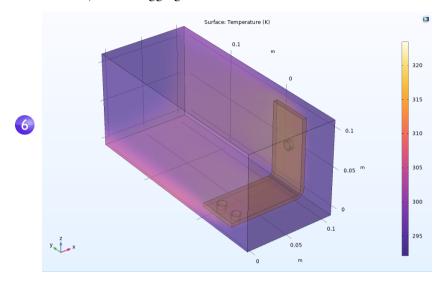

The **Temperature Surface** plot that displays in the **Graphics** window shows the temperature in the busbar and in the surrounding box. You can also see that the temperature field is not smooth due to the relatively coarse mesh. A good strategy to get a smoother solution would be to refine the mesh to estimate the accuracy.

7 At this point, save the busbar\_box\_I.mph file so you can return to it at any time. The next steps use the original busbar.mph file.

# Parametric Sweeps

#### SWEEPING A GEOMETRIC PARAMETER

It is often useful to generate multiple instances of a design with the objective of meeting specific constraints. In the previous busbar example, a design goal might be to lower the operating temperature or decrease the current density. We will demonstrate the former. Since the current density depends on the geometry of the busbar, varying the width, wbb, should change the current density and, in turn, have some impact on the operating temperature. Let us run a parametric sweep on wbb to study this change.

### ADDING A PARAMETRIC SWEEP

I From the File menu, open the model file busbar.mph. If you did not save the model, you can also open it from the Application Libraries: File > Application Libraries > COMSOL Multiphysics > Multiphysics > busbar.

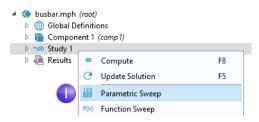

In the Model Builder, right-click

Study I  $\leadsto$  and select Parametric Sweep  $\varinjlim$ . A Parametric Sweep node is added to the Model Builder sequence.

2 In the **Settings** window for **Parametric Sweep**, under the empty parameter table, click the **Add** button +. From the **Parameter names** list in the table, select wbb.

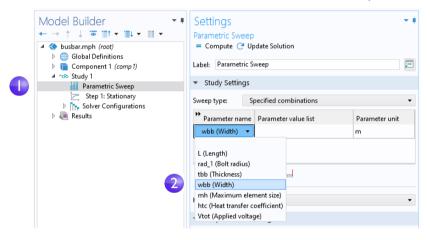

The Sweep type is used to control parametric sweeps with multiple parameters. You select between sweeping for All combinations of the given parameters, a subset of Specified combinations, or Parameter switch. The option Parameter switch makes it possible to sweep over Cases for Parameters as defined in Global Definitions, as shown below.

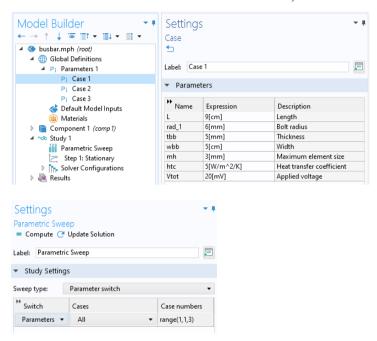

Note that you can replace the set of main **Parameters** used in the model with that of a **Case** by selecting from the menu in the upper-left corner of the **Parameters** window.

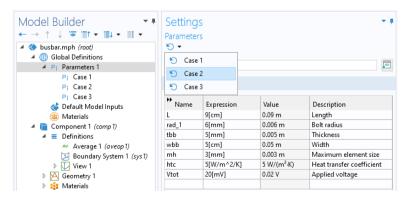

- 3 Enter a range of parameter values to sweep the width of the busbar from 5 cm to 10 cm in 1 cm increments. There are different ways to enter this information:
  - Copy and paste or enter range (0.05,0.01,0.1) into the **Parameter value list** field.
  - Click the **Parameter value list** field and then click the **Range** button and enter the values in the **Range** dialog box. In the **Start** field, enter 0.05. In the **Step** field, enter 0.01, and in the **Stop** field, enter 0.1. Click **Replace**.
  - In any of the methods, you can also use length units to override the default SI unit system using meters. Instead of 0.05, you can enter 5[cm]; similarly, 1[cm] instead of 0.01 and 10[cm] instead of 0.1. You can also change the default unit system from the **Settings** window of the root node in the model tree.

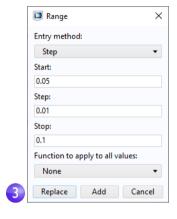

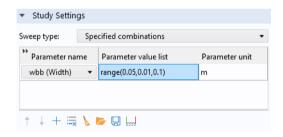

Next, define an **Average** nonlocal coupling that can be used later to calculate the average temperature in the busbar.

4 Under Component I, right-click Definitions ≡ and select Nonlocal Couplings > Average <sup>AV</sup>.

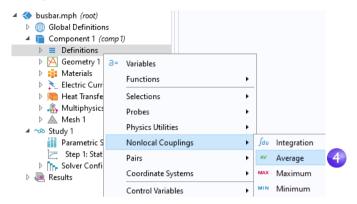

5 In the Settings window for Average, select All domains from the Selection list.

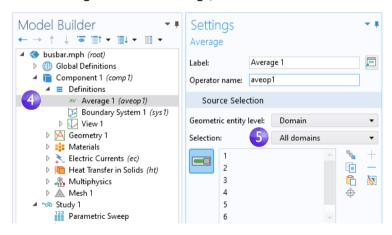

This creates an operator called aveop1. This operator is now available to calculate the average of any quantity defined on the selected domains. Later, we use this tool to calculate the average temperature, but it can also be used to calculate average electric potential, current density, and so forth.

- 6 Select File > Save As to save the model with the new name, busbar\_III.mph.
- 7 Right-click **Study I** → and select **Compute** = to run the sweep or click **Compute** in the **Home** tab.

## PARAMETRIC SWEEP RESULTS

Click the **Temperature (ht) I** node (the second temperature plot node) located under **Results** in the model tree.

The plot that displays in the **Graphics** window shows the temperature in the wider busbar using the last parameter value, wbb=0.1[m] (10[cm]). Select **Zoom Extents** If from the **Graphics** window toolbar so that you can see the entire plot. The resulting plot is rather uniform in color, so we need to change the maximum color range.

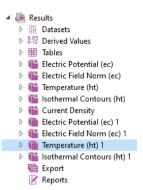

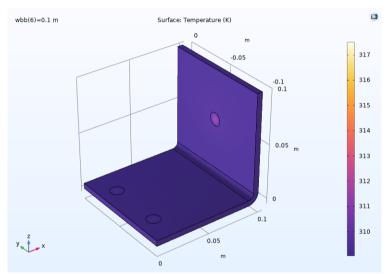

I Under the Temperature (ht) I node, click the Surface node 🛅.

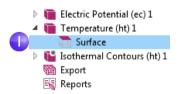

- 2 In the Settings window for Surface, click Range to expand the section. Select the Manual color range check box. Enter 309.5 in the Maximum field (replace the default).
- 3 The Temperature (ht) I plot is updated in the Graphics window for wbb=0.1[m] (10[cm]).

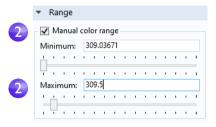

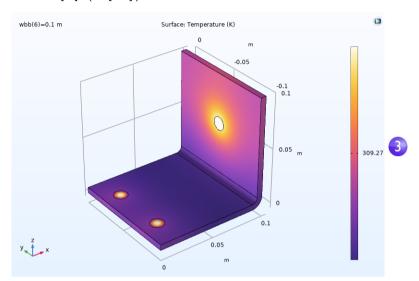

The plot may look a bit different depending on which version you are running. Compare the wider busbar plot to the temperature for wbb=0.05[m] (5[cm]). For this purpose, you can reuse one of the previously defined plot groups.

In the Model Builder, click the first Temperature (ht) node ...

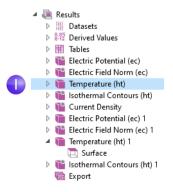

- 2 In the Settings window for 3D Plot Group, select Study I/Parametric Solutions I from the Dataset list. This dataset contains the results from the parametric sweep.
- 3 In the Parameter value list, select 0.05 (which represents wbb=5 cm). Click the Plot button ■. Click the

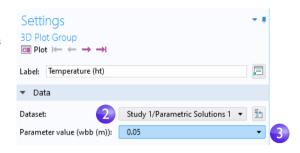

Zoom Extents button on the Graphics window toolbar.

The **Temperature (ht)** plot is updated for wbb=0.05[m] (5[cm]). Note that if you have updated the color range for this plot already, your plot should look similar to the one below. If not, follow the subsequent steps.

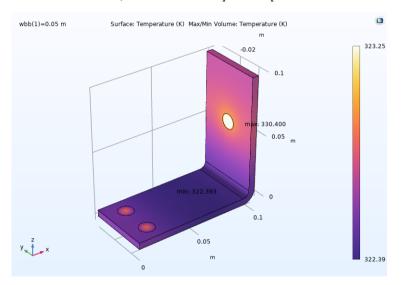

(The plot may include the max and min points, depending on which version of the model you started from.) Like the wider busbar, the plot may be quite uniform in color, so change the maximum color range.

- I Under the first Temperature (ht) node, click the Surface node 🛅.
- 2 In the Settings window for **Surface**, click **Range** to expand the section (if it is not already expanded). Select the **Manual color range** check box.

**3** Enter **323.25** in the **Maximum** field (replace the default).

The **Temperature (ht)** plot is updated in the **Graphics** window for wbb=0.05[m] (5[cm]).

Click the first and second **Temperature** plot nodes to compare the plots in the **Graphics** window. The maximum temperature decreases as the width of the busbar increases from 5 cm to 10 cm.

### ADDING MORE PLOTS

To further analyze these results, you can plot the average temperature for each width.

I Right-click Results **■** and add a ID Plot Group ~.

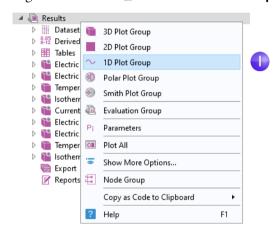

2 In the Settings window for ID Plot Group 8, select Study I/Parametric Solutions I from the Dataset list.

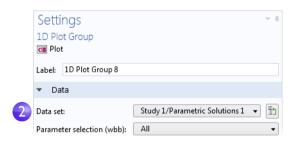

3 In the Model Builder, right-click ID Plot Group 8 and add a Global ⊜ node.

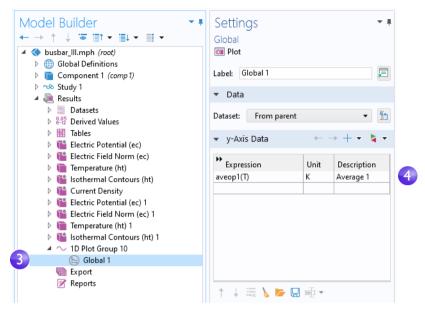

- 4 In the **Settings** window for **Global** under **y-Axis Data**, click the first row in the **Expressions** column and enter aveop1(T). This is the operator that we defined on page 156 for later use. You use a similar syntax to calculate the average of other quantities.
  - You can also use auto-completion by using Ctrl+Space after clicking the first row or after typing a few characters.

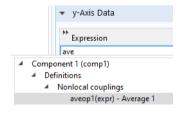

To use a nonlocal coupling operator without solving, you can select the option **Update Solution** that is available by right-clicking a **Study** node.

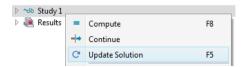

5 Click the **Plot** button ■ and save the busbar\_III.mph model with these additional plots that use the parametric sweep results.

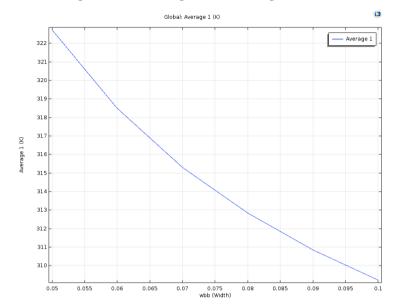

In the plot, the average temperature decreases as the width increases.

### PARAMETERS IN RESULTS

For greater flexibility, it is possible to define parameters that are only used in the **Results** node. Using these parameters does not require resolving the model. The following example shows how you can animate over a **Parameter** defined under **Results**.

Right-click the **Results** node and select **Parameters**.

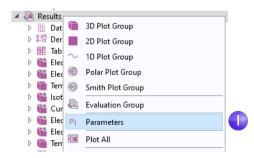

2 Define a parameter, iso\_level, with Expression 309.5[K].

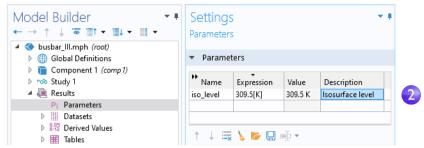

3 For the Isothermal Contours (ht) I plot group, in the Settings window for the Isosurface plot, change the Entry method to Levels. For the Levels expression field, type iso level.

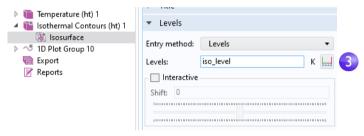

4 In the same **Settings** window, click **Plot**.

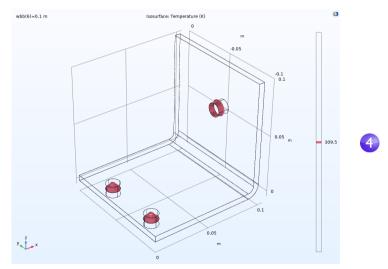

5 Generate an Animation by either selecting the Player option in the Animation menu of the Isothermal Contours (ht) I tab in the ribbon, or right-click the Export node and select Animation > Player.

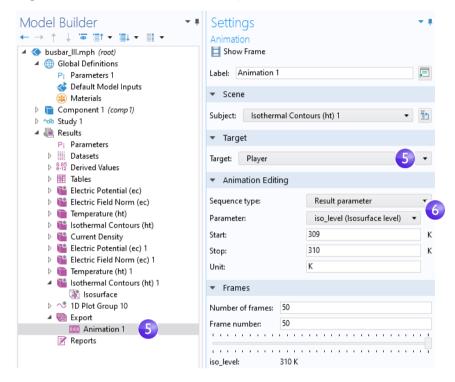

6 In the Settings window for Animation, change the Sequence type to Result parameter and select the iso\_level parameter. Type 309 for Start and 310 for Stop. Click the Play button in the Graphics toolbar or the Show Frame button in the Settings window for the Animation. To get a smoother animation, change the Number of frames to a higher number; for example, 50.

The subject of parametric sweeps raises the question of parallel computing; it would be efficient if all parameters were solved simultaneously.

# **Parallel Computing**

COMSOL Multiphysics and COMSOL Server support most forms of parallel computing, including shared memory parallelism for multicore processors and high-performance computing (HPC) for clusters and clouds. All COMSOL

licenses are multicore enabled. For cluster or cloud computing, including parallelized sweeps, a Floating Network License (FNL) is needed.

You can use clusters or clouds with one of two options: either for **Cluster Sweep** or for **Cluster Computing**. If you have a Floating Network License, these two options are available by right-clicking the **Study** node. However, you first need to enable the **Batch and Cluster** study options by clicking the **Show More Options** button on the **Model Builder** toolbar and selecting **Batch and Cluster** in the **Show More Options** dialog box.

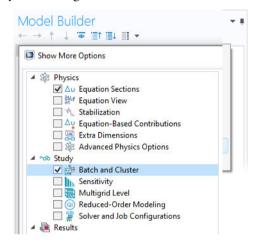

#### CLUSTER SWEEP

The **Cluster Sweep** option is used for solving several models in parallel where each model has a different set of parameters. This can be seen as a generalization of **Parametric Sweep**. Right-click the **Study** node to add a **Cluster Sweep** node.

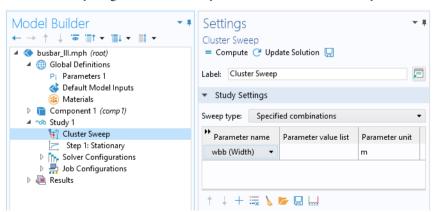

The **Study Settings** for **Cluster Sweep** are similar to that of **Parametric Sweep**, but additional settings are required for the cluster or cloud being used. The picture above shows how the top of the **Settings** window for **Cluster Sweep** would look for the same sweep as defined in "Parametric Sweeps" on page 152. To add and run a **Cluster Sweep** in this case, you would first remove the **Parametric Sweep** node.

### CLUSTER COMPUTING

You can also utilize a cluster or cloud to solve a single large model using distributed memory. For maximum performance, the COMSOL software cluster implementation can utilize shared-memory multicore processing on each node in combination with the message passing interface (MPI) based distributed memory model. This is also known as hybrid parallelism and brings a major performance boost by making the most out of the computational power available.

Right-click the **Study** node to add a **Cluster Computing** node. A **Cluster Computing** node cannot be used in combination with a **Cluster Sweep**. You will be asked if you want to remove the **Cluster Sweep** before proceeding. Select **Yes**.

The **Settings** window for **Cluster Computing**, shown below, helps to manage the simulation with settings for the cluster or cloud.

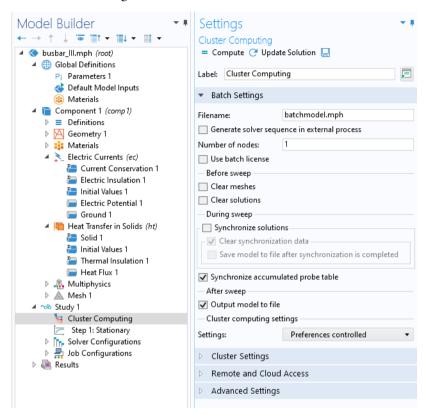

The Settings menu under Cluster computing settings has two options: Preferences controlled or User controlled. The figure above shows the Preferences controlled option. For the Preferences controlled option the settings are defined in the Preferences dialog box in the File menu.

For the **User controlled** option, you choose the type of cluster job you want to perform from the **Scheduler type** list.

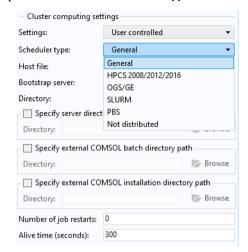

COMSOL Multiphysics and COMSOL Server support General, Windows® HPC Server (HPCS) 2008/2012/2016, Open Grid Scheduler/ Grid Engine (OGS/GE), SLURM, PBS, or Not distributed. The **General** option is a multipurpose option for Linux® clusters. Additional cluster and scheduler settings, such as **Prepend command** and **Postpend command**, are available in the **Preferences** window available from the **File** menu.

To learn more about running in parallel, see the Reference Manual.

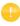

The **Cluster Sweep** and **Cluster Computing** options are only visible if you have a floating network license and have enabled the **Batch and Cluster** study options.

# **COMSOL Multiphysics Client-Server**

When using COMSOL Multiphysics with a Floating Network License (FNL), it is possible to use a client-server mode of operation to access remote computing resources for solving large models, while still using the graphics card on a local machine to display graphics. This mode of operation should not be confused with the use of Windows Remote Desktop, and similar technologies, to connect to a COMSOL Multiphysics session, or the use of the COMSOL Server product for use with COMSOL applications.

Using the COMSOL Multiphysics client-server mode can have some significant advantages, since engineering and scientific computing problems involve working

with large amounts of data — anywhere from megabytes to gigabytes of data are commonly generated during a simulation. To generate and store this data, you may want to use computers with fast processors, large amounts of Random Access Memory (RAM), and a large hard drive. To visualize large datasets, it is important to have a high-end graphics card on your local computer.

Under ideal conditions, you would always be working on a high-end computer with more than enough memory and processing power for all of the simulation steps. But if this is not the case and you need to solve larger models, you may instead access a shared computing resource across a network.

At any time while using COMSOL Multiphysics, it is possible to connect to a remote computing resource via the client-server mode of operation. This is a two-step process. First, log onto the remote system and invoke the COMSOL Multiphysics server, which will start the COMSOL Multiphysics server process and open a network connection. Second, on the local machine, simply enter the network connection information into an open session of COMSOL Multiphysics. The software then transparently streams the model data and results back and forth over the network and uses the remote computing resource for all computations.

There are several ways to start a COMSOL Multiphysics server session. In Windows<sup>®</sup> 10, you can start a server session from the **COMSOL Launchers** option from the Windows start menu.

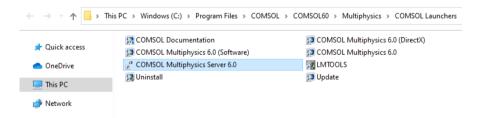

In Linux<sup>®</sup>, you can use the comsol mphserver command. The server and client sessions can be run on different operating systems. For example, the server can run in Linux<sup>®</sup> and the client session in Windows<sup>®</sup>.

The first time you start a COMSOL Multiphysics server on a computer, you are asked for a username and password that are associated with the client-server mode of operation and stored for future connections. The figure below shows the command window for starting a server session in Windows.

```
Username: paul
Password:
Confirm password:
Port number 2036 was busy, using 2038 instead
COMSOL Multiphysics Server started listening on port 2038
Use the console command 'close' to exit the program
```

The figure below shows how to connect to a server session from the COMSOL Desktop user interface. To connect, from the **File** menu, select **COMSOL Multiphysics Server > Connect to Server**.

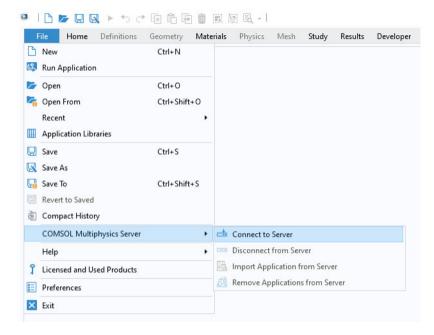

You are now prompted for the username and password that you gave the first time you started a server session.

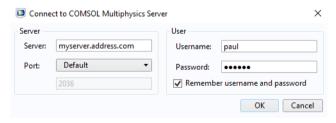

For more information on running the COMSOL Multiphysics client-server, see the *Reference Manual*.

# Using the Model Manager

This section gives a brief introduction to using the Model Manager for simulation data management. The Model Manager allows users to collaborate and centrally organize models and apps and provides tools for version control, efficient storage, searching for MPH-file contents, and more. A database can either be stored locally on your computer for personal use, or, if you have a Floating Network License, accessed remotely from a server for collaborative use. You will learn how to create a local Model Manager database, store simulation data, and control versions.

For detailed information on using the Model Manager, see the book *Model Manager Reference Manual*.

# Creating a Local Database

Assuming you have not already created a local database, this is how you create one in order to get started using the Model Manager.

In the **File** menu, the **Open** and **Save As** menu items let you open and save files to a local or shared file system. The **Open From** and **Save To** menu items additionally let you open and save to a Model Manager database.

From the File menu, select Open From ( ).

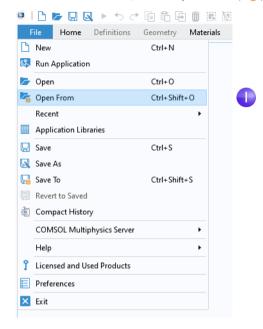

2 In the Open window, choose Add Database ( 🔒 ) in the list of options.

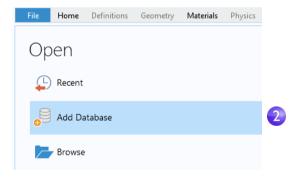

3 In the Add Database window, choose New Local Database ( 🔑 ).

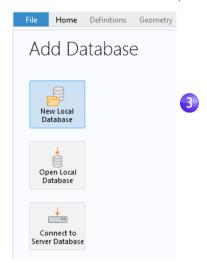

4 In the **New Local Database** window, type Modeling Example as the name for the new database in the **Name** field. You can choose a more suitable name if you intend to keep using this database.

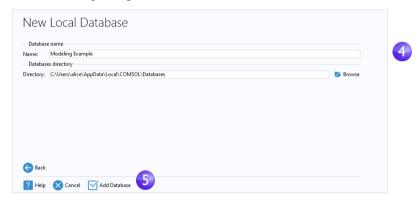

5 Click Add Database ( **☑** ).

A progress window is displayed, informing you that the database is being created on the file system.

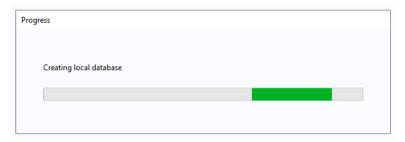

Once finished, the **Open** window is shown with the newly created database selected in the list.

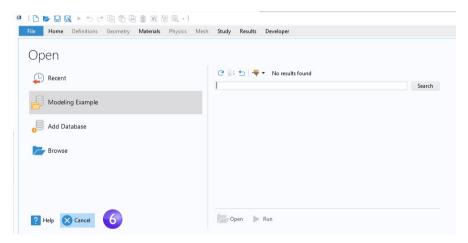

6 From the **Open** window, you can search the database for models to open. At the moment, your database is empty. Click **Cancel** ( **②** ).

### **Version Control**

#### MODEL WIZARD SETUP

For the purpose of demonstrating using the Model Manager, we will revisit the wrench model "Example 1: Structural Analysis of a Wrench" on page 38 and start anew from the **Model Wizard**.

I From the File menu, select New. In the New window, choose Model Wizard.

- 2 In the Select Space Dimension window, select 3D.
- 4 Click Stationary ≥ under Preset Studies. Click Done ☑ once finished.

### SAVING A FIRST VERSION

Place your new model under version control by saving it to your database.

- From the File menu, select Save To ( 🔚 ).
- 2 In the **Save** window, choose your newly created database, Modeling Example, in the list of options.
  - The **Save** window updates with the selected database set as the target for the save. The header reads **Save new** as the model is not yet present in the database.
- 3 Type 3D stationary solid mechanics in the empty Title field.
- 4 You can type an optional comment describing what you are saving in the **Comments** field. Type Setup for a 3D solid mechanics model using a stationary study.

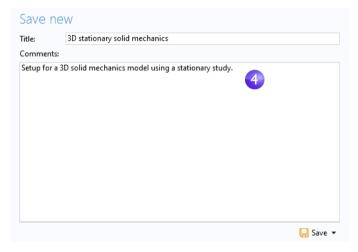

5 Click the **Save** button (  $\square$  ).

A first version of the model is now saved in the Modeling Example database. Click the root node in the Model Builder window. The **Title** field in the **Presentation** section of the **Settings** window has been updated with the title you gave when saving.

## SAVING ADDITIONAL VERSIONS

The model uses a geometry that was previously created and stored in the COMSOL native CAD format mphbin.

- In the Model Builder window, right-click **Geometry I** ( ⋈ ) and select **Import** ( □ ).
- 2 In the **Settings** window for **Import**, from the **Source** list, select the COMSOL Multiphysics file.
- 3 Click Browse ( ► ) and locate the file wrench.mphbin in the Application Library folder of the COMSOL installation folder. Its default location in Windows® is C:\Program Files\COMSOL\COMSOL60\Multiphysics\applications\COMSOL\_Multiphysics\Structural\_Mechanics\wrench.mphbin

Double-click to add, or click Open.

- 4 Click **Import** ( **! )** to display the geometry in the **Graphics** window.
- 5 Select Geometry I ( ⋈ ) and click the Build All button ( □ ) in the Settings window.

With the geometry imported to the model, save a second version:

I From the File menu, select Save as Version ( ).

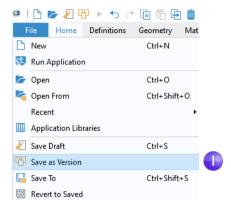

The **Save** window opens with your database preselected in the list of options.

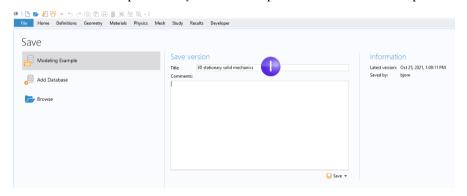

The header reads **Save version**, as the model already exists in the database. The title is the same as when saving the first version.

2 In the **Title** field, change the title to **Structural** analysis of a wrench and type Added a geometry for a wrench in the **Comments** field.

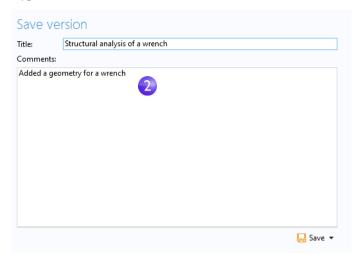

**3** Click the **Save** button (  $\square$  ).

You now have two versions of the model saved in your database.

For the purpose of demonstrating multiple versions, we will make a small change to the model and save another version by adding a description to the model. This will be the third version.

- Click the root node in the Model Builder window.
- 2 In the **Description** field under the **Presentation** section, type Analysis of the mechanical stress level in a wrench.
- 3 From the File menu, select Save as Version ( Pp.).

4 Type Added a description. in the Comments field. Click Save ( 🔲 ).

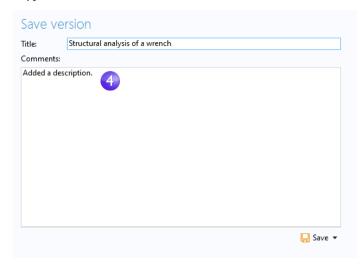

# THE VERSIONS WINDOW

Up to this point, you have saved three versions of the model in the database.

From the Windows menu ( ☐ ) in the Layout section of the Home tab, select Versions ( ☐ ) to open the Versions window.

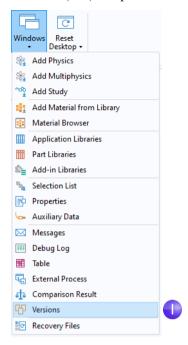

2 You will see the three versions in a table in chronological order, with the most recent version in the first row and the oldest version in the last row. The first row in the table is highlighted in bold to indicate that it is the current version in the COMSOL Desktop.

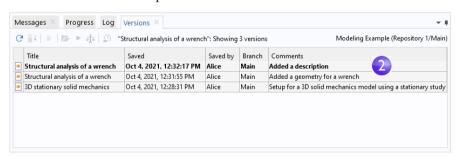

#### **OPENING OLDER VERSIONS**

You can easily open an older version from the **Versions** window.

I Select the last row in the table and click the **Open** button ( ▶ ) in the toolbar. You can also double-click the row. Select **No** if you are asked to save any unsaved changes.

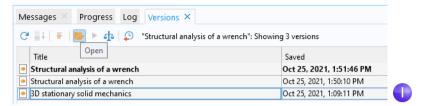

The first version is opened in the COMSOL Desktop. In this version, there is no **Import** (  $\blacksquare$  ) node under the **Geometry I** (  $\Join$  ) node, and the **Description** field is empty.

- 2 Select the middle row in the table and click Open ( ► ).
  The second version is opened in the COMSOL Desktop. In this version, the Import node is now present under the Geometry node, but the Description field is still empty.
- 3 Select the first row in the table and click **Open** ( ► ). The third, and latest, version is opened in the COMSOL Desktop.

## Working with a Draft of the Model

It may have crossed your mind that saving a new model version requires several steps — especially compared to just pressing Ctrl+S for a model opened from the file system. You need to open the **Save** window, think of a comment describing your changes (although the comment is not required), and then click the **Save** button ( ). You might even realize after saving multiple versions that your modeling work has gone in the wrong direction. You would then have a version history cluttered with unwanted versions.

A more lightweight option when working on a model is to save a draft of the model. You can save multiple versions of this draft without affecting the original model. Once you are happy with your draft, you can save it as a new version of the original model. You may of course choose to discard your draft altogether and instead go back to the original model and, perhaps, start a new draft.

### STARTING A NEW DRAFT

Let's continue working with the wrench model but now using drafts. Make sure that you have opened the latest (first-row) version in the **Versions** window.

Add a generic steel material for the wrench and save your work as a new draft.

- I Right-click Component I>Materials (:::) and select Add Material from Library (::::).
- 2 In the Add Material window, click to expand the Built-In folder. Scroll down to find Structural steel, right-click, and select Add to Component 1.
- 3 Close the Add Material window.
- **4** From the **File** menu, select **Save Draft** ( **≥** ). You can also press the keyboard shortcut Ctrl+S.

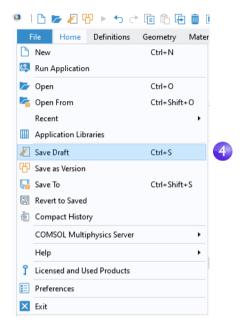

You have now created a first version of a draft of the model. You can see this draft version as a new row in the table in the **Versions** window above the three versions of the original model. The draft version uses a separate pen icon (  $\nearrow$  ) to distinguish it from the regular versions (  $\bigcirc$  ). Note that the regular versions

belong to the original model, not the draft itself — They are included in the table to make it easier for you to track where the draft originated from.

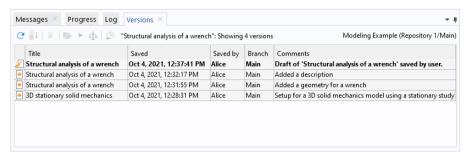

#### SAVING ADDITIONAL DRAFT VERSIONS

Just like in "Example 1: Structural Analysis of a Wrench" on page 38, now specify the load applied to the wrench and save your draft changes.

- I Select Parameters I ( Pi ) in the Model Builder window.
- 2 In the **Settings** window's **Parameters** table, enter these settings:
  - In the Name column, enter F.
  - In the **Expression** column, enter 150[N].
  - In the **Description** column, enter Applied Force.
- 3 From the File menu, select Save Draft ( 💋 ).

Selecting **Save Draft** a second time creates a second version of your draft — The **Versions** window now contains two draft versions and three regular versions.

As for the regular versions of the original model, you can inspect an older draft version by selecting the row in the table and clicking **Open** ( ).

A draft is a model in its own right in the database — existing side-by-side with the original model. You can switch back and forth between them in the COMSOL Desktop simply by opening one or the other.

From the File menu, select Open From ( ).

2 In the **Open** window, choose your database, Modeling Example, in the list of options.

The **Open** window shows a list containing the latest version of the draft (  $\nearrow$  ) and the latest version of the original model (  $\bigcirc$  ).

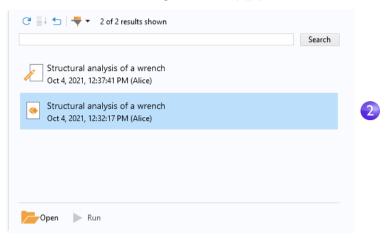

3 Select the version of the original model ( ) and click the **Open** button ( ). The Model Manager detects that there is a draft of the original model in progress that corresponds to a draft version that is newer than the latest version of the model. A dialog box is shown in which you can choose to open that newer draft version instead.

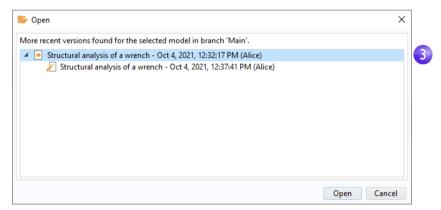

4 Select the top node in the tree and click **Open** to open the original model. The latest version of the model is opened in the COMSOL Desktop — Neither the **Structural steel** node nor the **Parameters** settings is present in the model, as expected.

You could at this point continue working with the original model, thereby implicitly discarding your draft work. The draft itself can be manually deleted from the database at some later time.

Assume that you at this point choose to continue with your draft. Open the latest version again:

- From the File menu, select Open From ( \sigma\_i).
- 2 In the **Open** window, choose your database in the list of options.
- **3** Select the draft version ( ≥ ) and click **Open** ( ≥ ).

Finish the component setup by defining boundary conditions and mesh settings:

- I Right-click Solid Mechanics (solid) ( ⇒ ) and select Fixed Constraints ( ⇒ ).
- 2 In the **Graphics** window, rotate the geometry and select the front surface of the partially modeled bolt. The **Boundary** number in the **Selection** list is 35.

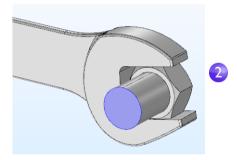

- 3 Right-click Solid Mechanics (solid) ( ⇒ ) once more and select Boundary Load ( ⇒ ).
- **4** Select the top socket face (boundary 111) in the **Graphics** window.

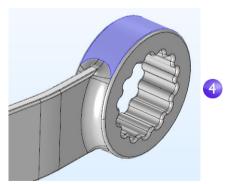

5 In the Settings window for Boundary Load, under Force, select Total force as the Load type and enter -F in the text field for the z component.

- 6 Select Mesh I ( ▲ ). In the Settings window for Mesh, under Physics-Controlled Mesh, select Finer from the Element size list.
- **7** Click the **Build All** ( ) button in the **Settings** window.

With the basic setup finished, select **Save Draft** ( $\nearrow$ ) to save a third draft version.

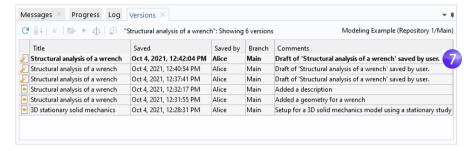

### FINISHING YOUR DRAFT

With the component setup finished, you can save your draft work back to the original model:

- I From the **File** menu, select **Save as Version** ( ).

  The **Save** window opens with your database preselected in the list. The header reads **Save version from draft** as a new version of the original model that will be saved from the draft.
- 2 Type Finished model for the von Mises stress in a steel wrench in the Comments field.

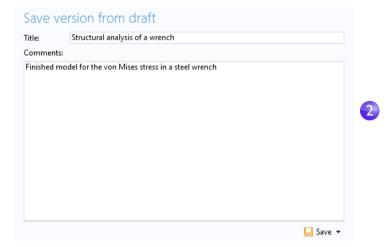

3 Click the **Save** button ( ☐ ).

Open the **Versions** window to see that all draft versions are now gone from the table. Instead, there is a fourth version of the original model and the draft itself has been deleted.

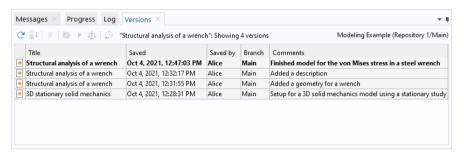

## **Comparing Versions**

You can see all changes made to the model when you save it from your draft.

Right-click the second row in the table in the **Versions** window and select **Compare** ( ).

The **Comparison Result** window is opened with a comparison between the current model in the COMSOL Desktop and the selected version.

2 The expanded tree shows, for example, the force parameter, the steel material, the mesh settings, and the two boundary conditions added from your draft.

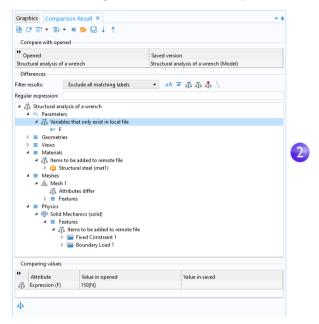

You can also compare two versions with each other:

- Select the second and third rows in the **Versions** window, right-click either one, and select **Compare** ( ).
  - The **Comparison Result** window is updated with a comparison between these two versions.
- 2 Expand the tree and select the **Attributes differ** child node. In the **Comparing values** table, you will find the description you added in the third model version.

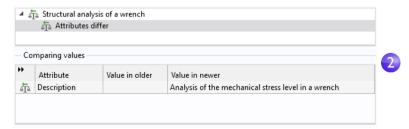

3 Close the Comparison Result window.

## Excluding Built, Computed, and Plotted Data

Let's now run the study. First, make sure you have the latest version of the model opened:

- In the **Versions** window, double-click the first row.
- 2 Right-click **Study I** ( >>> ) and select **Compute** ( = ) to solve the model. When the computation finishes after a few seconds, the von Mises stress is displayed in a default **Volume** plot in the **Graphics** window.

Storing simulation data generated by a model can require large amounts of disk space. For such data that is reproducible, for example, built, computed, and plotted data, it may be undesirable, or even impossible due to sheer size, to save it in the database. To control which data is saved in the database:

- I Select the root node in the **Model Builder** window.
- 2 In the Settings window, in the Save section, under Built, computed, and plotted data, in the In database list menu, select Exclude.

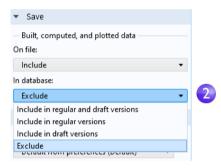

- Note that by using the **On file** list menu, you can also exclude built, computed, and plotted data when saving to the file system.

The **Save** window opens for your database with the message Built, computed, and plotted data is excluded from the save under **Information**.

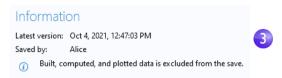

4 Type Saved without generated simulation data in the Comments field.

5 Click Save ( [] ).

## Importing Auxiliary Data to the Database

You may have noticed that, while the model is version controlled in the database, the same is not true for the CAD input file. You can import the file to the database as follows:

I From the Windows menu ( ☐ ) in the Layout section on the Home toolbar, select Auxiliary Data to open the Auxiliary Data window.

The **Auxiliary Data** window shows the input files used in the model. In this case, a single row is shown, corresponding to the CAD file that is used in the **Import** ( ) node.

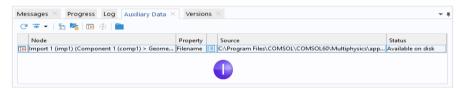

2 Select the table row, right-click on either row, and select **Import to Database** ( ... ).

3 The **Import** dialog box shows the file wrench.mphbin in a table.

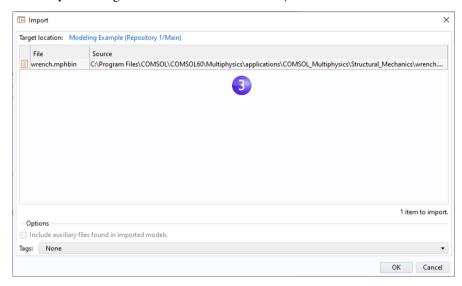

### 4 Click OK.

Select the **Import** ( ) node in the **Model Builder** window. The **Filename** field in the **Import** section in the **Settings** window now shows a reference to the file that is uploaded to the database.

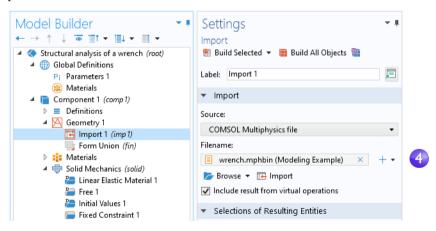

Finish by saving the model to the database:

- I From the File menu, select Save as Version ( 👸 ).
- 2 Type Referenced CAD file from database in the **Comments** field. Click **Save** ( ☐ ).

## The Model Manager Workspace

This concludes this quick introduction to the Model Manager. For detailed information on using the Model Manager, see the book *Model Manager* Reference Manual.

You are encouraged to further explore the Model Manager in the Model Manager workspace. This is a dedicated workspace in the COMSOL Desktop for tasks related to using the Model Manager.

To open the Model Manager workspace, click the **Model Manager** ( ) button in the **Workspace** section of the **Home** toolbar. In the Model Manager workspace, you will see the Model Manager toolbar as well as various windows belonging to the workspace. The latest versions of your model and CAD file are displayed.

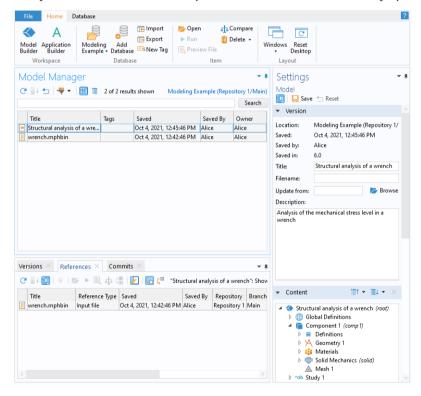

To learn more about what you can do in the workspace, you can, for example:

 Select the model and expand the model tree in the Content section of the Settings window. Here, you can browse the content of a model without opening it.

- Search for your model by applying various Item and Contents Filters. Examples include a Physics filter for finding a Solid Mechanics interface ( ) or a Parameter filter for the applied force 150[N].
- Right-click the model and select **References** ( to see the database relationship between the model and the CAD file in the **References** window.
- Right-click the CAD file and select **Versions** ( ) to see all versions of the file currently only one in the **Versions** window.
- Right-click the model and select **Commits** ( ) to open the **Commits** window. Double-click the third table row from the top. You will see details on the commit in which a new version of the original model was saved from your draft, and the draft itself was deleted.

# Appendix A — Building a Geometry

This section details how to create the busbar geometry using the built-in geometry tools in COMSOL Multiphysics. The step-by-step instructions take you through the construction of the geometry using the parameters set up in the **Global Definitions** section.

All geometry operations under the geometry node in the model tree are organized in a parametric sequence of operations called a geometry sequence. Using parameterized dimensions helps to produce *what-if* analyses and geometric parametric sweeps.

As an alternative to building the geometry using the tools available in COMSOL Multiphysics, you can import a geometry created with CAD software. The optional CAD Import Module and Design Module support many CAD file formats. Moreover, several add-on products are available that provide bidirectional interfaces to common CAD software packages. See "Appendix E — Connecting with LiveLink™ Add-Ons" on page 240 for a list. Note that the Design Module, in addition to the features available in the CAD Import Module, adds 3D functionality for dimensions, constraints, loft, fillet, chamfer, midsurface, and thicken.

If you have not done so already, start with "Example 2: The Busbar — A Multiphysics Model" on page 68. Follow the steps in the section "Model Wizard" on page 39 to add the physics and study and then follow the steps under **Global Definitions** to add the parameters, which are then used in the remainder of this section. Return to this section to learn about geometry modeling. The first step in the geometry sequence is to draw the profile of the busbar.

- I Under Component I, right-click Geometry I ⋈ and select Work Plane ⋈. In the Settings window for Work Plane:
  - Select **xz-plane** from the **Plane** list (the last option in the list).
  - Click the Show Work Plane button son the Settings window for Work
     Plane toolbar

Continue by editing the axis and grid settings in **Work Plane 1**.

2 In the Model Builder, expand the View 2 node | xy and click Axis | xy.

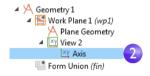

- **3** In the **Settings** window for **Axis**: Under **Axis**:
  - In the x minimum and y minimum fields, enter -0.01.
  - In the **x maximum** and **y maximum** fields, enter 0.11.

### Under Grid:

- Select the Manual Spacing check box.
- In the **x** spacing and **y** spacing fields, enter 5e-3.
- **4** Click the **Update** button **@** on the toolbar.

Note that the values you type will automatically adjust slightly after you click **Update** to adapt to the screen aspect ratio.

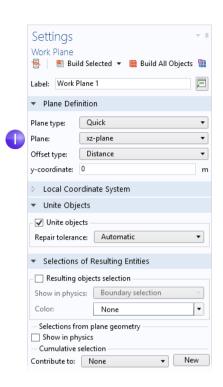

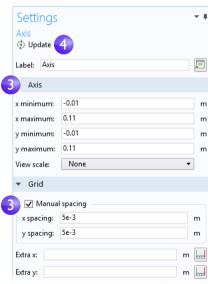

You can use interactive drawing to create a geometry using the drawing tools from the **Sketch** tab in the ribbon while pointing and clicking in the **Graphics** window.

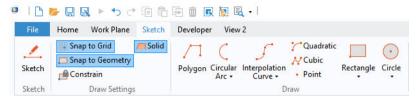

You can also right-click the **Plane Geometry** node A under **Work Plane I** to add geometry objects to the geometry sequence. Note that you can add geometry objects in the same way from the **Work Plane** tab in the ribbon. For clarity, this example will demonstrate the non-interactive way of creating the geometry (not using the **Sketch** tab).

In the next few steps, we create a profile of the busbar.

5 In the Model Builder under Work Plane I, right-click Plane Geometry ⋈ and select Rectangle □.

In the **Settings** window for **Rectangle** under **Size**, enter:

- L+2\*tbb in the Width field.
- 0.1 in the **Height** field.

Click the Build Selected button .....

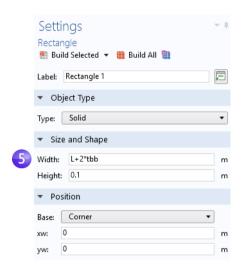

6 Create a second rectangle. Under Work Plane I, right-click Plane Geometry ⋈ and select Rectangle □. Under Size, enter:

- L+tbb in the Width field
- 0.1-tbb in the **Height** field.

Under Position, enter:

- tbb in the yw field.

Click the **Build Selected** button ...

Use the Boolean **Difference** operation to subtract the second rectangle from the first one.

7 Under Work Plane I, right-click Plane Geometry A and select Booleans and Partitions > Difference ☐. In the

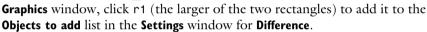

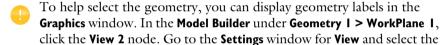

**Show geometry labels** check box.

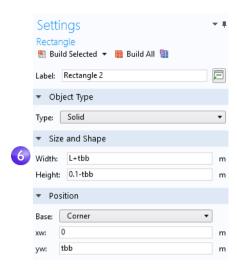

8 Click the **Difference** node. In the **Settings** window for **Difference**, click the **Active selection** button to the left of the **Objects to subtract** list. Select the smaller rectangle, r2, by using the mouse scroll wheel or arrow keys to cycle through the overlapping rectangles to first highlight it and then click on it to select it.

### Click Build Selected ....

Another way to select r2 in the **Graphics** window is to use the **Selection List** feature. Go to the **Home** tab in the ribbon and select **Windows** > **Selection List**. In the **Selection List**, click to highlight r2 (solid). Then, right-click r2 (solid) in the list and select **Add to Selection** to add it to the **Objects to subtract** list. Right-click on the **Selection List** window title and select **Close**.

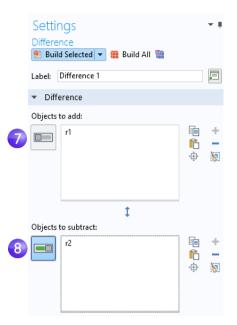

After building the selected geometry, you should have a backward-facing, L-shaped profile. Continue by rounding the corners of the L-shaped profile.

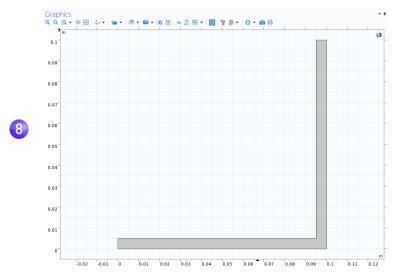

- 9 Under Work Plane I, right-click Plane Geometry 

  A and select Fillet 

  Call Select point 3 (in the inner-right corner) to add it to the Vertices to fillet list. There are different ways to add points:
  - In the **Graphics** window, click point 3 to add it to the **Vertices to fillet** list.
  - From the Home tab, select Windows > Selection List. In the Selection List window, click 3. The corresponding point is highlighted in the Graphics window. Click the Add to Selection button + in the Settings window for Fillet or right-click in the Selection List.

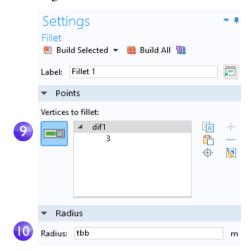

 ${\color{red}\mathsf{IO}}$  Enter tbb in the Radius field. Click Build Selected  $\underline{\textbf{w}}$  .

This creates a fillet at the inner corner.

- In the Graphics window, click point6, the outer corner, to add it to theVertices to fillet list.
- I3 Enter 2\*tbb in the Radius field. Click Build Selected ■.

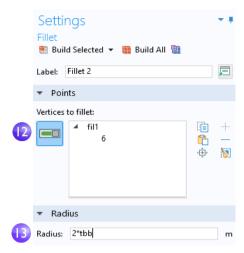

The result should match this figure:

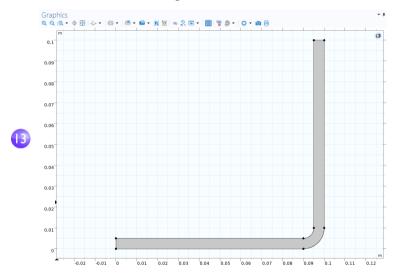

In the Design Module you will find tools for interactive drawing and dimensioning of fillets and general 2D sketches.

Next, extrude the work plane to create the 3D busbar geometry.

In the Model Builder, right-click Work Plane I ⊕ and select Extrude . In the Settings window for Extrude, enter wbb in the Distances from Plane table (replace the default) to extrude to the width of the profile.

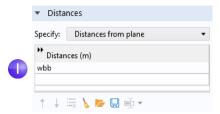

The table allows you to enter several values in order to create sandwich structures with different materials. In this case, only one extruded layer is needed.

2 Click **Build Selected** ■ and then click the **Zoom Extents** ⊕ button on the **Graphics** toolbar. Click the **Save** button □ and name the model busbar.mph (if you have not already done so).

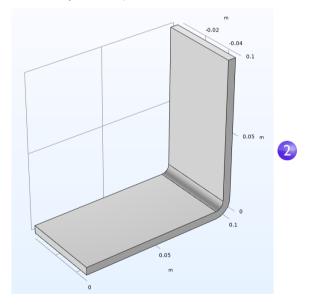

Next, create the titanium bolts by extruding two circles drawn in two work planes.

3 In the Model Builder, right-click Geometry I ⋈ and add a Work Plane S. A Work Plane 2 node is added. In the Settings window for Work Plane, under Plane Definition, select Face parallel as the Plane type.

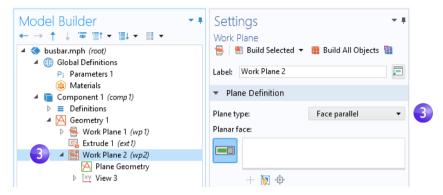

4 In the **Graphics** window, click face 8, as shown in the figure below, to add it to the **Planar face** list in the Settings window for **Work Plane**.

Face 8 is now highlighted in blue and the work plane is positioned on top of the face.

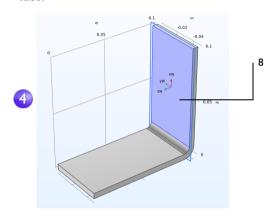

5 Click the **Show Work Plane** button 
☐ to start drawing the first circle representing the position of the first bolt. Click the **Zoom Extents** button ☐ on the **Graphics** toolbar.

In the Settings window for **Circle**:

- Under Size and Shape, in the Radius field, enter rad\_1.
- Under **Position**, leave the default **xw** and **yw** coordinates (0, 0).

Click Build Selected 🖺.

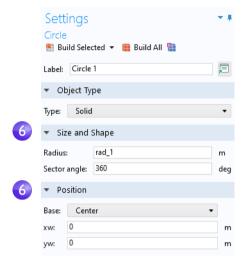

Continue creating the bolt by adding an extrude operation.

I In the Model Builder, right-click Work Plane 2 ⊕ and select Extrude . In the Settings window for Extrude, in the first row of the Distances from Plane table, enter -2\*tbb to extrude the circle.

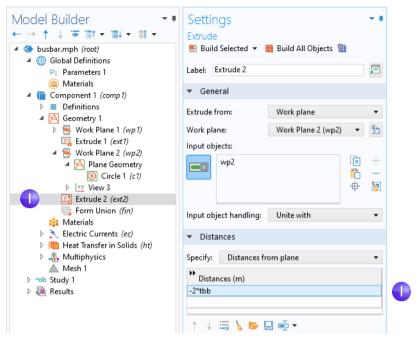

2 Click the **Build Selected** button 
■ to create the cylindrical part of the titanium bolt that runs through the busbar.

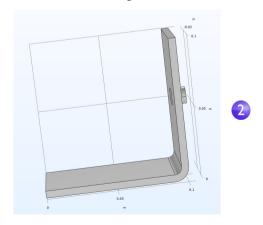

Next, draw the two remaining bolts.

- 3 Right-click Geometry I A and select Work Plane 5. A Work Plane 3 node is added. In the Settings window for Work Plane, for Work Plane 3, select Face parallel as the Plane type.
- 4 In the **Graphics** window, click face 4, as shown in the figure, to add it to the **Planar face** list in the **Settings** window for **Work Plane**.

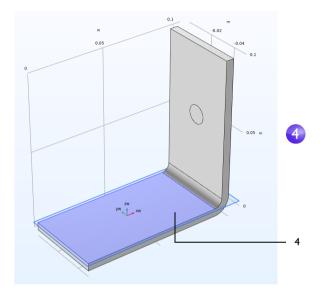

5 Click the Show Work Plane button and on the Settings window for Work Plane and the Zoom Extents button on the Graphics toolbar to get a better view of the geometry.

To parameterize the position of the two remaining bolts, add the circles that form the cross sections of the bolts.

6 Under Work Plane 3, right-click Plane Geometry ⋈ and select Circle ...

In the **Settings** window for **Circle**:

- Under Size and Shape, enter rad\_1 in the Radius field.
- Under Position, enter
   -L/2+1.5[cm] in the xw field and
   -wbb/4 in the yw field.

### Click Build Selected .....

Copy the circle that you just created to generate the third bolt in the busbar.

- 7 Under Work Plane 3, right-click Plane Geometry ⋈ and select Transforms > Copy ♠.
- 8 In the **Graphics** window, click the circle c1 to select and add the circle to the **Input objects** list in the **Settings** window for **Copy**.
- 9 In the Settings window for Copy under Displacement, enter wbb/2 in the yw field.

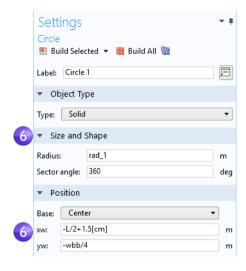

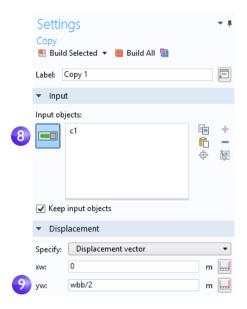

**10** Click **Build Selected ■** and click the **Zoom Extents** button **⊕** on the **Graphics** toolbar.

Your geometry, as shown in the work plane, should match this figure so far.

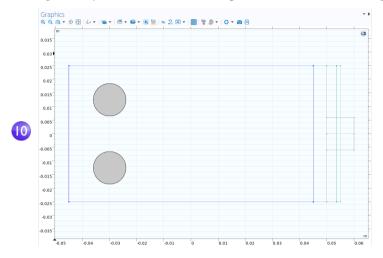

Continue by extruding the circles.

II In the Model Builder, right-click Work Plane 3 ≤ and select Extrude ≤. In the Settings window for Extrude, in the first row of the Distances from Plane table, enter -2\*tbb (replace the default). Click Build All Objects ■.

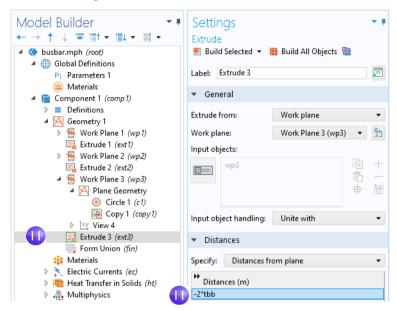

The geometry and geometry sequence should match the figures below. Click the **Save** button  $\square$  and name the model busbar.mph.

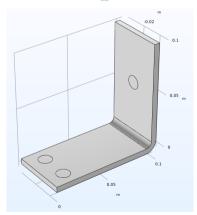

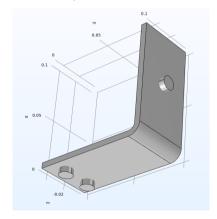

## Creating Parts and Using the Part Libraries

After setting up the busbar or other geometry model, it is convenient to be able to save it for future use, avoiding unnecessary work. In the steps you have just completed, the geometry was stored directly in the COMSOL model file that will also be used to set up the complete busbar model. Instead, you can also create a reusable and parameterized part that can serve as a building block of a more complex COMSOL model geometry, which is stored in a separate file accessible through the Part Libraries.

While building the busbar geometry, you were using features from the **Geometry** and **Workplane** tabs. A **Parts** menu is located in the **Other** group in these tabs.

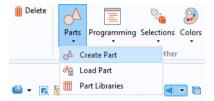

Through the **Parts** menu, you can choose to create or load a part, or add a part to the model geometry by selecting one from the Part Libraries. Several Part Libraries are already provided with the software by default. When new parts are created, they are added under a part's parent node in the **Global Definitions** section of the model tree.

The figure below shows an **Internal Helical Gear** part from the part library of the Multibody Dynamics Module. The part comes with 18 **Input Parameters** that control the dimensions.

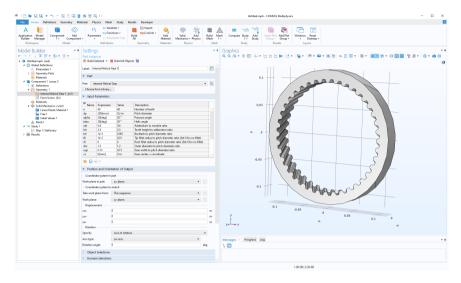

For additional information on working with parts and the Part Libraries, see the *Reference Manual*.

To continue with the busbar tutorial, return to the section "Materials" on page 81.

# Appendix B — Keyboard and Mouse Shortcuts

These shortcuts are applicable to the Model Builder, Application Builder, Model Manager, and the Graphics window.

## **KEYBOARD SHORTCUTS**

| SHORTCUT (WINDOWS, LINUX)     | SHORTCUT (MACOS) | ACTION                                                                                                    |
|-------------------------------|------------------|----------------------------------------------------------------------------------------------------|
| FI (Fn+FI on certain tablets) | FI               | Display help for the selected node or window.                                                                                                    |
| Ctrl+FI                       | Command+FI       | Open the COMSOL Documentation front page in an external window.                                                                                                    |
| F2                            | F2               | Rename the selected node, file, or folder.                                                                                                    |
| F3                            | F3               | Disable selected nodes.                                                                                                    |
| F4                            | F4               | Enable selected nodes.                                                                                                    |
| F5                            | F5               | Update solution with respect to new definitions without re-solving the model. Update reduced model data.  Also, on Windows, to continue in the Method Editor's debugging tool |
|                               |                  | in the Application Builder.                                                                                                    |
| F6                            | F6               | Build the preceding node in the<br>Geometry branch or plot the<br>previous plot for a time-dependent,<br>eigenfrequency, or eigenvalue<br>solution.                           |
|                               |                  | Also, on Windows, to step in the<br>Method Editor's debugging tool in<br>the Application Builder,                                                                             |

| SHORTCUT (WINDOWS, LINUX)                             | SHORTCUT (MACOS) | ACTION                                                                                                    |
|-------------------------------------------------------|------------------|----------------------------------------------------------------------------------------------------|
| F7                                                    | F7               | Build the selected node in the geometry and mesh branches, compute the selected study step, compute the selected node in the solver sequence, or plot the next plot for a time-dependent, eigenfrequency, or eigenvalue solution.  Also, on Windows, to step into in the Method Editor's debugging tool in the Application Builder. |
| F8                                                    | F8               | Build the geometry, build the mesh, compute the entire solver sequence, update results data, update the plot, or run a method call.  Also, on Windows, to create an executable or an add-in in the Application Builder.                                                                                                    |
| F9                                                    |                  | On Windows, check syntax for a method in the Application Builder.                                                                                                    |
| Del                                                   | Del              | Delete selected nodes, objects, or rows in a table.                                                                                                    |
| Escape (Esc)                                          | Escape (Esc)     | Cancel ongoing interactive 2D drawing and 3D clipping operations.                                                                                                    |
| Left arrow (Windows); Shift +<br>Left arrow (Linux)   | Left arrow       | Collapse a branch in the model tree.                                                                                                    |
| Right arrow (Windows); Shift<br>+ Right arrow (Linux) | Right arrow      | Expand a branch in the model tree.                                                                                                    |
| Up arrow                                              | Up arrow         | Move to the node above in the Model Builder. Highlight the next entity for a 3D geometry in the Graphics window when it has focus.                                                                                                    |
| Down arrow                                            | Down arrow       | Move to the node below in the Model Builder. Highlight the previous entity for a 3D geometry in the Graphics window when it has focus.                                                                                                    |

| SHORTCUT (WINDOWS, LINUX) | SHORTCUT (MACOS) | ACTION                                                                                                    |
|---------------------------|------------------|----------------------------------------------------------------------------------------------------|
| Alt+numbers               | See comment.     | For the Windows version only: run the corresponding Quick Access Toolbar command if a number is pressed above the character keyboard; otherwise, insert the corresponding ASCII character (requires use of the numeric keypad on Windows). To enter special ASCII characters on macOS, you can change to a specific Unicode Hex Input keyboard layout. |
| Alt+left arrow            | Ctrl+left arrow  | Move to the previously selected node in the model tree.                                                                                                    |
| Alt+Right arrow           | Ctrl+Right arrow | Move to the next selected node in the model tree.                                                                                                    |
| Ctrl+A                    | Command+A        | Select all domains, boundaries, edges, or points; Select all cells in a table.                                                                                                    |
| Ctrl+B                    | Not available    | Enable and remove breakpoint, for use in the Application Builder.                                                                                                    |
| Ctrl+Shift+B              | Not available    | Enable and disable breakpoint, for use in the Application Builder.                                                                                                    |
| Ctrl+C                    | Command+C        | Copy text in fields. Copy images in graphics and plot windows.                                                                                                    |
| Ctrl+D                    | Command+D        | Clear the selection of all domains,<br>boundaries, edges, or points in the<br>Model Builder. Clear all selections in<br>Form Editor windows.                                                                                                    |
| Ctrl+Shift+D              | Command+Shift+D  | Duplicate the selected node in the model tree.                                                                                                    |
| Ctrl+F                    | Command+F        | Find a search string.                                                                                                    |
| Ctrl+G                    | Command+G        | Group nodes.                                                                                                    |
| Ctrl+Shift+G              | Command+Shift+G  | Ungroup nodes.                                                                                                    |
| Ctrl+K                    |                  | Create, use, or rename a shortcut to an model tree node (for use in the Application Builder).                                                                                                    |
| Ctrl+L                    | Command+L        | Take a quick image snapshot.                                                                                                    |
| Ctrl+N                    | Command+N        | New model.                                                                                                    |

| SHORTCUT (WINDOWS, LINUX) | SHORTCUT (MACOS)   | ACTION                                                                                                    |
|---------------------------|--------------------|----------------------------------------------------------------------------------------------------|
| Ctrl+O                    | Command+O          | Open a model file from the file system.                                                                                                    |
| Ctrl+Shift+O              | Command+Shift+O    | Open a model file from a Model<br>Manager database or file system.                                                                                     |
| Ctrl+P                    | Command+P          | Print the contents of the plot window.                                                                                                    |
| Ctrl+S                    | Command+S          | Save a model file to the file system.                                                                                                    |
| Ctrl+Shift+S              | Command+Shift+S    | Save a model file to a Model<br>Manager database or file system.                                                                                       |
| Ctrl+V                    | Command+V          | Paste copied text or object.                                                                                                    |
| Ctrl+X                    | Command+X          | Cut copied text or object.                                                                                                    |
| Ctrl+Y                    | Ctrl+Shift+Z       | Redo the last undone operation.                                                                                                    |
| Ctrl+Z                    | Command+Z          | Undo the last operation.                                                                                                    |
| Ctrl+1                    |                    | Create a local variable or correct the type of an existing variable in methods.                                                                        |
| Ctrl+7                    |                    | Toggle comments on and off in methods.                                                                                                    |
| Ctrl+Up arrow             | Command+Up arrow   | Move a definitions node, geometry node, physics node (except default nodes), material node, mesh node, study step node, or results node up one step.   |
| Ctrl+Down arrow           | Command+Down arrow | Move a definitions node, geometry node, physics node (except default nodes), material node, mesh node, study step node, or results node down one step. |
| Ctrl+Tab                  | Ctrl+Tab           | Switch focus to the next window on the desktop.                                                                                                    |
| Ctrl+Shift+Tab            | Ctrl+Shift+Tab     | Switch focus to the previous window on the desktop.                                                                                                    |
| Ctrl+Shift+A              |                    | Switch to the Application Builder workspace from the Model Builder or Model Manager.                                                                   |
| Ctrl+Shift+J              |                    | Switch to the Model Manager workspace from the Model Builder or Application Builder.                                                                   |

| SHORTCUT (WINDOWS, LINUX)                                 | SHORTCUT (MACOS)                                                   | ACTION                                                                                                    |
|-----------------------------------------------------------|--------------------------------------------------------------------|----------------------------------------------------------------------------------------------------|
| Ctrl+Shift+M                                              |                                                                    | Switch to the Model Builder workspace from the Application Builder or Model Manager.                                       |
| Ctrl+Alt+Left arrow                                       | Command+Alt+Left arrow                                             | Switch focus to the Model Builder window.                                                                                  |
| Ctrl+Alt+Right arrow                                      | Command+Alt+Right arrow                                            | Switch focus to the Settings window.                                                                                       |
| Ctrl+Alt+Up arrow                                         | Command+Alt+Up arrow                                               | Switch focus to the previous section in the Settings window.                                                               |
| Ctrl+Alt+Down arrow                                       | Command+Alt+Dow n arrow                                            | Switch focus to the next section in the Settings window.                                                                   |
| Ctrl+F4                                                   | Command+W                                                          | Close the active window in COMSOL Desktop, if it is closable.                                                              |
| Ctrl+F8                                                   |                                                                    | Test an application.                                                                                                    |
| Ctrl+Alt+left arrow                                       | Command+Alt+left arrow                                             | Switch focus to the Model Builder window.                                                                                  |
| Ctrl+Alt+right arrow                                      | Command+Alt+right arrow                                            | Switch focus to the Settings window.                                                                                       |
| Ctrl+Alt+up arrow                                         | Command+Alt+up arrow                                               | Switch focus to the previous section in the Settings window.                                                               |
| Ctrl+Alt+down arrow                                       | Command+Alt+down arrow                                             | Switch focus to the next section in the Settings window.                                                                   |
| Shift+F10 or<br>(Windows only) Menu key                   | Ctrl+F10                                                           | Open the context menu.                                                                                                    |
| Ctrl+Pause                                                | Command+.<br>(Command + period)                                    | Stop running a method when test running applications.                                                                      |
| Ctrl+Space or Ctrl+/                                      | Ctrl+Space                                                         | Open list of predefined quantities for insertion in Expression fields.                                                     |
| R                                                         | R                                                                  | Toggle between automatic and manual rotation center for mouse rotation in 3D.                                              |
| + or - keyboard button alt. Up arrow or Down arrow button | + or - keyboard<br>button alt.<br>Up arrow or Down<br>arrow button | Cycle between geometric entities (domains, boundaries, edges, points) for selection. When focus is in the graphics window. |

| SHORTCUT (WINDOWS, LINUX) | SHORTCUT (MACOS)  | ACTION                                                                                                    |
|---------------------------|-------------------|----------------------------------------------------------------------------------------------------|
| +, -                      | +, -              | Highlight the next or previous entity for a 3D geometry in the Graphics window. Expand or collapse a branch in the Model Builder. |
| multiply key              | Alt+right arrow   | Expand selected part of a tree.                                                                                                   |
| divide key                | Alt+left arrow    | Collapse selected part of a tree.                                                                                                 |
| Page Up/Page Down         | Page Up/Page Down | Move up/down in a window in the COMSOL Desktop environment.                                                                       |

# Mouse Shortcuts

| SHORTCUT (WINDOWS, LINUX)                                                                 | SHORTCUT (MACOS)     | ACTION                                                                                                    |
|-------------------------------------------------------------------------------------------|----------------------|----------------------------------------------------------------------------------------------------|
| Left-click and hold down the mouse button while dragging the mouse.                       | Same as for Windows  | Rotate the scene around the axes parallel to the screen's x- and y-axes with the origin at the scene rotation point. |
| Right-click and hold down the mouse button while dragging the mouse.                      | Same as for Windows  | Move the visible frame on the image plane in any direction (pan).                                                    |
| Middle-click and hold down the mouse button while dragging the mouse.                     | Same as for Windows  | The scene is zoomed in/out around the mouse position where the action started.                                       |
| Press Ctrl and use the scroll wheel.                                                      | Same as for Windows  | The scene is zoomed in/out around the mouse position where the action started.                                       |
| Middle-click and use the scroll wheel.                                                    | Same as for Windows  | The scene is zoomed in/out around the mouse position where the action started with, but with somewhat larger steps.  |
| Press Ctrl and left-click. While holding down the key and button, drag the mouse.         | Same as for Windows  | Tilt and pan the camera by rotating about the x- and y-axes in the image plane.                                      |
| Press Ctrl and right-click. While holding down the key and button, drag the mouse.        | Same as for Windows; | Move the camera in the plane parallel to the image plane.                                                            |
| Press Ctrl and middle-click.<br>While holding down the key<br>and button, drag the mouse. | Same as for Windows  | Move the camera into and away from the object (dolly in/out).                                                        |

| SHORTCUT (WINDOWS, LINUX)                                                                     | SHORTCUT (MACOS)                                                   | ACTION                                                                                                    |
|-----------------------------------------------------------------------------------------------|--------------------------------------------------------------------|----------------------------------------------------------------------------------------------------|
| Press Ctrl and middle-click.                                                                  | Same as for Windows                                                | Zoom to the area around the point on the model determined by the mouse position.                                                   |
| Press Ctrl+Alt and left-click.<br>While holding down the keys<br>and button, drag the mouse.  | Same as for Windows                                                | Rotate the objects in the scene about the camera look-at direction.                                                                |
| Press Alt and left-click. While holding down the key and button, drag the mouse.              | Same as for Windows.                                               | Rotate the objects in the scene about the axis that intersects the camera origin and the scene's rotation center (roll direction). |
| Press Alt and right-click. While holding down the key and button, drag the mouse.             | Same as for Windows                                                | Move the scene in the plane orthogonal to the axis between the camera and the scene rotation point.                                |
| Press Alt and middle-click. While holding down the key and button, drag the mouse.            | Same as for Windows                                                | Move the camera along the axis between the camera and the scene rotation point.                                                    |
| Middle-click on model.                                                                        | Same as for Windows                                                | Set the center of rotation.                                                                                                    |
| Press X, Y, or Z and left-click.<br>While holding down the key<br>and button, drag the mouse. | Same as for Windows                                                | Rotate around the X, Y, or Z-axis, respectively.                                                                                   |
| R                                                                                             | R                                                                  | Toggle between manual and automatic rotation center.                                                                               |
| + or - keyboard button alt. Up arrow or Down arrow button                                     | + or - keyboard<br>button alt.<br>Up arrow or Down<br>arrow button | Cycle between geometric entities (domains, boundaries, edges, points) for selection. When focus is in the graphics window.         |

# Appendix C — Language Elements and Reserved Names

Building a model tree in COMSOL Multiphysics is equivalent to graphically programming a sequence of operations. Using the Record Code functionality in the Application Builder or saving as a model file for MATLAB® or Java® outputs the sequence of operations as a list of traditional programming statements. In this section, we will give an overview of the following element categories as defined by the underlying COMSOL language:

- Constants
- Variables
- Functions
- Operators
- Expressions

These language elements are built-in or user-defined. Operators cannot be user-defined. Expressions are always user-defined.

#### ABOUT RESERVED NAMES

Built-in elements have reserved names, names that cannot be redefined by the user. If you try to use a reserved name for a user-defined variable, parameter, or function, the text where you enter the name will turn orange and you will get a tooltip error message if you select the text string. Reserved function names are reserved only for function names, which means that such names can be used for variable and parameter names and vice versa. In the following pages, we list the most commonly used built-in elements and hence those reserved names. A more exhaustive list of built-in elements can be found in the *Programming Reference Manual* and the *Application Programming Guide*.

#### VARIABLES USED IN APPLICATIONS

Model parameters and variables can be used in applications. For example, you can let the user of an application change the value of a parameter. In addition, variables to be used in applications can be defined in the Application Builder under the **Declarations** node. Such variables are available globally in form objects and methods but cannot be used in the Model Builder.

# **Constants and Parameters**

There are three different types of constants accessible from the Model Builder: built-in mathematical and numerical constants, built-in physical constants, and parameters. Parameters are user-defined constants, which can vary over parameter sweeps. Constants are scalar valued. The tables below list the built-in mathematical and numerical constants as well as built-in physical constants. Constants and parameters can have units.

## BUILT-IN MATHEMATICAL AND NUMERICAL CONSTANTS

| DESCRIPTION                                                                                       | NAME     | VALUE                                                                                     |
|---------------------------------------------------------------------------------------------------|----------|-------------------------------------------------------------------------------------------|
| Floating point relative accuracy for double floating point numbers, also known as machine epsilon | eps      | 2 <sup>-52</sup> (~2.2204·10 <sup>-16</sup> )                                             |
| The imaginary unit                                                                                | i, j     | i, sqrt(-1)                                                                               |
| Infinity, ∞                                                                                       | inf, Inf | A value larger than what can be handled with floating point representation                |
| Not-a-number                                                                                      | NaN, nan | An undefined or unrepresentable value, such as the result of <b>0/0</b> or <b>inf/inf</b> |
| π                                                                                                 | pi       | 3.141592653589793                                                                         |

# **BUILT-IN PHYSICAL CONSTANTS**

| DESCRIPTION                                                  | NAME           | VALUE                                             |
|--------------------------------------------------------------|----------------|---------------------------------------------------|
| Acceleration of gravity                                      | g_const        | 9.80665[m/s^2]                                    |
| Avogadro constant                                            | N_A_const      | 6.02214076e23[1/mol]                              |
| Boltzmann constant                                           | k_B_const      | 1.380649e-23[J/K]                                 |
| Characteristic impedance of vacuum (impedance of free space) | Z0_const       | 376.73031346177066[ohm]                           |
| Electron mass                                                | me_const       | 9.10938291e-31[kg]                                |
| Elementary charge                                            | e_const        | 1.602176634e-19[C]                                |
| Faraday constant                                             | F_const        | 96485.3365[C/mol]                                 |
| Fine-structure constant                                      | alpha_const    | 7.29735298e-3                                     |
| Gravitational constant                                       | G_const        | 6.67384e-11[m^3/(kg*s^2)]                         |
| Molar volume of ideal gas (at 273.15 K and 1 atm)            | V_m_const      | 2.2413968e-2[m^3/mol]                             |
| Neutron mass                                                 | mn_const       | 1.674927351e-27[kg]                               |
| Permeability of vacuum (magnetic constant)                   | mu0_const      | 2*alpha_const*h_const/c_const/<br>e_const/e_const |
| Permittivity of vacuum (electric constant)                   | epsilonO_const | 1/mu0_const/c_const/c_const                       |
| Planck's constant                                            | h_const        | 6.62607015e-34[J*s]                               |
| Planck's constant over 2 pi                                  | hbar_const     | 1.05457172533629e-34[J*s]                         |
| Proton mass                                                  | mp_const       | 1.672621777e-27[kg]                               |
| Speed of light in vacuum                                     | c_const        | 299792458[m/s]                                    |
| Stefan-Boltzmann<br>constant                                 | sigma_const    | 5.670373e-8[W/(m^2*K^4)]                          |
| Universal gas constant                                       | R_const        | 8.3144621[J/(mol*K)]                              |
| Wien displacement law constant                               | b_const        | 2.8977721e-3[m*K]                                 |

## **PARAMETERS**

Parameters are user-defined constant scalars in the **Global Definitions** branch in the model tree. Example uses are:

- Parameterizing geometric dimensions
- Parameterizing mesh element sizes

• Defining parameters to be used in parametric sweeps

A parameter can be defined as an expression in terms of numbers, parameters, built-in constants, and built-in functions of parameters and built-in constants. Parameters should be assigned a unit, using [], unless they are dimensionless.

#### **Variables**

There are two types of variables used in the Model Builder: built-in and user-defined. Variables can be scalars or fields. Variables can have units.

Note: Spatial coordinate variables and dependent variables are user-defined variables of special interest. These variables have default names based on the space dimension of the geometry and the physics interface, respectively. As a result of the names chosen for these variables, a list of built-in variables will be created by COMSOL Multiphysics: the first- and second-order derivatives with respect to space and time. The following table contains some of the most important built-in variables. For a complete list, see the *Reference Manual*.

# BUILT-IN VARIABLES

| NAME                                 | DESCRIPTION                                                                                                    | TYPE               |
|--------------------------------------|----------------------------------------------------------------------------------------------------|--------------------|
| curv                                 | The curvature of a boundary in 2D                                                                                                    | Field              |
| curv1,curv2                          | The principal curvature components of a boundary in 3D                                                                                                    | Field              |
| dom                                  | The domain number for a domain, boundary, edge, or point                                                                                                    | Field              |
| dvol                                 | Volume scale factor variable; This is the determinant of the Jacobian matrix for the mapping from local (element) coordinates to global coordinates.                                               | Field              |
| freq                                 | Frequency                                                                                                    | Global<br>variable |
| geomapproxdist                       | For each element, this variable indicates how far a node point in each element was moved from the geometry.                                                                                        | Field              |
| h                                    | Mesh element size (length of the longest edge of the element)                                                                                                    | Field              |
| hinscribed                           | Element inscribed diameter                                                                                                    | Field              |
| lambda                               | Eigenvalue                                                                                                    | Global<br>variable |
| linearizedelem                       | Elements forced to be linear                                                                                                    | Field              |
| numberofdofs                         | Number of degrees of freedom                                                                                                    | Global<br>variable |
| meshelement                          | Mesh element number, per type                                                                                                    | Field              |
| meshelementall                       | Mesh element number                                                                                                    | Field              |
| meshtype                             | Mesh type index for the mesh element; This is the number of edges in the element.                                                                                                    | Field              |
| meshvol                              | Volume of the (linearized) element                                                                                                    | Field              |
| nx,ny,nz,dnx,dny,dnz,un<br>x,uny,unz | Normal components for the boundary surface normal vector. Down and up normal components in the x-direction are <b>dnx</b> and <b>unx</b> , respectively and similarly for the y- and z-directions. | Field              |
| phase                                | Phase angle                                                                                                    | Global<br>variable |

| qual, qualcondition,<br>qualcurvedskewness,<br>qualgrowth,<br>qualmaxangle,<br>qualskewness,<br>qualvollength | Mesh quality measures                                                                                                    | Field              |
|----------------------------------------------------------------------------------------------------|----------------------------------------------------------------------------------------------------|--------------------|
| realdetjac                                                                                                    | The determinant of the Jacobian matrix for the mapping from a straight mesh element to the possibly curved element used when solving. Use this variable to measure the difference in shape between a curved element and the corresponding straight element.                        | Field              |
| realdetjacmin                                                                                                 | A scalar field variable for each element defined as the minimum value of the reldetjac variable for the corresponding element.  A reldetjacmin value less than zero for an element means that the element is wrapped inside-out; that is, the element is an inverted mesh element. | Field              |
| s,s1,s2                                                                                                    | Curve and surface parameterization variables                                                                                                    | Field              |
| t                                                                                                    | Time                                                                                                    | Global<br>variable |
| tcurvx,tcurvy,tcurv1x,<br>curv1y,tcurv1z,tcurv2x,<br>tcurv2y,tcurv2z                                          | Tangential directions for the corresponding curvature variables                                                                                                    | Field              |
| tx,ty,t1x,t1y,t1z,<br>t2x,t2y,t2z                                                                             | Tangent vector components corresponding to the curve and surface parameterizations                                                                                                    | Field              |
| qual                                                                                                    | A mesh quality measure between 0 (poor quality) and I (perfect quality)                                                                                                    | Field              |

## USER-DEFINED VARIABLES THAT GENERATE BUILT-IN VARIABLES

| DEFAULT NAME | DESCRIPTION                       | TYPE  |
|--------------|-----------------------------------|-------|
| x, y, z      | Spatial coordinates (Cartesian)   | Field |
| r, phi, z    | Spatial coordinates (Cylindrical) | Field |
| u, T, etc.   | Dependent variables (Solution)    | Field |

Example: T is the name for the temperature in a 2D, time-dependent heat transfer model; x and y are the spatial coordinate names. In this case, the following built-in variables will be generated: T, Tx, Ty, Txx, Txy, Tyx, Tyx, Tyt, Txt, Tyt, Txxt, Txyt, Tyxt, Tyyt, Ttt, Txtt, Tytt, Txxtt, Txytt, Tyxtt, and Tyytt. Here, Tx corresponds to the partial derivative of the temperature T with respect to x and Ttt

corresponds to the second-order time derivative of T, and so on. If the spatial coordinate variables have other names — for example, psi and chi — then Txy would be Tpsichi, and Txt would be Tpsit. (The time variable t is built-in; the user cannot change its name.)

#### **Functions**

In the Model Builder, there are two types of functions: built-in and user-defined. Functions can be scalar valued or field valued depending on the input argument(s). Some functions can have units for both input and output arguments.

### **BUILT-IN MATHEMATICAL FUNCTIONS**

These functions do not have units for their input or output arguments.

| NAME     | DESCRIPTION                                 | SYNTAX EXAMPLE |
|----------|---------------------------------------------|----------------|
| abs      | Absolute value                              | abs(x)         |
| acos     | Inverse cosine (in radians)                 | acos(x)        |
| acosh    | Inverse hyperbolic cosine                   | acosh(x)       |
| acot     | Inverse cotangent (in radians)              | acot(x)        |
| acoth    | Inverse hyperbolic cotangent                | acoth(x)       |
| acsc     | Inverse cosecant (in radians)               | acsc(x)        |
| acsch    | Inverse hyperbolic cosecant                 | acsch(x)       |
| arg      | Phase angle (in radians)                    | arg(x)         |
| asec     | Inverse secant (in radians)                 | asec(x)        |
| asech    | Inverse hyperbolic secant                   | asech(x)       |
| asin     | Inverse sine (in radians)                   | asin(x)        |
| asinh    | Inverse hyperbolic sine                     | asinh(x)       |
| atan     | Inverse tangent (in radians)                | atan(x)        |
| atan2    | Four-quadrant inverse tangent (in radians)  | atan2(y,x)     |
| atanh    | Inverse hyperbolic tangent                  | atanh(x)       |
| besselj  | Bessel function of the first kind           | besselj(a,x)   |
| bessely  | Bessel function of the second kind          | bessely(a,x)   |
| besseli  | Modified Bessel function of the first kind  | besseli(a,x)   |
| besselk  | Modified Bessel function of the second kind | besselk(a,x)   |
| binomial | Binomial coefficients                       | binomial(n,k)  |

| NAME         | DESCRIPTION                                                                       | SYNTAX EXAMPLE                  |
|--------------|-----------------------------------------------------------------------------------|---------------------------------|
| ceil         | Nearest following integer                                                         | ceil(x)                         |
| conj         | Complex conjugate                                                                 | conj(x)                         |
| cos          | Cosine                                                                            | cos(x)                          |
| cosh         | Hyperbolic cosine                                                                 | cosh(x)                         |
| cot          | Cotangent                                                                         | cot(x)                          |
| coth         | Hyperbolic cotangent                                                              | coth(x)                         |
| csc          | Cosecant                                                                          | csc(x)                          |
| csch         | Hyperbolic cosecant                                                               | csch(x)                         |
| erf          | Error function                                                                    | erf(x)                          |
| erfinv       | Inverse error function                                                            | erfinv(x)                       |
| exp          | Exponential                                                                       | exp(x)                          |
| factorial    | Factorial of nonnegative integer                                                  | factorial(n)                    |
| floor        | Nearest previous integer                                                          | floor(x)                        |
| gamma        | Gamma function                                                                    | gamma(x)                        |
| imag         | Imaginary part                                                                    | imag(u)                         |
| legendre     | Legendre polynomials                                                              | legendre(1,x),                  |
| legendre     | Associated Legendre functions                                                     | legendre(1,m,x)                 |
| log          | Natural logarithm                                                                 | log(x)                          |
| log10        | Base-10 logarithm                                                                 | log10(x)                        |
| log2         | Base-2 logarithm                                                                  | log2(x)                         |
| max          | Maximum of two arguments                                                          | max(a,b)                        |
| min          | Minimum of two arguments                                                          | min(a,b)                        |
| mod          | Modulo operator                                                                   | mod(a,b)                        |
| poweps       | Power for use with derivatives of expressions that need to be evaluated near zero | poweps(x,n)                     |
| psi          | Psi function and its derivatives                                                  | psi(x,k)                        |
| random       | Random function, uniform distribution                                             | random(x,y,)                    |
| randomnormal | Random function, normal distribution                                              | randomnormal(x,y,)              |
| range        | Create a range of numbers                                                         | range(a,step,b)                 |
| real         | Real part                                                                         | real(u)                         |
| round        | Round to closest integer                                                          | <pre>round(x), round(x,p)</pre> |
| sec          | Secant                                                                            | sec(x)                          |

| NAME        | DESCRIPTION                      | SYNTAX EXAMPLE                        |
|-------------|----------------------------------|---------------------------------------|
| sech        | Hyperbolic secant                | sech(x)                               |
| sign        | Signum function                  | sign(u)                               |
| sin         | Sine                             | sin(x)                                |
| sinh        | Hyperbolic sine                  | sinh(x)                               |
| sqrt        | Square root                      | sqrt(x)                               |
| sphericaly  | Spherical harmonic function      | <pre>sphericaly(1,m,theta,phi)</pre>  |
| sphericalyr | Real spherical harmonic function | <pre>sphericalyr(1,m,theta,phi)</pre> |
| tan         | Tangent                          | tan(x)                                |
| tanh        | Hyperbolic tangent               | tanh(x)                               |
| zernike     | Zemike polynomials               | zernike(n,m,r,phi)                    |

# **BUILT-IN OPERATOR FUNCTIONS**

These built-in functions behave differently than the built-in mathematical functions. They may not belong in an introductory text but are listed to complete the list of reserved names. For more information, see the *Reference Manual*.

| NAME      | NAME      | NAME         | NAME         |
|-----------|-----------|--------------|--------------|
| adj       | depends   | isinf        | sphavg       |
| at        | dest      | linsol       | sphint       |
| atlocal   | dflux     | lintotal     | stddev       |
| atonly    | diskavg   | lintotalavg  | subst        |
| at0       | diskint   | lintotalpeak | substval     |
| at1       | down      | lintotalrms  | sum          |
| at2       | dtang     | linzero      | test         |
| at3       | elemavg   | mean         | timeavg      |
| atent0    | elemgpmax | nif          | timeint      |
| atent1    | elemgpmin | nojac        | timemax      |
| atent2    | elemint   | noenv        | timemin      |
| atent3    | emetric   | novar        | treatasconst |
| attimemax | env       | noxd         | try_catch    |
| attimemin | error     | pd           | uflux        |
| atxd      | frame.dt  | ppr          | up           |
| atxd0     | fsens     | pprint       | var          |
| atxd1     | fsensimag | prev         | with         |
| atxd2     | gpeval    | reacf        | withsol      |

| NAME         | NAME       | NAME         | NAME |
|--------------|------------|--------------|------|
| atxd3        | if         | realdot      |      |
| ballavg      | integrate  | residual     |      |
| ballint      | isdefined  | scope.atenti |      |
| bdf          | islinear   | scope.ati    |      |
| bndenv       | isnan      | sens         |      |
| centroid     | jacdepends | setconst     |      |
| circavg      | laginterp  | setind       |      |
| circint      | lindev     | setval       |      |
| circumcenter | linper     | shapeorder   |      |
| d            | linpoint   | side         |      |

### **USER-DEFINED FUNCTIONS**

A user-defined function can be defined in the model tree under the **Global Definitions** node or, for each **Component**, under the **Definitions** node. Select a template from the **Functions** menu and enter settings to define the name and detailed shape of the function.

| TEMPLATE NAME | ARGUMENTS AND DEFINITION                                                                                                    | SYNTAX EXAMPLE                                                                                      |
|---------------|----------------------------------------------------------------------------------------------------|----------------------------------------------------------------------------------------------------|
| Analytic      | The function name is its identifier; for example, <b>an1</b> .  The function is a mathematical expression of its arguments.  Example: Given the arguments <b>x</b> and <b>y</b> , its definition is <b>sin(x)*cos(y)</b> .  The function has an arbitrary number of arguments.                                                                      | The name of the function with comma-separated arguments within parentheses. For example: an1(x,y)   |
| Elevation     | The function name is its identifier; for example, elev1.  Used to import geospatial elevation data from digital elevation models and map the elevation data to a function of x and y. A DEM file contains elevation data for a portion of the earth's surface. The resulting function behaves essentially like a grid-based interpolation function. | The name of the function with comma-separated arguments within parentheses. For example: elev1(x,y) |

| TEMPLATE NAME          | ARGUMENTS AND DEFINITION                                                                                                    | SYNTAX EXAMPLE                                                                                                    |
|------------------------|----------------------------------------------------------------------------------------------------|----------------------------------------------------------------------------------------------------|
| Gaussian Pulse         | The function name is its identifier; for example, $gp1$ .  The Gaussian pulse function defines a bell-shaped curve according to the expression $y(x) = \frac{1}{\sigma\sqrt{2\pi}}e^{\frac{-(x-x_0)^2}{2\sigma^2}}$ It is defined by the mean parameter, $x_0$ , and the standard deviation, $\sigma$ . The function has one argument. | The name of the function with a single argument within parentheses. For example: gp1(x)                                 |
| Image                  | The function name is its identifier; for example, im1.  Used to import an image (in BMP, JPEG, PNG, or GIF format) and map the image's RGB data to a scalar (single channel) function output value. By default the function's output uses the mapping (R+G+B)/3.                                                                       | The name of the function with comma-separated arguments within parentheses. For example: im1(x,y)                       |
| Interpolation          | The function name is its identifier; for example, int1.  An interpolation function is defined by a table or file containing the values of the function in discrete points.  The file formats are the following: spreadsheet, grid, or sectionwise.  The function has one to three arguments.                                           | The name of the function with comma-separated arguments within parentheses. For example: int1(x,y,z)                    |
| Normal<br>Distribution | The function name is its identifier; for example, <b>nd1</b> .  Defines the probability density function, cumulative distribution function, and quantile function for a normal distribution.                                                                                                    | The name of the function witha single argument within parentheses. For example:  nd1(x), nd1_cum(x), and nd1_cum_inv(x) |

| TEMPLATE NAME | ARGUMENTS AND DEFINITION                                                                                                    | SYNTAX EXAMPLE                                                                                                    |
|---------------|----------------------------------------------------------------------------------------------------|----------------------------------------------------------------------------------------------------|
| Piecewise     | The function name is its identifier; for example, pw1.  A piecewise function is created by splicing together several functions, each defined on one interval. Define the argument, extrapolation and smoothing methods, and the functions and their intervals.  This function has one argument with different definitions on different intervals, which must not overlap or have any holes between them. | The name of the function with a single argument within parentheses. For example: pw1 (x)                                                                                   |
| Ramp          | The function name is its identifier; for example, rm1.  A ramp function is a linear increase with a user-defined slope that begins at some specified time.  The function has one argument. It can also be smoothed.                                                                                                    | The name of the function with a single argument within parentheses. For example:  rm1 (x)                                                                                  |
| Random        | The function name is its identifier; for example, rn1.  A random function generates white noise with uniform or normal distribution and has one or more arguments to simulate white noise.  The function has arbitrary number of arguments.                                                                                                    | The name of the function with comma-separated arguments within parentheses. For example: rn1(x,y)  The arguments x and y are used as random seeds for the random function. |
| Rectangle     | The function name is its identifier; for example, rect1.  A rectangle function is 1 in an interval and 0 everywhere else.  The function has one argument.                                                                                                    | The name of the function with a single argument within parentheses. For example: rect1(x)                                                                                  |
| Step          | The function name is its identifier; for example, <b>step1</b> .  A step function is a sharp transition from <b>0</b> to some other value (amplitude) at some location.  The function has one argument. It can also be smoothed.                                                                                                    | The name of the function with a single argument within parentheses. For example: step1(x)                                                                                  |

| TEMPLATE NAME   | ARGUMENTS AND DEFINITION                                                                                                    | SYNTAX EXAMPLE                                                                           |
|-----------------|----------------------------------------------------------------------------------------------------|------------------------------------------------------------------------------------------|
| Function Switch | The function name is its identifier; for example, <b>sw1</b> .                                                                                                    | Switch is a container node for functions.                                                |
|                 | A switch is used to switch between global functions during a solver sweep. You add the functions as subnodes under the Switch node. The switch for functions acts essentially as a switch statement in a programming language; that is, it dynamically chooses one of its underlying branches depending on a parameter that can be controlled from the solvers using a Function Sweep study. You can also add a Switch node under Materials and then use a Material Sweep to sweep over a discrete set of materials. |                                                                                          |
| Triangle        | The function name is its identifier; for example, tri1.  A triangle function is a linear increase and linear decline within an interval and 0 everywhere else.  The function has one argument. It can also be smoothed.                                                                                                    | The name of the function with a single argument within parentheses. For example: tri1(x) |
| Waveform        | The function name is its identifier; for example, wv1.  A waveform function is a periodic function with one of several characteristic shapes: sawtooth, sine, square, or triangle.  The function has one argument. It can also be smoothed.                                                                                                    | The name of the function with a single argument within parentheses. For example: wv1 (x) |

| TEMPLATE NAME                                       | ARGUMENTS AND DEFINITION                                                                                                    | SYNTAX EXAMPLE                                                                                                    |
|-----------------------------------------------------|----------------------------------------------------------------------------------------------------|----------------------------------------------------------------------------------------------------|
| External (Global<br>Definitions only)               | An external function defines an interface to one or more functions written in the C language (which can be a wrapper function interfacing source code written in, for example, Fortran). Such an external function can be used, for example, to interface a user-created shared library. Note that the extension of a shared library file depends on the platform: .dll (Windows), .so (Linux), or .dylib (macOS). | The name of the function and the appropriate number of arguments within parentheses. For example: myextfunc(a,b)    |
| MATLAB <sup>®</sup><br>(Global<br>Definitions only) | A MATLAB <sup>®</sup> function interfaces one or more functions written in the MATLAB <sup>®</sup> language. Such functions can be used as any other function defined in COMSOL Multiphysics provided LiveLink <sup>™</sup> for MATLAB <sup>®</sup> and MATLAB <sup>®</sup> are installed. (MATLAB <sup>®</sup> functions are evaluated by MATLAB <sup>®</sup> at runtime.)                                        | The name of the function and the appropriate number of arguments within parentheses. For example: mymatlabfunc(a,b) |

# **Unary and Binary Operators**

In the Model Builder, the following table contains the unary and binary operators that can be used in expressions.

| PRECEDENCE LEVEL | SYMBOL    | DESCRIPTION                                                               |
|------------------|-----------|---------------------------------------------------------------------------|
| 1                | () {} .   | Grouping, Lists, Scope                                                    |
| 2                | ^         | Power                                                                     |
| 3                | ! - +     | Unary: Logical NOT, Minus, Plus                                           |
| 4                | []        | Unit                                                                      |
| 5                | * /       | Multiplication, Division                                                  |
| 6                | + -       | Binary: Addition, Subtraction                                             |
| 7                | < <= > >= | Comparisons: Less-Than, Less-Than or Equal, More-Than, More-Than or Equal |
| 8                | == !=     | Comparisons: Equal, Not Equal                                             |

| PRECEDENCE LEVEL | SYMBOL | DESCRIPTION                |
|------------------|--------|----------------------------|
| 9                | &&     | Logical AND                |
| 10               | 11     | Logical OR                 |
| 11               | ,      | Element Separator in Lists |

# **Expressions**

### **PARAMETERS**

A parameter expression can contain: numbers, parameters, built-in constants, built-in functions of parameter expressions, and unary and binary operators. Parameters can have units.

### **VARIABLES**

A variable expression can contain: numbers, parameters, constants, variables, functions of variable expressions, and unary and binary operators. Variables can have units.

### **FUNCTIONS**

A function definition can contain: input arguments, numbers, parameters, constants, functions of parameter expressions, including input arguments, unary and binary operators.

#### **COMSOL** File Formats

The COMSOL Model MPH-file type, with the extension .mph, is the default file type containing the entire model tree and application tree from the Model Builder and Application Builder, respectively. The file contains both binary and text data. The mesh and solution data is stored as binary data, while all other information is stored as plain text.

The COMSOL binary and text file types, with the extension .mphbin and .mphtxt, respectively, contain either geometry objects or mesh objects that can be imported directly to the **Geometry** or **Mesh** nodes in the model tree. Note that if one of the products CAD Import Module, Design Module, or one of the LiveLink™ add-on products for CAD was used to create a geometry model then the same product may be required to open the corresponding file. The reason is that the geometry model may require features that are only available in one of the add-on products.

The Physics Builder file type, with the extension .mphphb, contains one or more user-defined physics interfaces that you can access from the Model Builder. See the *Physics Builder Manual* for more information.

See Supported External File Formats for more information about all the other formats supported by COMSOL Multiphysics.

| FILE TYPE                    | EXTENSION | read write |
|------------------------------|-----------|------------|
| COMSOL Model and Application | .mph      | Yes Yes    |
| COMSOL Binary Data           | .mphbin   | Yes Yes    |
| Physics Builder              | .mphphb   | Yes Yes    |
| COMSOL Text Data             | .mphtxt   | Yes Yes    |

# Supported External File Formats

#### CAD

The CAD Import Module and Design Module allow for import of a range of industry-standard CAD file types. Additional file types are available through the

bidirectional functionality of the LiveLink products for CAD as well as with the File Import for CATIA $^{\circledR}$ V5 add-on.

The DXF (2D), VRML (3D), STL (3D), PLY (3D), and 3MF (3D) file types are available for import with COMSOL Multiphysics and do not require any add-on products. Unless noted otherwise in the table below, import of the listed file types is available on all supported versions of Linux<sup>®</sup>, macOS, and Windows<sup>®</sup> operating systems.

| FILE TYPE                  | extension                              | READ             | WRITE             |
|----------------------------|----------------------------------------|------------------|-------------------|
| AutoCAD®1,2,3              | .dwg                                   | Yes              | Yes <sup>9</sup>  |
| Inventor® 1,2,3            | .ipt,.iam                              | Yes              | Yes <sup>9</sup>  |
| NX®I,4                     | .prt                                   | Yes              | No                |
| PTC® Creo® Parametric™ 1,3 | .prt,.asm                              | Yes              | Yes <sup>9</sup>  |
| PTC® Pro/ENGINEER® 1,3     | .prt,.asm                              | Yes              | Yes <sup>9</sup>  |
| Revit® 3,5                 | .rvt                                   | Yes <sup>9</sup> | Yes <sup>9</sup>  |
| Solid Edge <sup>®3,6</sup> | .par,.asm                              | Yes <sup>9</sup> | Yes <sup>9</sup>  |
| solidworks®1,2,3           | .sldprt,.sldasm                        | Yes              | Yes <sup>9</sup>  |
| DXF $(3D^{1,2}$ and $2D)$  | .dxf                                   | Yes              | Yes <sup>10</sup> |
| Parasolid <sup>®  </sup>   | <pre>.x_t,.xmt_txt,.x_b,.xmt_bin</pre> | Yes              | Yes               |
| ACIS <sup>®</sup>          | .sat,.sab,.asat,.asab                  | Yes              | Yes               |
| STEP                       | .step,.stp                             | Yes              | Yes               |
| IGES I                     | .iges,.igs                             | Yes              | Yes               |
| CATIA® V5 <sup>2,7</sup>   | .CATPart,.CATProduct                   | Yes              | No                |
| VRML, v I <sup>8</sup>     | .vrml,.wrl                             | Yes              | No                |
| STL                        | .stl                                   | Yes              | Yes               |
| 3MF                        | .3mf                                   | Yes              | No                |

| FILE TYPE | EXTENSION | READ | WRITE |
|-----------|-----------|------|-------|
| PLY       | .ply      | Yes  | No    |

<sup>&</sup>lt;sup>I</sup> Requires one of the LiveLink<sup>™</sup> products for AutoCAD<sup>®</sup>, Revit<sup>®</sup>, PTC<sup>®</sup> Creo<sup>®</sup> Parametric<sup>™</sup>, Inventor<sup>®</sup>, PTC<sup>®</sup> Pro/ENGINEER<sup>®</sup>, Solid Edge<sup>®</sup>, SOLIDWORKS<sup>®</sup>, CAD Import Module, or Design Module

### **ECAD**

The ECAD Import Module allows for import of 2D layout files with automatic conversion to 3D CAD models. The Touchstone file type is used for exporting S-parameters, impedance, and admittance values from simultaneous port and frequency sweeps. The SPICE Circuit Netlist file type is converted at import to a series of lumped circuit element nodes under an **Electrical Circuit** node.

| FILE TYPE                          | EXTENSION              | READ | WRITE |
|------------------------------------|------------------------|------|-------|
| IPC-2581                           | .cvg,.xml              | Yes  | No    |
| ODB++                              | .zip,.tar,.tgz,.tar.gz | Yes  | No    |
| GDS <sup>1</sup>                   | .gds                   | Yes  | No    |
| Touchstone <sup>2</sup>            | .s2p,.s3p,.s4p,        | No   | Yes   |
| SPICE Circuit Netlist <sup>3</sup> | .cir                   | Yes  | Yes   |

<sup>&</sup>lt;sup>I</sup>Requires the ECAD Import Module

<sup>&</sup>lt;sup>2</sup>Import supported on Windows® operating systems only

<sup>&</sup>lt;sup>3</sup>Synchronization of files between COMSOL Multiphysics and a linked CAD program supported on Windows<sup>®</sup> 7, 8, 8.1 and 10 operating systems only

<sup>&</sup>lt;sup>4</sup>Import supported on Windows<sup>®</sup> and Linux operating systems only

<sup>&</sup>lt;sup>5</sup>Requires LiveLink<sup>™</sup> for Revit<sup>®</sup>

<sup>&</sup>lt;sup>6</sup>Requires LiveLink<sup>™</sup> for Solid Edge<sup>®</sup>

<sup>&</sup>lt;sup>7</sup>Requires the CAD Import Module (or the Design Module or one of the LiveLink™ products for AutoCAD®, PTC® Creo® Parametric™, Inventor®, PTC Pro/ENGINEER®, Solid Edge®, or SOLIDWORKS®) and the File Import for CATIA® V5

<sup>&</sup>lt;sup>8</sup>Limited to a single geometric domain

<sup>&</sup>lt;sup>9</sup>From/To file using linked CAD package, provided the original CAD geometry is created in the CAD package

<sup>&</sup>lt;sup>10</sup>Writing to file is supported for 2D geometry only

<sup>&</sup>lt;sup>2</sup>Requires one of the AC/DC Module, RF Module, MEMS Module, or Wave Optics Module

<sup>&</sup>lt;sup>3</sup>Requires one of the AC/DC Module, RF Module, MEMS Module, Plasma Module, or Semiconductor Module

#### MATERIAL DATABASES

From the **Materials** node, in the model tree, you can import material data on the MPH-file format as well as on a COMSOL-native XML format. You can also export material data on the COMSOL-native XML format. When importing material data from an MPH-file, only the material contents of the file are considered. For exporting material data on the MPH-file format you simply save the MPH-file using the options on the **File** menu.

The Chemical Reaction Engineering Module and the Plasma Module can read CHEMKIN<sup>®</sup> files to simulate complex chemical reactions in the gas phase. The Plasma Module can read LXCAT files for sets of electron impact collision cross sections. The Metal Processing Module import material properties from the software JMatPro<sup>®</sup>.

| FILE TYPE                     | extension                   | READ | WRITE |
|-------------------------------|-----------------------------|------|-------|
| COMSOL Model and Application  | .mph                        | Yes  | Yes   |
| COMSOL Model XML              | .xml                        | Yes  | Yes   |
| CHEMKIN® I                    | .dat,.txt,.inp <sup>3</sup> | Yes  | No    |
| CAPE-OPEN (direct connection) | n/a                         | n/a  | n/a   |
| LXCAT file <sup>2</sup>       | .lxcat,.txt                 | Yes  | No    |
| JMatPro <sup>®4</sup>         | .xml                        | Yes  | No    |

Requires the Chemical Reaction Engineering Module or the Plasma Module. The Plasma Module only supports thermodynamic and transport data.

#### MESH

The NASTRAN® Bulk Data file types are used to import a volumetric mesh. The VRML, STL, PLY, and 3MF file types are used to import a triangular surface mesh that can serve as a starting point for creating a volumetric mesh.

| FILE TYPE          | EXTENSION               | READ | WRITE |
|--------------------|-------------------------|------|-------|
| 3MF                | .3mf                    | Yes  | Yes   |
| NASTRAN® Bulk Data | .nas,.bdf,.nastran,.dat | Yes  | Yes   |
| PLY                | .ply                    | Yes  | Yes   |
| COMSOL Sectionwise | .txt,.csv,.dat          | Yes  | Yes   |
| STL                | .stl                    | Yes  | Yes   |

<sup>&</sup>lt;sup>2</sup>Requires the Plasma Module

<sup>&</sup>lt;sup>3</sup>Any extension is allowed; These are the most common extensions

<sup>&</sup>lt;sup>4</sup>Requires the Metal Processing Module

| FILE TYPE | EXTENSION  | READ | WRITE |
|-----------|------------|------|-------|
| VRML, vI  | .vrml,.wrl | Yes  | No    |
| VTK       | .vtu       | No   | Yes   |

### IMAGES AND MOVIES

Results visualization can be exported to a number of common image file types; See the table below. Images can also be read and used as interpolation functions for physics modeling. Animations can be exported to one of the Animated GIF, Adobe® Flash®, and AVI file types.

| FILE TYPE                             | EXTENSION  | READ | WRITE |
|---------------------------------------|------------|------|-------|
| Adobe <sup>®</sup> Flash <sup>®</sup> | .swf       | No   | Yes   |
| Animated GIF                          | .gif       | No   | Yes   |
| AVI                                   | .avi       | No   | Yes   |
| BMP                                   | .bmp       | Yes  | Yes   |
| EPS (ID graphs only)                  | .eps       | No   | Yes   |
| GIF                                   | .gif       | Yes  | Yes   |
| glTF <sup>TM</sup>                    | .glb       | No   | Yes   |
| JPEG                                  | .jpg,.jpeg | Yes  | Yes   |
| MP4 <sup>2</sup>                      | .mp4       | Yes  | No    |
| $OGV^2$                               | .ogv       | Yes  | No    |
| PNG                                   | .png       | Yes  | Yes   |
| TIFF                                  | .tif,.tiff | No   | Yes   |
| WEBM                                  | .webm      | Yes  | No    |

Available for Windows® only

### PROGRAMMING LANGUAGES AND SPREADSHEET

Model files for Java<sup>®</sup> are editable files with the extension . java that contain sequences of COMSOL commands as Java<sup>®</sup> code. Edit the files in a text editor to add additional commands. You can compile these Java<sup>®</sup> files into Java<sup>®</sup> Class files with the extension .class and run them as separate applications. Program code used in model files for Java<sup>®</sup> is essentially identical to that of the Method Editor in the Application Builder. However, the Method Editor comes with an integrated Java<sup>®</sup> compiler.

<sup>&</sup>lt;sup>2</sup>Available in the Application Builder, for Windows<sup>®</sup> only, in the video form object

Model files for MATLAB<sup>®</sup> are editable script files (M-files), similar to the model files for Java<sup>®</sup>, for use with MATLAB<sup>®</sup>. These model files, which have the extension .m, contain a sequence of COMSOL commands as a MATLAB<sup>®</sup> M-file. You can run the model files in MATLAB<sup>®</sup> like any other M-file scripts. It is also possible to edit the files in a text editor to include additional COMSOL commands or general MATLAB<sup>®</sup> commands. Running model files in the M-file format requires LiveLink<sup>TM</sup> for MATLAB<sup>®</sup>.

With a license for LiveLink<sup>TM</sup> *for* Excel<sup>®</sup>, you can save models on the Visual Basic for Applications (VBA) format for use with Excel<sup>®</sup>.

Compiled C-code can be linked with a model or application in several ways including the External Material and External Function interfaces in the Model Builder and as the External Library interface in the Application Builder.

| FILE TYPE                                                     | extension                           | READ | WRITE |
|---------------------------------------------------------------|-------------------------------------|------|-------|
| MATLAB®: Model file for MATLAB®                               | . m                                 | No   | Yes   |
| MATLAB®: Function                                             | . m                                 | Yes  | No    |
| Java <sup>®</sup> : Archive file                              | .jar <sup>6</sup>                   | Yes  | No    |
| Java <sup>®</sup> : Compiled model file for Java <sup>®</sup> | .class                              | Yes  | No    |
| Java <sup>®</sup> : Model file for Java <sup>®</sup>          | .java                               | No   | Yes   |
| C: Function                                                   | $.dl1^3$ , $so^4$ , $dylib^5$       | Yes  | No    |
| Fortran <sup>7</sup> : Function                               | .dl1 <sup>3</sup> ,.so <sup>4</sup> | Yes  | No    |
| Excel <sup>®2</sup>                                           | .xlsx,.vba                          | Yes  | Yes   |

<sup>&</sup>lt;sup>I</sup>Requires LiveLink™ for MATLAB®

#### NUMERICAL AND INTERPOLATION DATA FORMATS

The grid, sectionwise, and spreadsheet file types can be read for defining interpolation functions. The sectionwise and spreadsheet file types can furthermore be read and used for defining interpolation curves and written for exporting results. In addition, tables can be copy-pasted on spreadsheet format.

 $<sup>^2 \</sup>text{Requires LiveLink}^\text{TM} \text{ for } \underline{\text{Excel}^{\$}}, \text{ available for Windows}^{\$} \text{ only }$ 

 $<sup>^3</sup>$ Available for Windows $^{\circledR}$  only

<sup>&</sup>lt;sup>4</sup>Available for Linux<sup>®</sup> only

<sup>&</sup>lt;sup>5</sup>Available for macOS only

<sup>&</sup>lt;sup>6</sup>Can be linked to a method in an application using the Application Builder

<sup>&</sup>lt;sup>7</sup>Requires a C-wrapper to the Fortran code and to include the C-code DLL as an External C Library in the Application Builder. Alternatively, you can include a Fortran DLL directly as an External C Library in the Application Builder. Note: You need to consider the naming convention for exported Fortran function names. For example, in Windows<sup>®</sup>, it is typically required that Fortran function names are in uppercase.

Parameters and variables can be imported and exported to the plain text, comma-separated values, or data file types.

The continuous and discrete color table text file types are used for user-defined color tables for results visualization.

Digital elevation model (DEM) files can be read and used as a parametric surface for defining a geometry.

| FILE TYPE                                | EXTENSION           | READ | WRITE |
|------------------------------------------|---------------------|------|-------|
| Copy and paste spreadsheet format        | n/a                 | Yes  | Yes   |
| Excel® spreadsheet                       | .xlsx               | Yes  | Yes   |
| Table                                    | .txt,.csv,.dat      | Yes  | Yes   |
| Grid                                     | .txt                | Yes  | Yes   |
| Sectionwise                              | .txt,.csv,.dat      | Yes  | Yes   |
| Spreadsheet                              | .txt,.csv,.dat      | Yes  | Yes   |
| Parameters                               | .txt,.csv,.dat      | Yes  | Yes   |
| Variables                                | .txt,.csv,.dat      | Yes  | Yes   |
| Continuous and Discrete color table      | .txt                | Yes  | No    |
| Point data for Cut Point datasets        | .txt                | Yes  | No    |
| DEM                                      | .dem                | Yes  | No    |
| VTK                                      | .vtu                | No   | Yes   |
| Requires LiveLink™ for Excel®, available | e for Windows® only |      |       |

# Appendix E — Connecting with LiveLink™ Add-Ons

The following table shows the options to start COMSOL and the different linked partner software using the LiveLink<sup>TM</sup> add-on products.

| COMSOL®<br>Software                                                                    | Can Start COMSOL from Partner Software | Can Start Partner Software from COMSOL | Can Connect<br>Running Sessions |
|----------------------------------------------------------------------------------------|----------------------------------------|----------------------------------------|---------------------------------|
| LiveLink™<br>for Excel®                                                                | Yes                                    | Yes <sup>2</sup>                       | No                              |
| LiveLink™<br>for MATLAB®                                                               | Yes <sup>3</sup>                       | Yes <sup>5</sup>                       | Yes <sup>5</sup>                |
| LiveLink™<br>for Simulink®                                                             | No                                     | Yes <sup>6</sup>                       | No                              |
| LiveLink™<br>for AutoCad <sup>®</sup>                                                  | No                                     | No                                     | Yes                             |
| LiveLink™<br>for Revit <sup>®</sup>                                                    | No                                     | No                                     | Yes                             |
| LiveLink <sup>TM</sup> for PTC <sup>®</sup> Creo <sup>®</sup> Parametric <sup>TM</sup> | No                                     | No                                     | Yes                             |
| LiveLink <sup>TM</sup> for Inventor <sup>®</sup>                                       |                                        |                                        |                                 |
| - Bidirectional<br>Mode                                                                | No                                     | No                                     | Yes                             |
| - One Window<br>Mode                                                                   | Yes                                    | No                                     | No                              |
| LiveLink <sup>TM</sup> for PTC <sup>®</sup> Pro/ENGINEER <sup>®</sup>                  | No                                     | No                                     | Yes                             |
| LiveLink <sup>TM</sup> for Solid Edge <sup>®</sup>                                     | No                                     | No                                     | Yes                             |
| LiveLink™<br>for SOLIDWORKS®                                                           |                                        |                                        |                                 |
| - Bidirectional<br>Mode                                                                | No                                     | No                                     | Yes                             |
| - One Window<br>Mode                                                                   | Yes                                    | No                                     | No                              |

<sup>&</sup>lt;sup>I</sup>When you open a model from Excel<sup>®</sup>, a model window starts and a link is established automatically. The model window is an output window that displays geometry, mesh, and results.

 $^2$ A model that includes a table reference to an Excel $^{\circledR}$  spreadsheet automatically starts an Excel $^{\circledR}$  process in the background when the model is run in the COMSOL Desktop environment.

<sup>3</sup>You can start a COMSOL Multiphysics server from a MATLAB<sup>®</sup> session using the **system** command and then connect to it using **mphstart** in the MATLAB<sup>®</sup> command prompt.

 $^4$ The "COMSOL Multiphysics with MATLAB®" desktop shortcut starts a COMSOL Multiphysics server and MATLAB®, then connects them automatically. When you run a COMSOL Multiphysics model in the COMSOL Desktop interface that includes a MATLAB® function (Global Definitions > Functions), a MATLAB® engine and connection is started automatically.

<sup>5</sup>You can connect a MATLAB<sup>®</sup> session to a running COMSOL Multiphysics server using the command **mphstart** in the MATLAB<sup>®</sup> command prompt.

 $^6$ The COMSOL Multiphysics with Simulink  $^{@}$  desktop shortcut starts a COMSOL Multiphysics server and MATLAB  $^{@}$ , then connects them automatically. You can then start Simulink  $^{@}$  and add a COMSOL Cosimulation block where you load a cosimulation file to run a cosimulation.

# Index

| 4 | AC/DC Module 69, 93                        |   | examples 33                                   |
|---|--------------------------------------------|---|-----------------------------------------------|
|   | accuracy                                   |   | file types 34                                 |
|   | convergence analysis 60                    |   | MPH files 10, 33                              |
|   | Add Material window                        |   | window 35                                     |
|   | busbar model 81                            |   | Application Library update 35                 |
|   | opening 44, 81                             |   | autocompletion                                |
|   | Add Multiphysics                           |   | parameter and variable names 161              |
|   | button 94                                  |   | parameters and variables 75                   |
|   | window 94                                  |   | average temperature 156                       |
|   | add-in 117                                 | В | blank model, creating 18, 20                  |
|   | add-on modules                             | В | boundaries 90                                 |
|   | AC/DC Module 69, 91, 93                    |   | adding to selection 92                        |
|   | Application Libraries 33                   |   | _                                             |
|   | CAD Import Module 194, 233                 |   | variables scope 31<br>boundary condition 87   |
|   | Chemical Reaction Engineering Mod-         |   | automatically defined 49                      |
|   | ule 236                                    |   | boundary load 48                              |
|   | Design Module 194, 200, 233                |   | ,                                             |
|   | ECAD Import Module 235                     |   | busbar, setting 87<br>electric current 87, 91 |
|   | MEMS Module 130                            |   | fixed constraint 47                           |
|   | physics list 40, 71                        |   | free 46                                       |
|   | physics list, and 71                       |   | ground, electrical 93                         |
|   | Plasma Module 236                          |   | heat transfer 87                              |
|   | Structural Mechanics Module 38, 49         |   |                                               |
|   | study types 73                             |   | insulating 90<br>material interface 49        |
|   | advanced topics 121                        |   | settings window 8                             |
|   | all combinations                           |   | boundary load 48                              |
|   | parametric sweep 154                       |   | ,                                             |
|   | analysis                                   |   | boundary number, graphics display 50          |
|   | convergence 59                             |   | boundary section context menu 89              |
|   | example, parametric sweep 64               |   | boundary selection, busbar model 90           |
|   | animation 24, 164                          |   | boundary surface normal direction, up         |
|   | application 13, 106                        |   |                                               |
|   | Application Builder 6, 8, 11, 13, 31, 107, |   | and down 50, 222                              |
|   | 218                                        |   | Browse 42 Browse From 42                      |
|   | Application Gallery 35                     |   |                                               |
|   | Application Libraries 17                   |   | Build All button                              |

|   | geometry 78                            |   | native CAD format 42               |
|---|----------------------------------------|---|------------------------------------|
|   | meshes 53, 97                          |   | opening 39                         |
|   | built-in                               |   | COMSOL Server 12                   |
|   | constants, functions, and variables 33 |   | constants                          |
|   | materials 44, 81                       |   | mathematical and physical types 33 |
|   | variables 100                          |   | constraints 194                    |
|   | button object III                      |   | context menu                       |
|   | Button, Form Objects 113               |   | domain and boundary sections 89    |
| С | CAD files, storing in database 190     |   | contextual tab 21                  |
|   | CAD Import Module 194, 233             |   | contributing node 138              |
|   | Cancel button 10, 29                   |   | convergence analysis 59, 65        |
|   | case                                   |   | Convergence plot 9, 97             |
|   | parameter 27, 154                      |   | cooling                            |
|   | chamfer 194                            |   | air stream 68                      |
|   | Chemical Reaction Engineering Module   |   | natural convection 74              |
|   | 236                                    |   | coupling operator 156              |
|   | clip plane 52                          |   | Create Selection 32                |
|   | cloud computing 164                    |   | button 133                         |
|   | Cluster Computing node 165, 168        |   | custom settings window 117         |
|   | cluster job 168                        |   | customized desktop 27              |
|   | Cluster Sweep node 165, 168            | D | dark theme 15                      |
|   | color theme 15                         |   | datasets, defined 24               |
|   | coloring                               |   | default feature 88                 |
|   | materials 85                           |   | degrees of freedom 60, 65          |
|   | selections 85                          |   | derivatives 33                     |
|   | command sequence 115                   |   | Derived Values 66, 105             |
|   | Compact MPH files 34                   |   | defined 24                         |
|   | compiler 13                            |   | Global Evaluation 65               |
|   | component coupling 156                 |   | Volume Maximum 60, 64, 105         |
|   | Component node, adding materials 81    |   | Design Module 194, 200, 233        |
|   | computing studies 64                   |   | dimensions 194                     |
|   | COMSOL Client 12                       |   | DirectX 14                         |
|   | COMSOL Compiler 13                     |   | discretize 52                      |
|   | COMSOL Desktop environment             |   | documentation, models 10, 33       |
|   | customizing 27                         |   | domain level 89                    |
|   | on Linux 22                            |   | domain section                     |
|   | on macOS 22                            |   | context menu 89                    |
|   | overview 6                             |   | domains                            |
|   | COMSOL Multiphysics 12                 |   | materials 84                       |

|   | remove from selection 84               |   | expressions                  |
|---|----------------------------------------|---|------------------------------|
|   | variables scope 31                     |   | Boolean 58                   |
|   | down, surface normal direction 50, 222 |   | manual entry 61, 74          |
|   | draft, Model Manager 181               |   | replacing 58, 100, 103       |
|   | draft, saving as version 186           |   | units, specifying 60         |
|   | dynamic help 10, 11, 29                |   | user-defined 57              |
| E | ECAD Import Module 235                 |   | External Process window 9    |
|   | edges                                  | F | file import 42               |
|   | variables scope 31                     |   | File menu 16                 |
|   | Editor Templates window 113            |   | fillet 194, 200              |
|   | eigenfrequency analysis 24             |   | find                         |
|   | Electric Currents interface            |   | parameters and variables 76  |
|   | defining boundary conditions 89        |   | finite element               |
|   | multiphysics 73, 93                    |   | mesh 52                      |
|   | overview 88                            |   | preconditioning 63           |
|   | electric potential 69                  |   | tetrahedra 52                |
|   | physics node 91                        |   | Fixed Constraint node 47     |
|   | voltage drop, parameter 74             |   | Floating Network License 165 |
|   | electrical heating 68                  |   | Form Editor II, III          |
|   | empty                                  |   | form objects 107             |
|   | selection 48                           |   | form union, geometry 78      |
|   | environment reflections 85             |   | Form wizard 107              |
|   | equation                               |   | frequency response 25        |
|   | built-in 88                            |   | frequency-domain study 24    |
|   | user-defined 57                        |   | functions                    |
|   | evaluating                             |   | advanced topics 121          |
|   | volume maximum 60, 103, 105            |   | built-in 33                  |
|   | von Mises stress 61                    |   | mathematical 33              |
|   | Evaluation Group 66, 105               |   | scope 74                     |
|   | automatic re-evaluation 66             |   | Functions node 74            |
|   | example                                | G | geometric dimensions         |
|   | advanced, electrical heating 68        | Ŭ | parameters, and 10, 26, 209  |
|   | basic, structural mechanics 38         |   | parametric sweep 74          |
|   | Excel® 238, 240                        |   | geometry                     |
|   | exclude data, Model Manager 189        |   | building 74                  |
|   | exclusive node 137                     |   | CAD format 41                |
|   | executable 13                          |   | importing 41                 |
|   | Export node 24                         |   | in Application Libraries 77  |
|   | exporting images 106                   |   | , Application Libraries //   |

| loading from file 74, 77            | high performance computing 164       |
|-------------------------------------|--------------------------------------|
| operations 194                      | Home tab 21                          |
| parameterized 10, 26, 74, 78, 209   | HPC 164                              |
| sequence 194                        | hybrid parallelism 166               |
| settings window 8                   | I Image Snapshot button 106          |
| Geometry node 36                    | images, creating thumbnails 106      |
| Global Definitions node 23, 27      | importing                            |
| functions 74                        | file 42                              |
| parameters 74                       | geometry 41                          |
| scope 31, 74                        | information windows 7, 9, 29         |
| variables 30                        | initial conditions 8                 |
| global parameters 27, 45, 62, 74    | Initial Values node                  |
| expression 26                       | Electric Currents interface 89       |
| gITF-file format 106                | Heat Transfer in Solids interface 89 |
| graphics                            | Solid Mechanics interface 46         |
| rendering and hardware 14           | input fields 109                     |
| Graphics menus 22                   | Input Parameters                     |
| graphics object 110, 112            | for part 210                         |
| Graphics toolbar                    | Isosurface plot 98, 163              |
| default view button 47, 56, 93, 102 | iterative solver                     |
| image snapshot button 106           | preconditioning 63                   |
| zoom extents button 79, 99          |                                      |
| Graphics window 7, 9, 22, 29        | J Java file 37, 237                  |
| geometry, and 42                    | Joule heating                        |
| plot 54                             | equations 88                         |
| rotate geometry 47, 98, 99          | multiphysics coupling 93             |
| selecting boundary 47, 48, 93       | multiphysics interface 71            |
| toolbar 7                           | L Laminar Flow interface 142         |
| using 43, 80                        | Linux                                |
| zoom box 48                         | clusters 168                         |
| Ground, boundary condition 92       | version 22                           |
| grouping                            | LiveLink™ add-ons 240                |
| nodes 31                            | local database 171                   |
| Heat Transfer in Solids interface   | loft 194                             |
| defining boundary conditions 89     | Log window 9, 54                     |
| multiphysics 73, 93                 | <b>M</b> macOS version 22            |
| overview 88                         | Material Browser                     |
| Help window / /                     | defined 10                           |
| opening 23                          | material contents section 44, 82     |

н

|                                      | Made I Produced                    |
|--------------------------------------|------------------------------------|
| material color and texture 85        | Method editor 11, 118              |
| material interface                   | M-file 37, 238                     |
| mechanical contact 49                | midsurface 194                     |
| material rendering 85                | modal tab 21                       |
| materials                            | Model Builder 6, 107               |
| copper 68                            | defined / /                        |
| domains, assigning 83                | example 36                         |
| model tree 36                        | expanding sections 88              |
| settings window 8                    | geometry import 41                 |
| steel 44, 57                         | keyboard shortcuts 215             |
| titanium alloy 68                    | node sequence example 46           |
| Materials node 44, 81                | the ribbon, and 21                 |
| mathematical constants and functions | toolbar 6                          |
| 33                                   | window 28                          |
| MATLAB® 238                          | model history 37                   |
| Max/Min Volume plot 61               | Model Manager 6, 171               |
| Maximum and minimum values table     | draft 181                          |
| 104                                  | exclude data 189                   |
| MEMS Module                          | Open From 171                      |
| thermal expansion, and 130           | Save To 171                        |
| mesh                                 | search 193                         |
| convergence analysis, and 60         | Versions window 179                |
| density 62                           | workspace 192                      |
| finite element 52                    | model method 31                    |
| model tree, and 36                   | model tree 6, 28                   |
| parameterizing 62, 95                | building 23                        |
| physics-controlled, default 95       | defined 74                         |
| refining 62                          | example 36                         |
| settings 52                          | geometry 36                        |
| unstructured tetrahedral 95          | Global Definitions node 23, 45, 74 |
| user-controlled 62, 95               | Materials node 36, 44              |
| mesh element size                    | Model Builder / /                  |
| parameters, defining 26, 96          | nodes 23                           |
| settings 53                          | Results node 24                    |
| message passing interface (MPI) 166  | ribbon 21                          |
| Messages window 9, 54                | root node 23                       |
| method 118                           | Study node 24, 36                  |
| model 31                             | ,<br>Model Wizard                  |
| Method Call 118                      | adding physics 24, 40, 71, 175     |

| Component node, and 24            | Model Manager 171                             |
|-----------------------------------|-----------------------------------------------|
| creating a new model 18           | OpenGL 14, 86                                 |
| General Studies 40                | Override and Contribution 46, 138             |
| More Studies 40                   | P parallel computing 164                      |
| opening 39, 70                    | parameter                                     |
| preset studies 73, 175            | case 27, 154                                  |
| space dimension 39, 70            | parameter switch                              |
| study 24, 72                      | parametric sweep 154                          |
| models                            | parameters 26, 110                            |
| defining / /                      | defining 62, 74                               |
| discretization 52                 | editing 78                                    |
| documentation 10, 33              | expression 26, 62                             |
| saving 80, 189                    | global 27                                     |
| structural mechanics 38           | meshes, and 62                                |
| symmetry 100                      | name 62                                       |
| workflow 36                       | range of values 63                            |
| MPHBIN-file 233                   | results 30, 162                               |
| MPH-file 233                      | scope 74                                      |
| excluding data when saving 189    | using, referencing 91                         |
| full and compact 34               | Parameters node 74, 121                       |
| saving 80, 106                    | parametric geometry model 194                 |
| MPHPHB-file 233                   | parametric study 74                           |
| MPHTXT-file 233                   | parametric sweep 26                           |
| MPI 166                           | all combinations 154                          |
| multicore processors 164          | example 63                                    |
| multiphysics interface 73         | meshes, and 62                                |
| multiphysics models 68            |                                               |
| Multiphysics node 88, 89, 94, 132 | parameter switch 154                          |
| multiphysics phenomena 68         | range, defining 63 specified combinations 154 |
| Multislice plot 98                | !                                             |
| New 16                            | part 10, 209                                  |
|                                   | Input Parameters 210 Part Libraries 209       |
| no solutions stored, message 35   | physics                                       |
| node groups 31<br>nodes 23        | 1 /                                           |
| default feature 46                | adding 71                                     |
|                                   | boundary conditions 87                        |
| reordering 37                     | electromagnetic heating 71                    |
| Open 16                           | heat transfer 71                              |
| Open From 17                      | Joule heating 68, 88                          |
|                                   | laminar flow 142                              |

N

0

|   | model tree 36                     | reports, defined 24              |
|---|-----------------------------------|----------------------------------|
|   | physics interface 18, 73          | reserved name 33                 |
|   | Electric Currents 73              | resolution of curvature, mesh 96 |
|   | Heat Transfer in Solids 73        | results                          |
|   | Joule Heating 71                  | color table range 98, 100        |
|   | Laminar Flow 142                  | derived values 60, 64, 105       |
|   | Solid Mechanics 40, 175           | displaying 55                    |
|   | Plasma Module 236                 | parameters 30, 162               |
|   | player 164                        | surface settings, modify 99      |
|   | plot                              | units, changing 55               |
|   | regenerate after solving 66       | Results node                     |
|   | plot group 24                     | 3D plot group 61, 100, 136       |
|   | 3D, adding 58                     | busbar defaults 98               |
|   | Plot window 29                    | subnodes 24                      |
|   | plots                             | surface node, adding 100, 136    |
|   | expression, user-defined 57       | Revert to Saved 17               |
|   | max/min volume 61                 | ribbon 7, 28                     |
|   | model tree 36                     | Add Material 44, 87, 141         |
|   | regenerating 61                   | Build All 79                     |
|   | windows 9                         | Build Mesh 97                    |
|   | points, variables scope 31        | Compute 64, 135, 151             |
|   | Poisson's ratio 83                | defined 8, 21                    |
|   | polynomial functions 52           | example 7                        |
|   | preconditioning 63                | importing geometry 41            |
|   | preferences 14                    | Model Builder 21                 |
|   | preset studies 73                 | Physics tab 47, 132              |
|   | Preview MPH files 35              | Windows 10, 55, 198              |
|   | principal stress 137              | Work Plane 196                   |
|   | program code                      | root node                        |
|   | model file for Java 37            | default units 155                |
|   | model M-file 37                   | defined 23                       |
|   | progress bar 10, 29               | model thumbnails 106             |
|   | Progress window 9, 54             | Model Wizard 39                  |
| Q | Quick Access Toolbar 6, 8, 22, 28 | Run Application 16               |
| R | Recent 17                         | running simulations 97           |
|   |                                   | S Save 17                        |
|   | renaming plot groups 59           | Save As 17                       |
|   | rendering options 14              | Save To 17                       |
|   | 0 1                               | Model Manager 171                |

| saving files 80, 106                    | software rendering 14                  |
|-----------------------------------------|----------------------------------------|
| scheduler                               | Solid Mechanics interface 40, 175      |
| Grid Engine 168                         | add-on modules 130                     |
| Open Grid Scheduler 168                 | Solved MPH files 34                    |
| PBS 168                                 | solvers                                |
| SLURM 168                               | configurations 63                      |
| Windows HPC Server 168                  | iterative 63                           |
| scope                                   | stationary 54, 63                      |
| global definitions 74                   | using 54                               |
| parameters and variables 31             | space dimension 18                     |
| parameters and variables, defined 26    | specified combinations                 |
| variable name 32                        | parametric sweep 154                   |
| search                                  | Stationary study 40, 54, 175           |
| parameters and variables 76             | steady-state study 24                  |
| search, in Model Manager database 193   | Streamline Multislice plot 98          |
| Select Study window 20                  | structural analysis 38                 |
| selecting                               | structural displacement field 52       |
| boundaries 49                           | structural mechanics                   |
| multiple boundaries 133                 | design 59                              |
| using the graphics window context       | plastic deformation 57                 |
| menus 50                                | stresses and strains 68, 83            |
| selecting internal surfaces 49          | von Mises stress 55                    |
| Selection 32, 49, 85                    | Structural Mechanics Module            |
| empty 48                                | application library 38                 |
| selection 133                           | mechanical contact 49                  |
| Selection List window 10, 198           | thermal expansion 130                  |
| selection of geometry objects, domains, | studies                                |
| boundaries, edges, and points 49        | computing solutions 64, 97             |
| Settings Form 118                       | defining 54                            |
| Settings Forms 118                      | example, multigrid iterative 64        |
| Settings window 6, 8, 23, 28            | example, stationary 54                 |
| customized 117                          | model tree 36                          |
| settings window                         | preset 73                              |
| keyboard shortcut 215                   | types 24                               |
| shared memory parallelism 164           | Study node 24                          |
| Show Material Color and Texture 85      | solution sequence 97                   |
| Show Selection Colors 85                | Suppress Selection Highlight 85        |
| simulation, running 97                  | surface normal direction, graphics dis |
| skybox image 86                         | play 50                                |
|                                         |                                        |

|   | surface normal direction, up and down |   | example, built-in 65                |
|---|---------------------------------------|---|-------------------------------------|
|   | 50, 222                               |   | expression 30                       |
|   | Surface plot                          |   | scope 74                            |
|   | busbar results 98                     |   | scope, limit 31                     |
|   | color table range 101                 |   | Variables node 30, 74               |
|   | deformation 55                        |   | version                             |
|   | electrical current density 100        |   | control 175                         |
|   | replace expression 100                |   | opening 180                         |
|   | settings 58                           |   | saving 175                          |
|   | updating 99, 100                      |   | Versions window, Model Manager 179  |
| т | table                                 |   | visualization 9                     |
|   | Maximum and minimum 104               |   | color table 98, 100                 |
|   | Table window 9                        |   | Volume Maximum, evaluating 60, 103, |
|   | graph plot 64                         |   | 105                                 |
|   | wrench results 61                     |   | Volume plot 98                      |
|   | Tables node 24                        |   | von Mises stress 55, 137            |
|   | tables, evaluating 64                 | w | Windows list 55, 198                |
|   | temperature 98, 151                   |   | wizard                              |
|   | temperature, average 156              |   | Form 107                            |
|   | Test Application 113                  |   | workflow 33                         |
|   | tetrahedron, polynomial functions 52  |   | Workspace 107                       |
|   | thermal expansion 68, 83              | Y | yield stress 38, 57                 |
|   | thicken 194                           | - | Young's modulus 83                  |
|   | thumbnail image 106                   |   | 9                                   |
|   | time-dependent study 24               | Z | zoom 152                            |
|   | torque, applied 38                    |   | Zoom Extents command 116            |
| U | unit, changing 55, 136                |   |                                     |
|   | up, surface normal direction 50, 222  |   |                                     |
|   | update COMSOL Application Libraries   |   |                                     |
|   | 35                                    |   |                                     |
|   | Update Solution 161                   |   |                                     |
|   | user interface                        |   |                                     |
|   | COMSOL Desktop 6                      |   |                                     |
|   | overview 6                            |   |                                     |
|   | user-controlled mesh 62               |   |                                     |
| ٧ | variables                             |   |                                     |
|   | advanced topics 121                   |   |                                     |
|   | built-in 33                           |   |                                     |